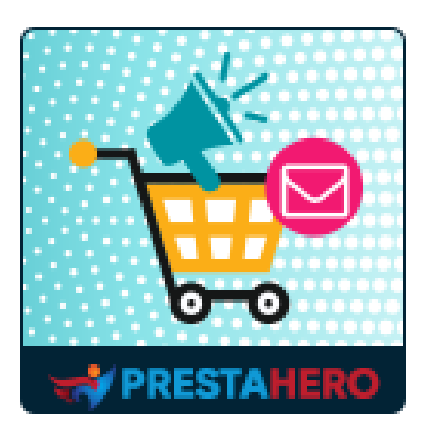

# **Recordatorio cestas abandonadas: email automatizados y remarketing**

**Un módulo imprescindible de recordatorio de cestas abandonadas de PrestaShop y una herramienta de marketing por correo electrónico para recuperar cestas de compra, enviar newsletters, mantener a los clientes existentes y aumentar tus ventas en un 50%**

Un producto de PrestaHero

# **Contenido**

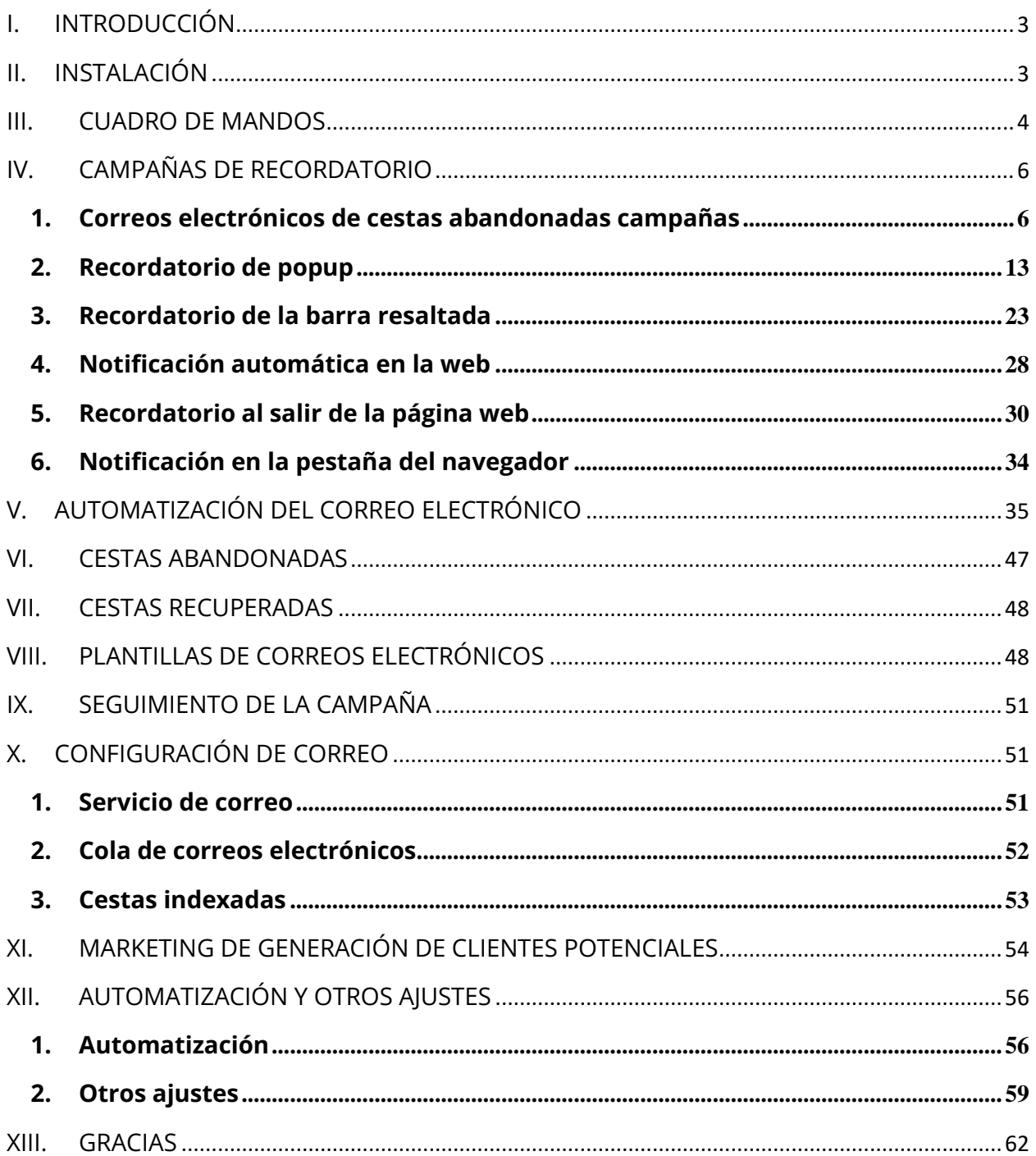

#### <span id="page-2-0"></span>**I. INTRODUCCIÓN**

**Recordatorio cestas abandonadas: email automatizados y remarketing** es un módulo imprescindible de recordatorio de cestas abandonadas de PrestaShop y una herramienta de marketing por correo electrónico para recuperar cestas de compra, enviar newsletters, mantener a los clientes existentes y aumentar tus ventas en un 50%.

*\*Recordatorio cestas abandonadas: email automatizados y remarketing es compatible con PrestaShop 1.6.x, PrestaShop 1.7.x y PrestaShop 8.x*

#### <span id="page-2-1"></span>**II. INSTALACIÓN**

- 1. Ve a "**Módulos / Gestor de módulo**", haz clic en "**Subir un módulo / Seleccionar archivo**".
- 2. Selecciona el archivo del módulo "**ets\_abandonedcart.zip**" en tu ordenador y haz clic en "**Abrir**" para instalarlo.
- 3. Haz clic en el botón de "**Configurar**" del módulo que acabas de instalar para abrir la página de configuración del módulo.

**Acceso rápido**: también puede navegar a la página de configuración de **Recordatorio cestas abandonadas: email automatizados y remarketing** a través del menú de acceso rápido.

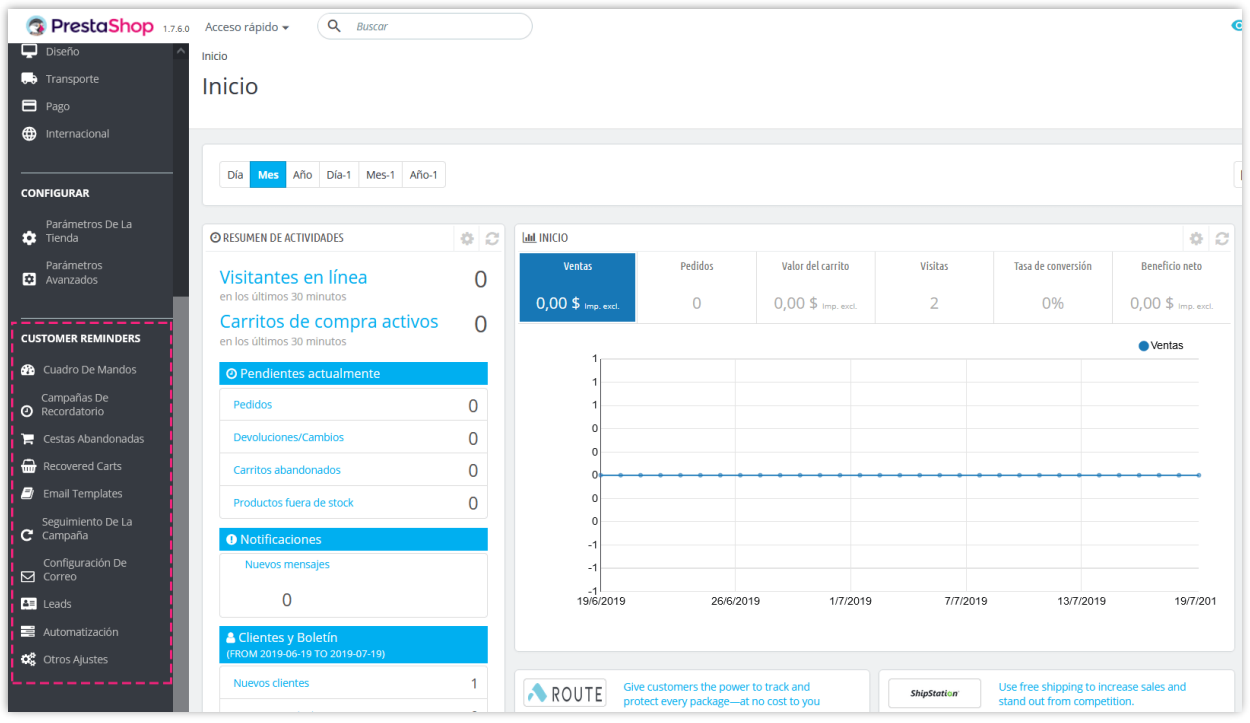

# <span id="page-3-0"></span>**III. CUADRO DE MANDOS**

Desde el **Cuadro de mandos**, puede ver los cuadros estadísticos detallados e información útil sobre las actividades generales del módulo **Recordatorio cestas abandonadas: email automatizados y remarketing**.

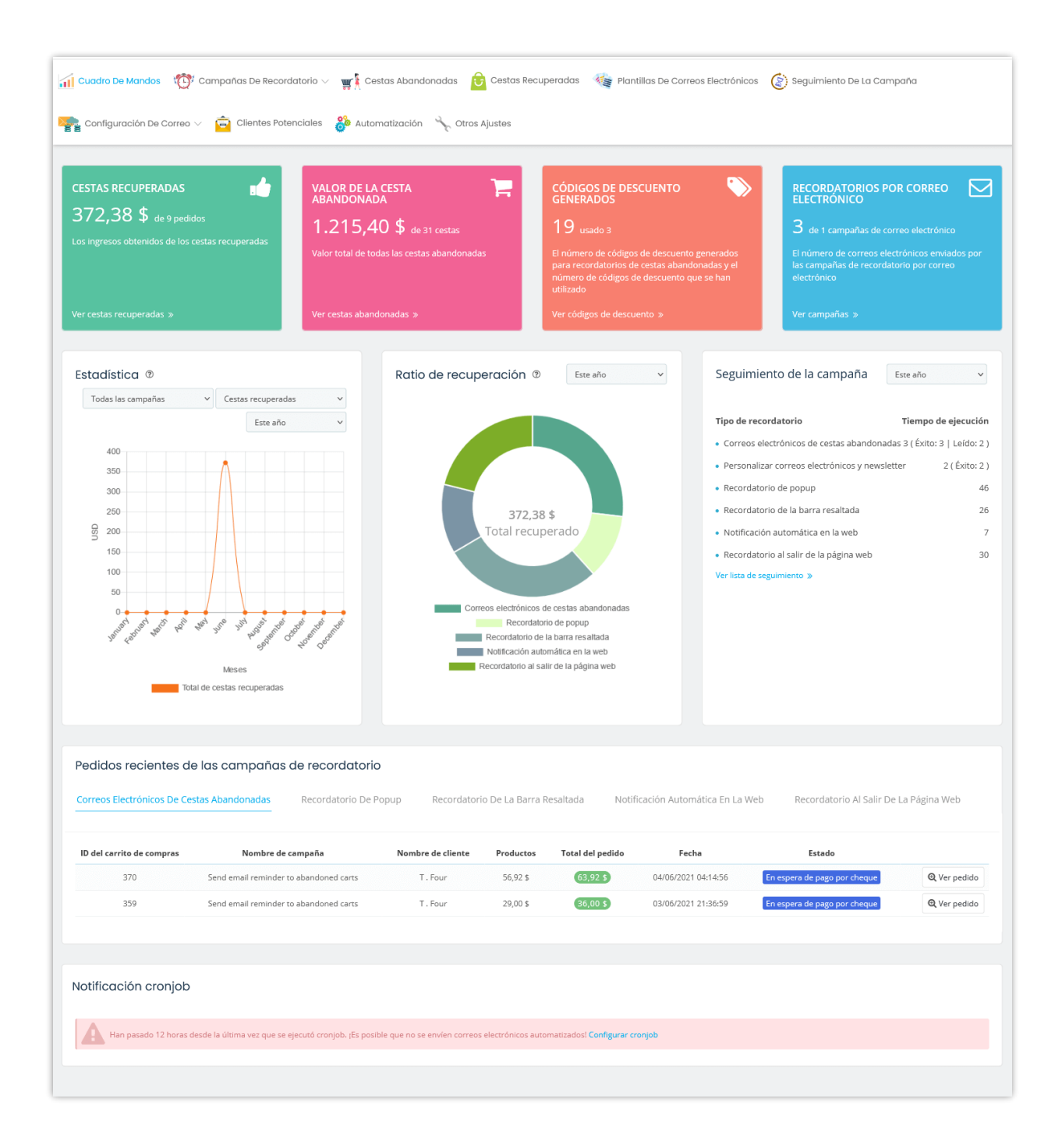

**Gráfico de líneas de ventas totales**: El total de ventas obtenidas de recuperar cestas abandonadas durante un intervalo de tiempo.

**Gráfico circular de Ventas totales**: La ratio de ventas obtenidas con diferentes métodos de recordatorios de cestas abandonadas.

**Seguimiento de la campaña**: Lista de número de tiempos de visualización para cada tipo de recordatorio.

# <span id="page-5-0"></span>**IV. CAMPAÑAS DE RECORDATORIO**

### <span id="page-5-1"></span>**1. Correos electrónicos de cestas abandonadas campañas**

Esta característica le ayuda a enviar emails recordatorios automáticamente a tus clientes para ofrecerles volver a tu tienda y completar sus pedidos.

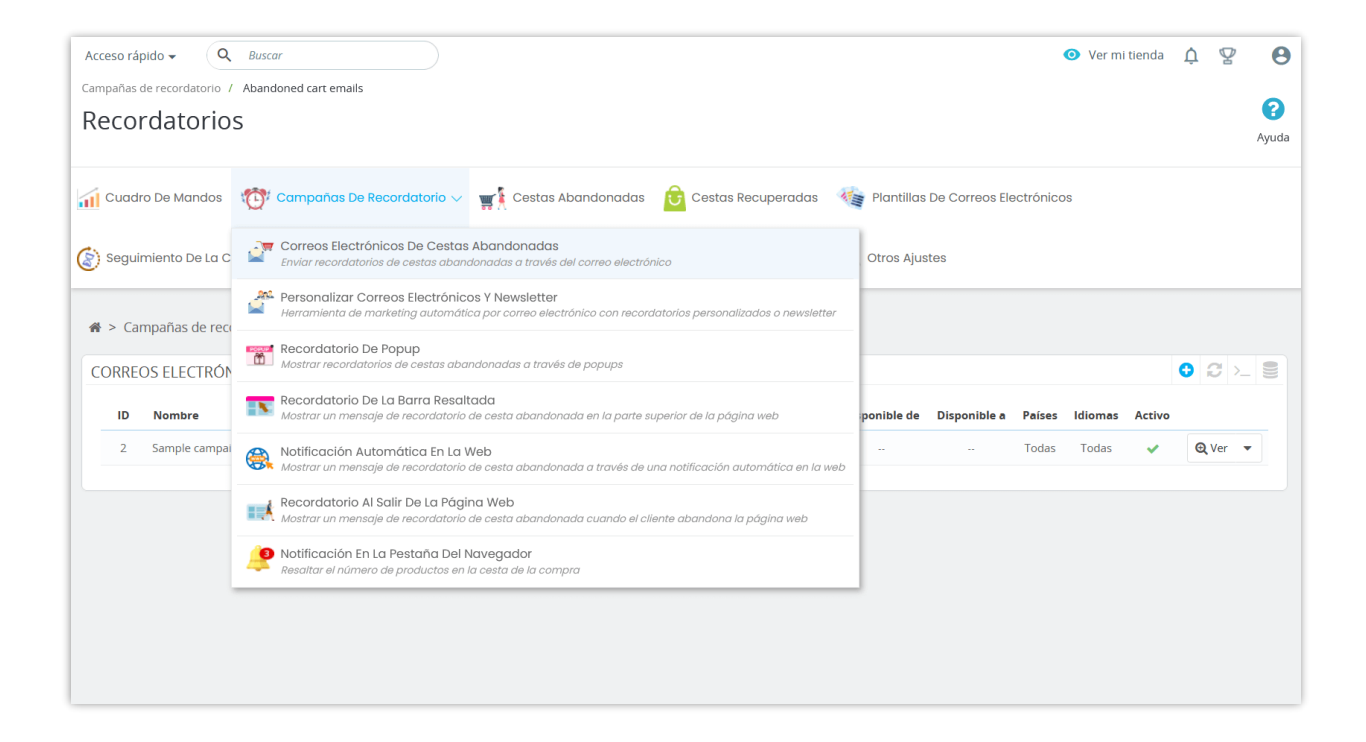

#### **Añadir nueva campaña:**

**Paso 1**: Haga clic en el botón "**Añadir nueva campaña**", ingrese el nombre y establezca la condición que prefiera.

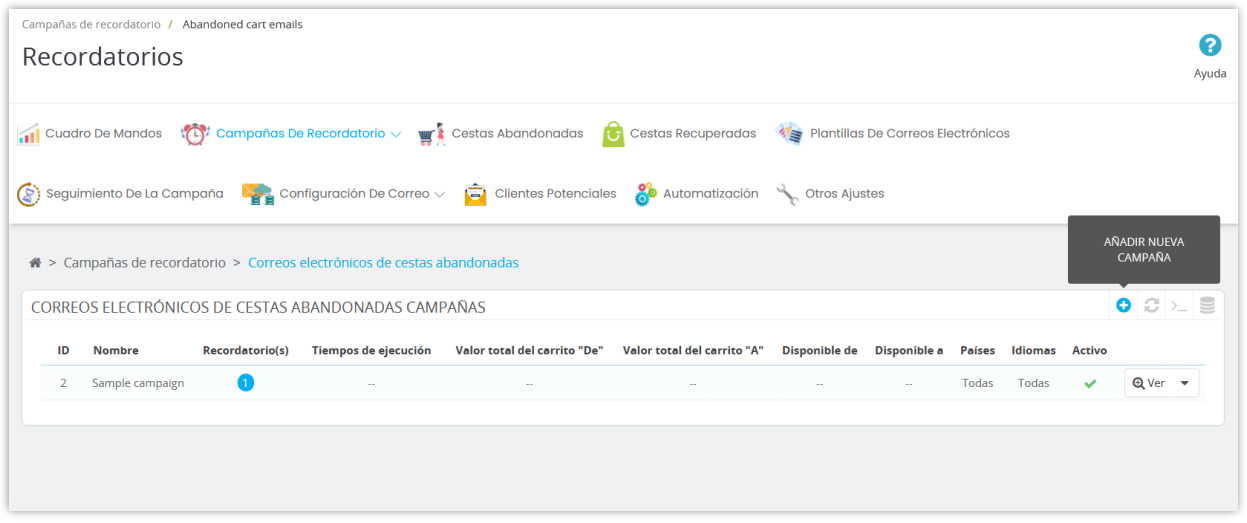

Establezca el tiempo disponible y las condiciones para aplicar su campaña.

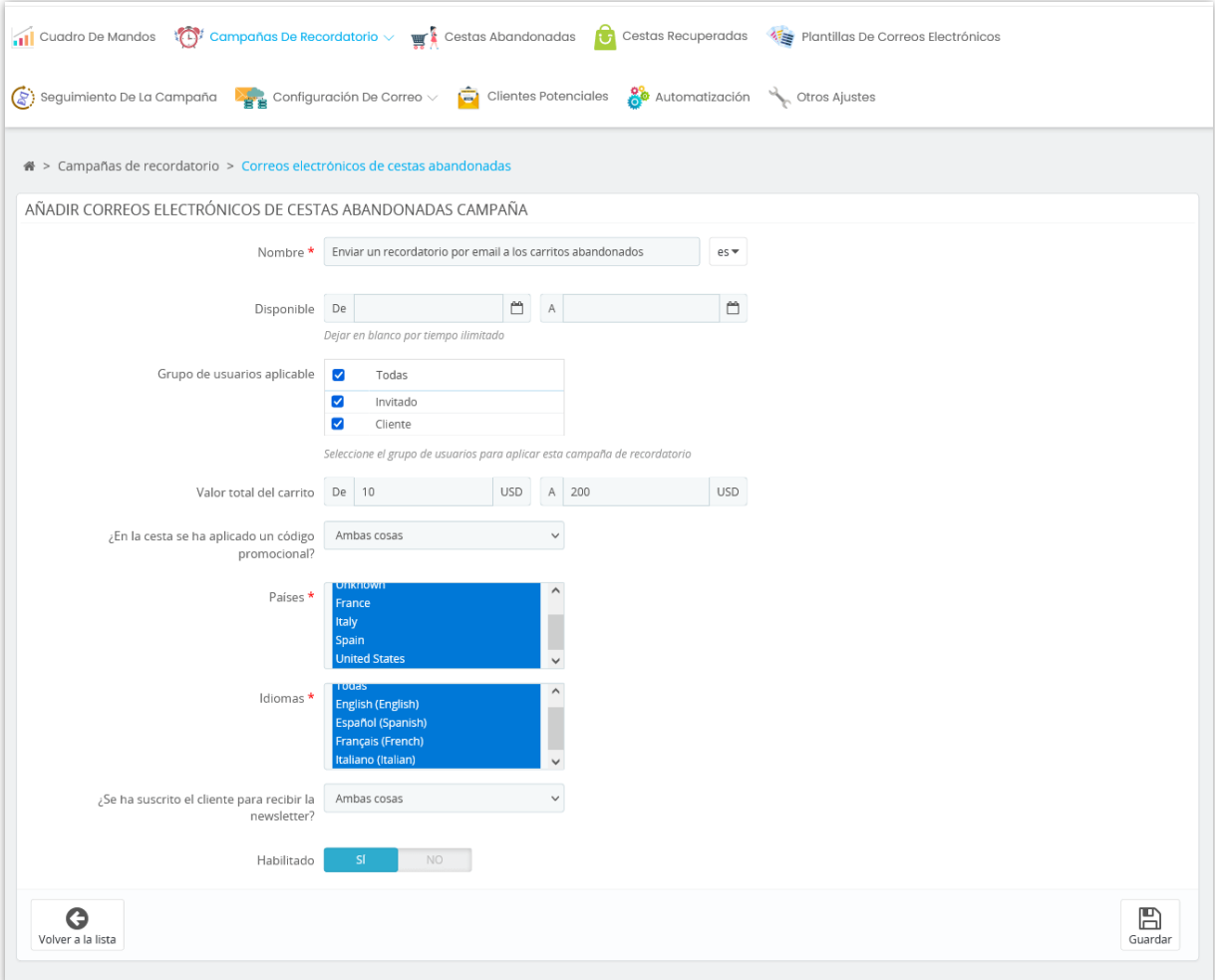

Haga clic en "**Guardar**".

**Paso 2**: Se le dirigirá a la página de estadísticas de la campaña recién agregada. Haga clic en el enlace "**Añadir recordatorio**" para continuar.

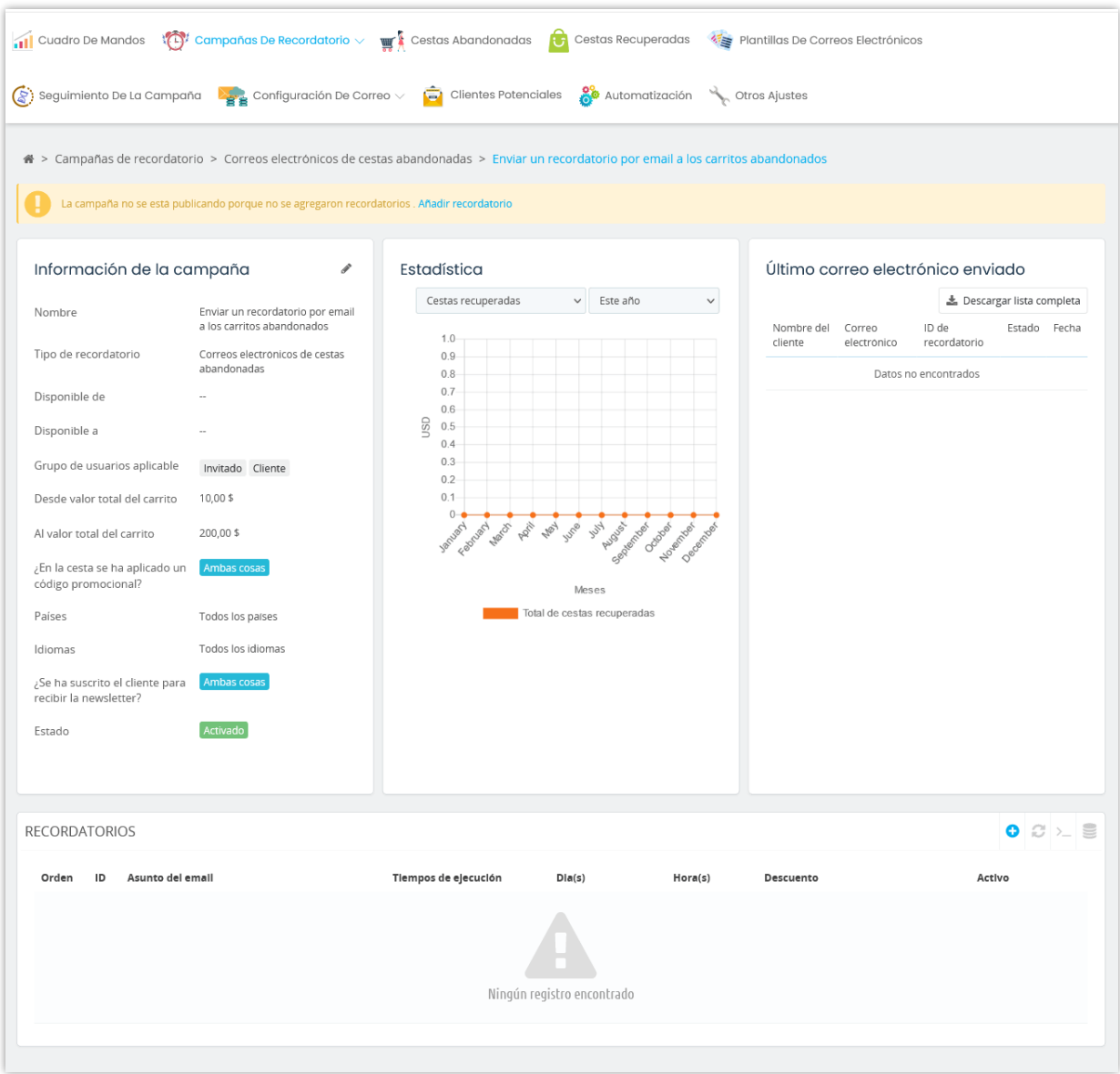

**Paso 3**: Establezca la hora para enviar un recordatorio por correo electrónico al cliente desde que el producto se agregó al carrito. Use el control deslizante para cambiar la hora o haga clic en "**Haz clic aquí para personalizar el tiempo**" e ingrese el valor exacto que desea.

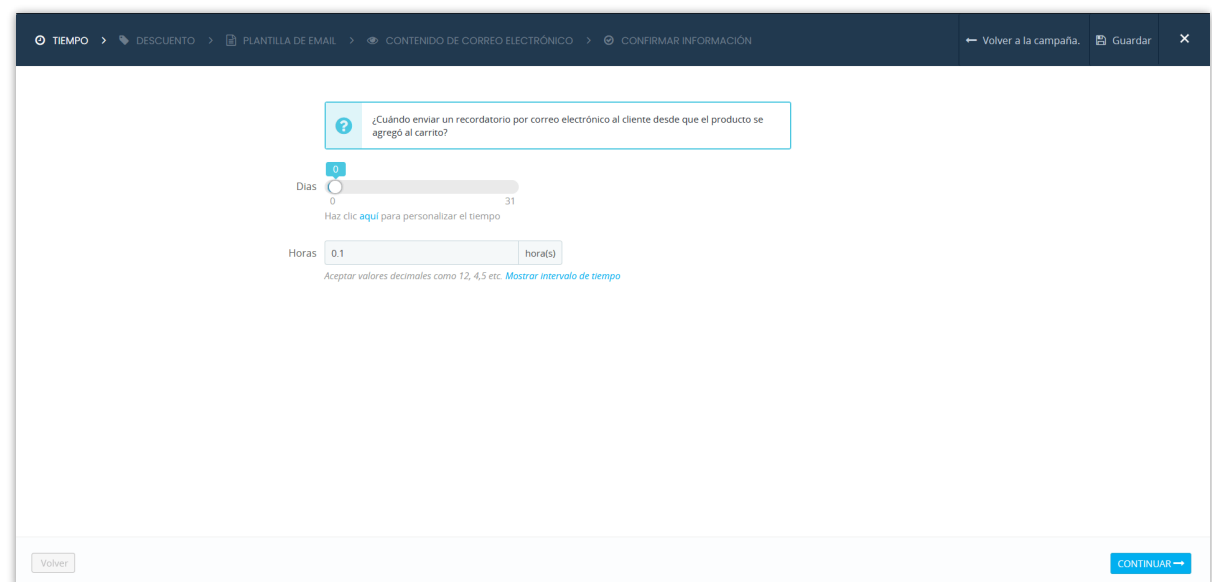

Haga clic en "**Continuar**" para continuar con el siguiente paso.

**Paso 4:** El módulo proporciona opciones para configurar el código de descuento, puede configurar "**Sin descuento**" si no desea ofrecer el código de descuento a los clientes. Si ya tiene un código de descuento, puede seleccionar "**Código de descuento fijo**", el código de descuento también se puede generar automáticamente si selecciona la tercera opción.

El código de descuento se calcula correctamente como lo hace PrestaShop predeterminado con impuestos incluidos / impuestos excluidos según la configuración del grupo del cliente.

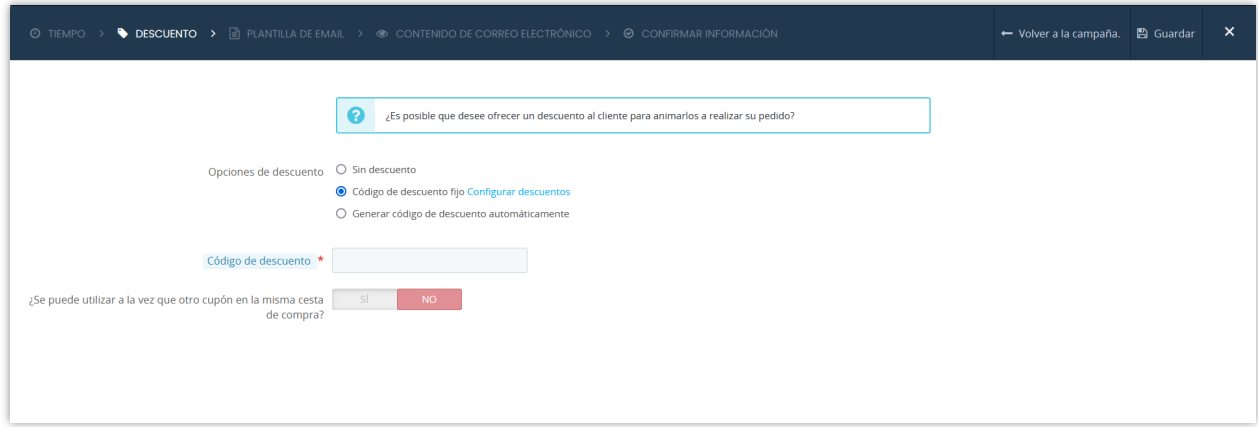

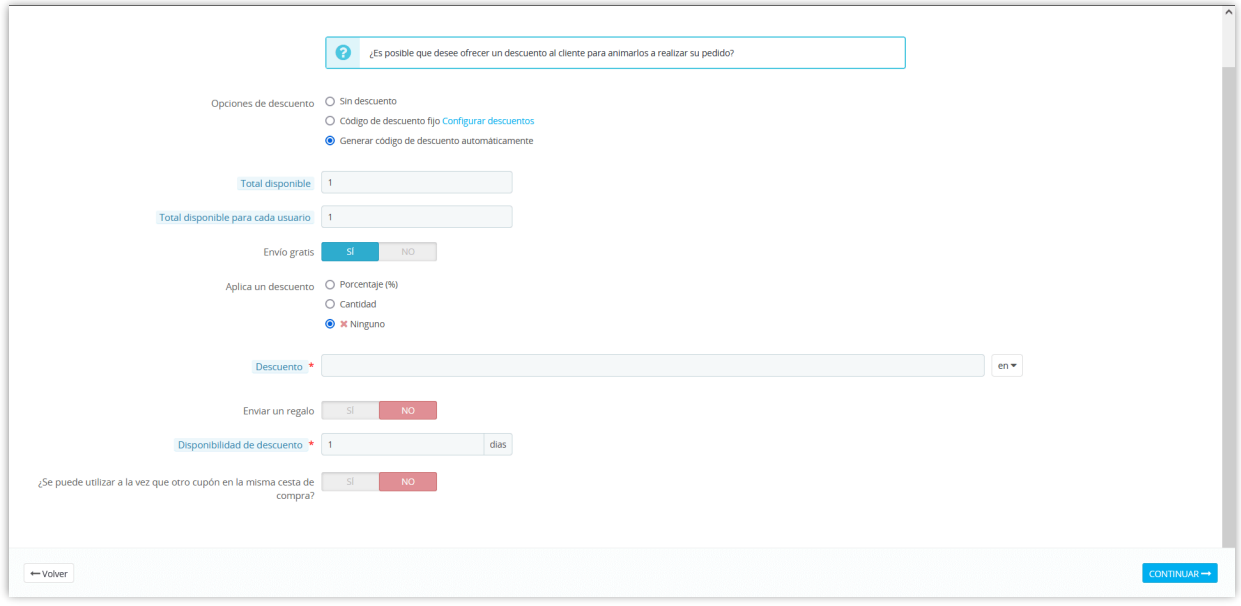

**Paso 5:** Seleccione una plantilla de correo electrónico que prefiera.

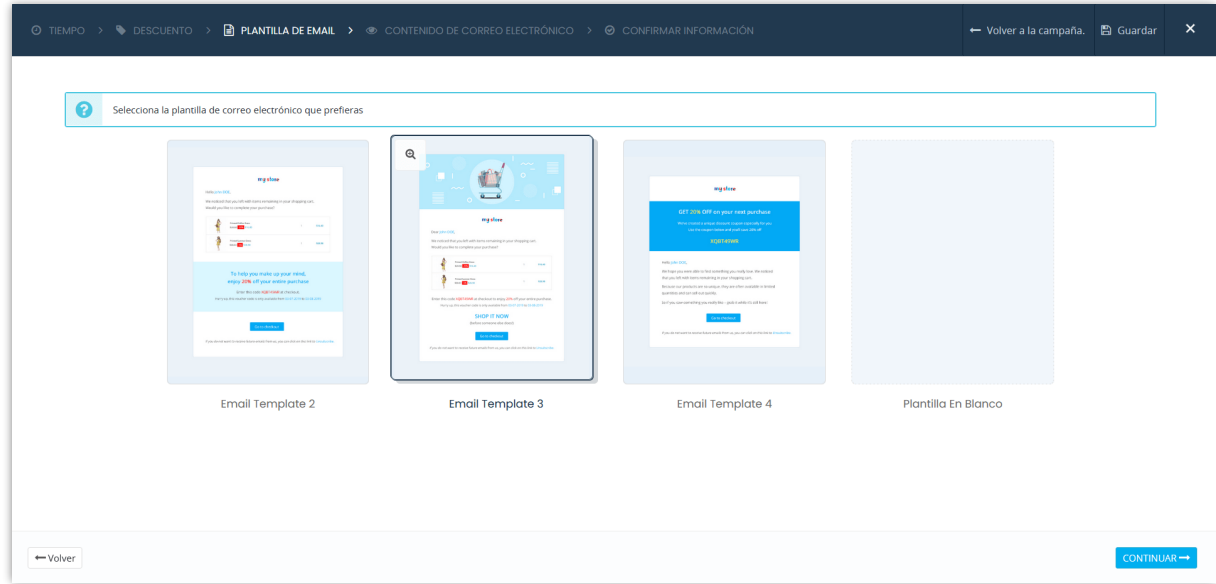

**Paso 6**: Escriba "**Asunto del email**" y "**Contenido del correo electrónico**".

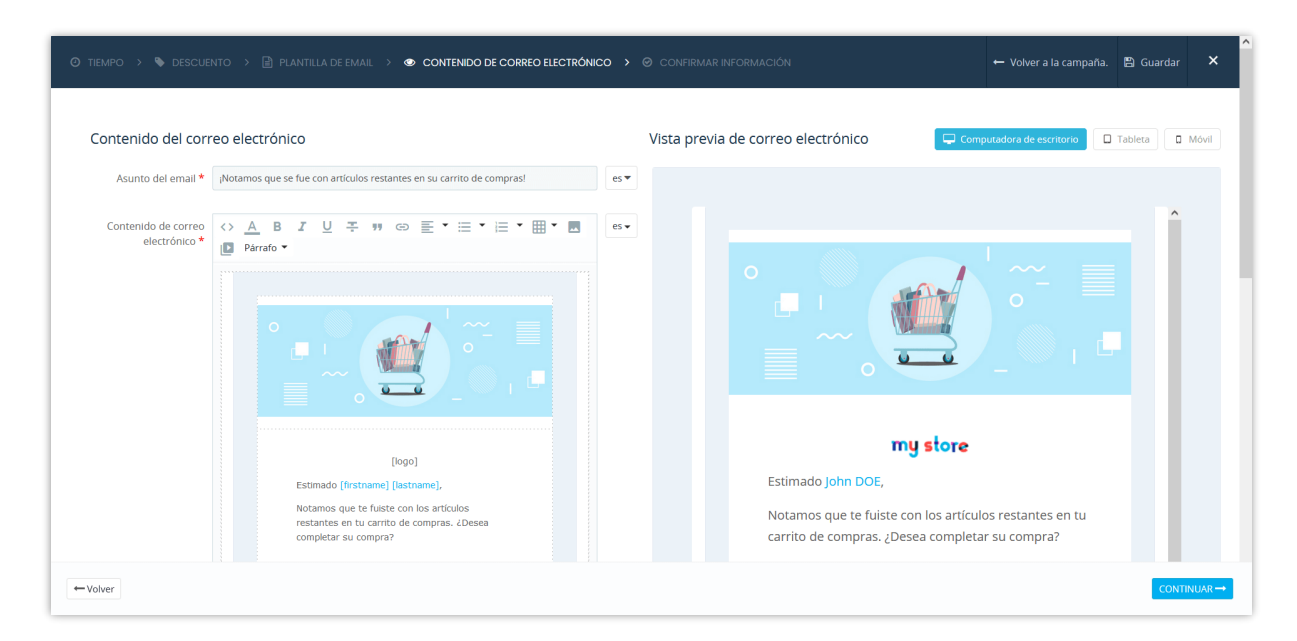

**Las etiquetas disponibles (códigos cortos)** para usar en el contenido de su correo electrónico se enumeran debajo del editor de texto enriquecido. Copie y pegue las etiquetas en el contenido del correo electrónico si desea usarlas, las etiquetas se reemplazarán con información real automáticamente cuando se envíe un correo electrónico al cliente en función de su carrito de compras y su información personal.

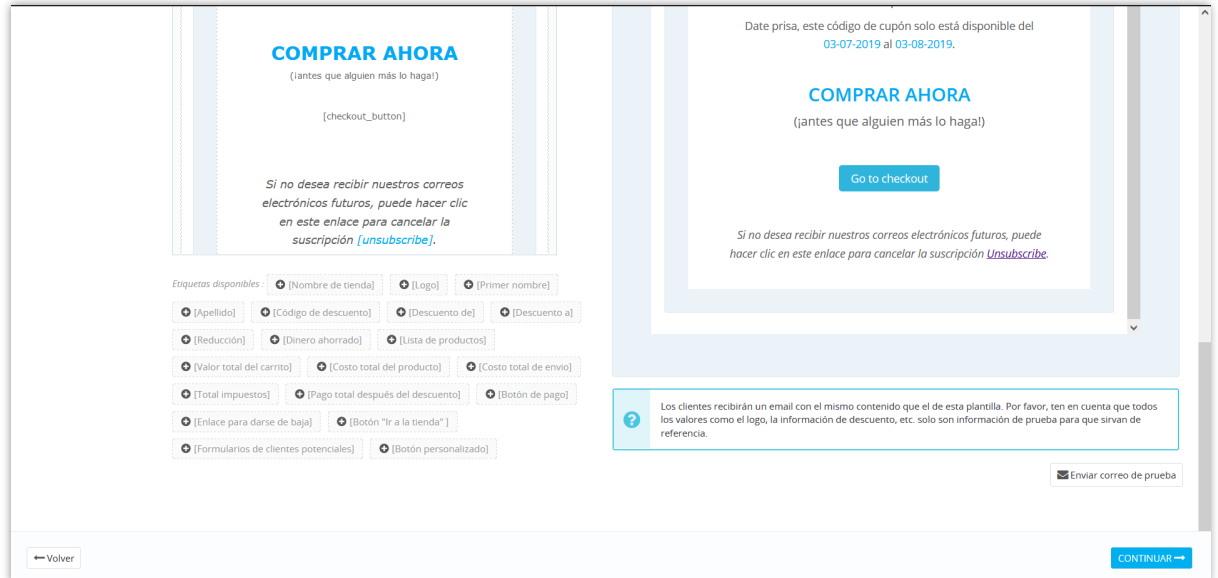

Para el botón (códigos cortos) que usa en el contenido del correo electrónico, como el botón de pago, el botón de comprar... puede personalizarlos completamente como desee. Para

agregar cualquier elemento para personalizar el botón, debe colocarlos en **[]**, detrás del botón.

Aquí hay un ejemplo de cómo personalizar el botón de pago: **[checkout\_button]** es nuestro shortcode; las cursivas, azules son las que agregué para personalizar el botón: **[checkout\_button** *color:white background:red border-radius:20px***]**

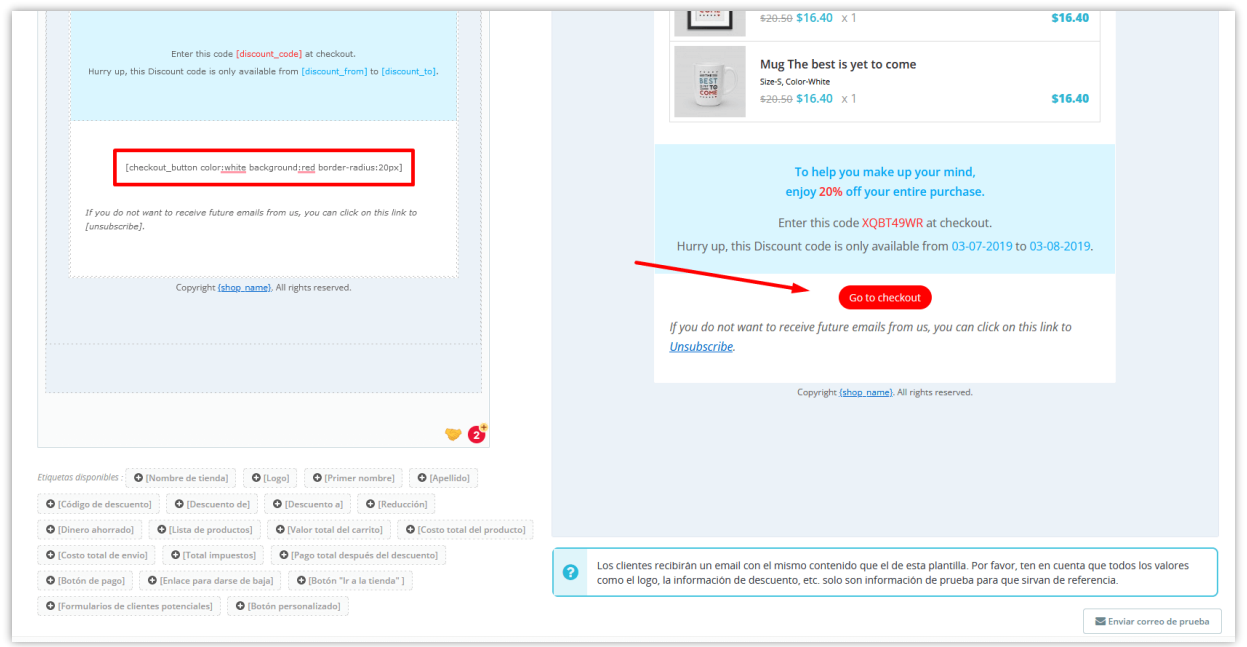

# **Paso 7:** Confirmar información

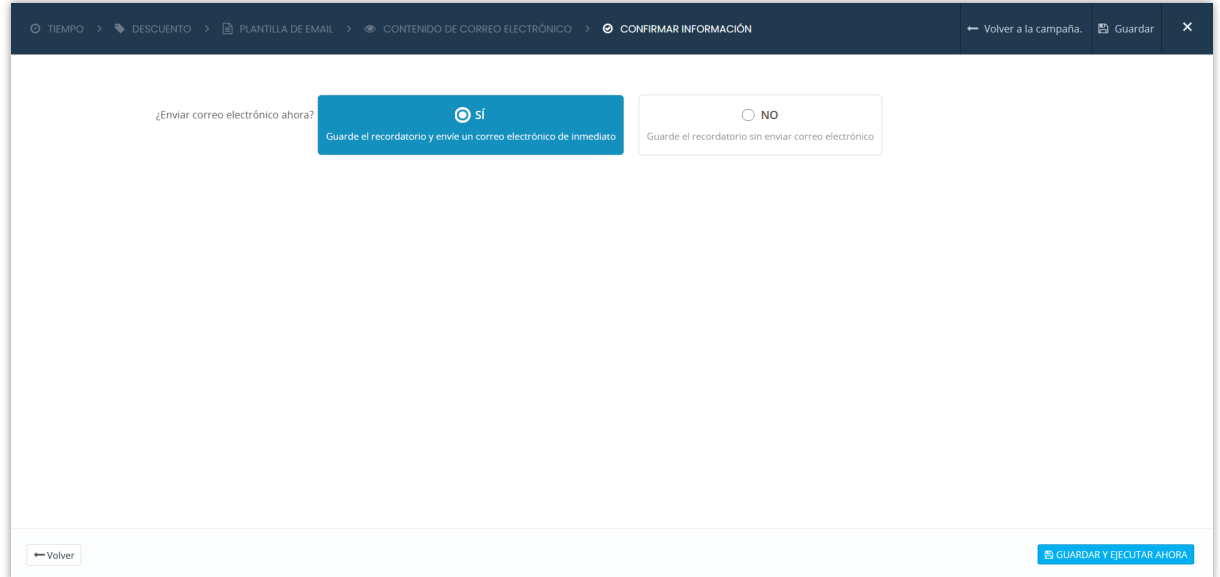

Haga clic en "**Guardar**" para guardar su configuración o "**Guardar y ejecutar ahora**" para guardar su recordatorio y ejecutarlo.

¡Y hemos terminado! Puede agregar tantos recordatorios correo electrónico como desee.

#### **NOTA:**

*Si los recordatorios tienen la misma regla, el correo electrónico se enviará según la prioridad (orden) del recordatorio. Los correos electrónicos de recordatorio se envían a todos los clientes que tienen un carrito de compras que coincide con una regla de recordatorio. Se enviará un recordatorio al cliente una vez por carrito de compras, pero un carrito de compras puede recibir muchos correos electrónicos de recordatorio según las reglas de recordatorio de diferencia.*

Puede editar un recordatorio, eliminar o ver los datos de seguimiento de ese recordatorio.

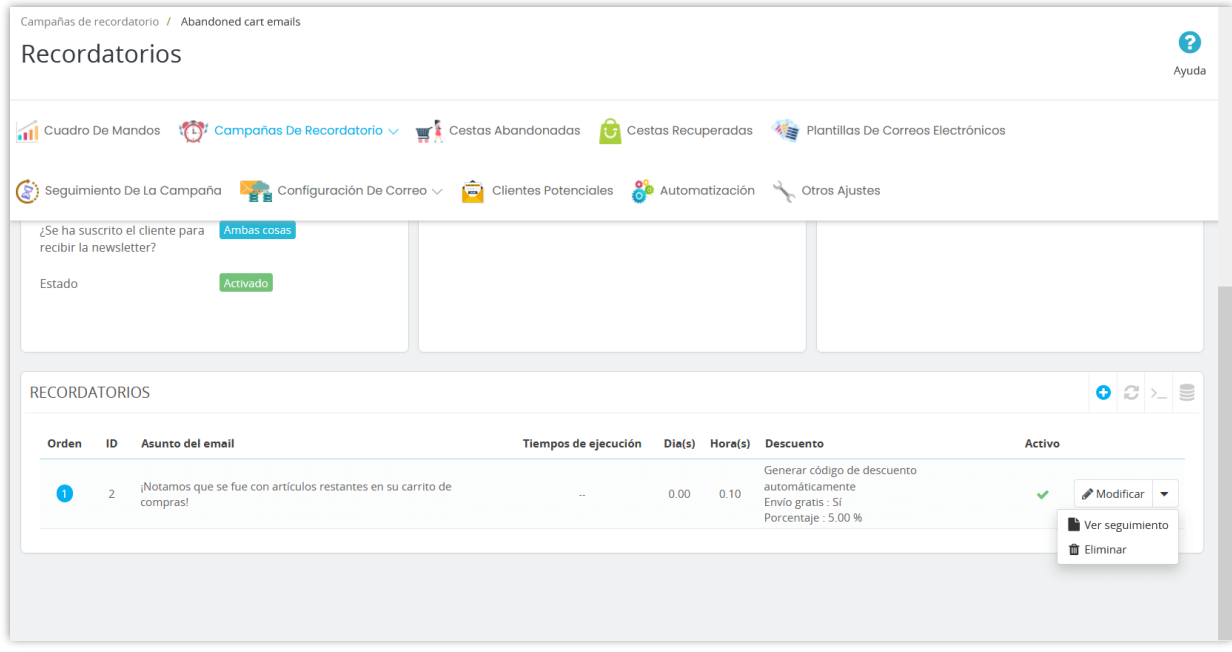

<span id="page-12-0"></span>**2. Recordatorio de popup**

Cuando el cliente va a abandonar tu sitio web sin terminar su carrito de compras, el módulo mostrará un recordatorio de popup informando al cliente la urgencia del carrito de compras.

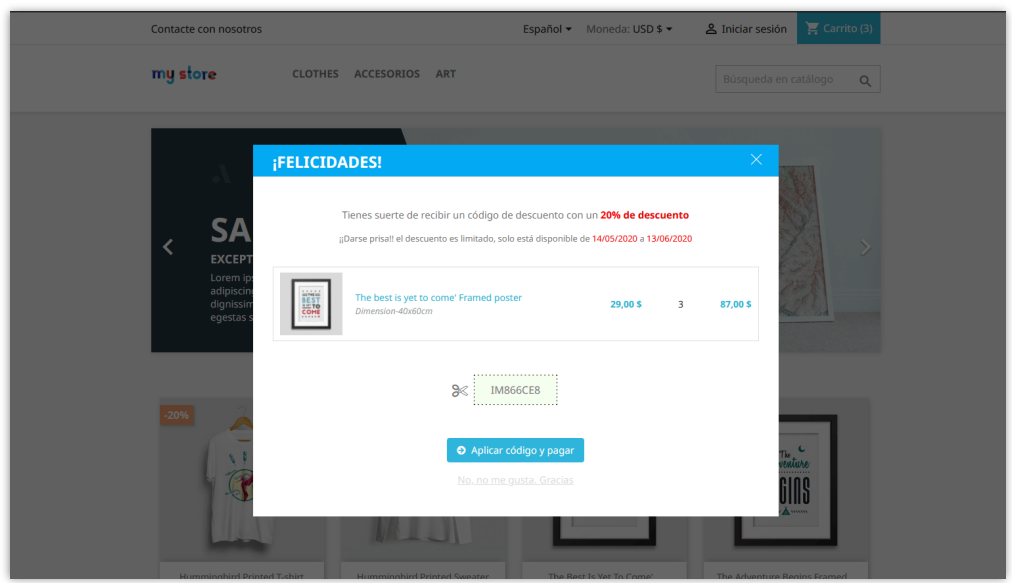

# **Añadir nueva campaña de recordatorio de popup:**

Igual que el recordatorio por correo electrónico, puede hacer clic en el botón "**Añadir nueva campaña**" para agregar una nueva campaña de recordatorio de popup.

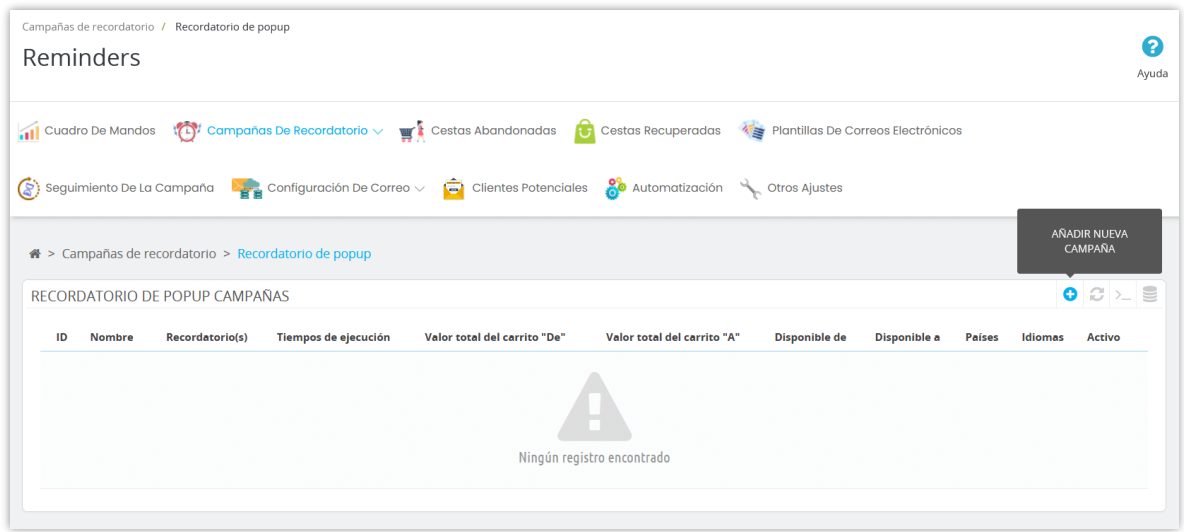

La condición y otras opciones son las mismas que el recordatorio por correo electrónico:

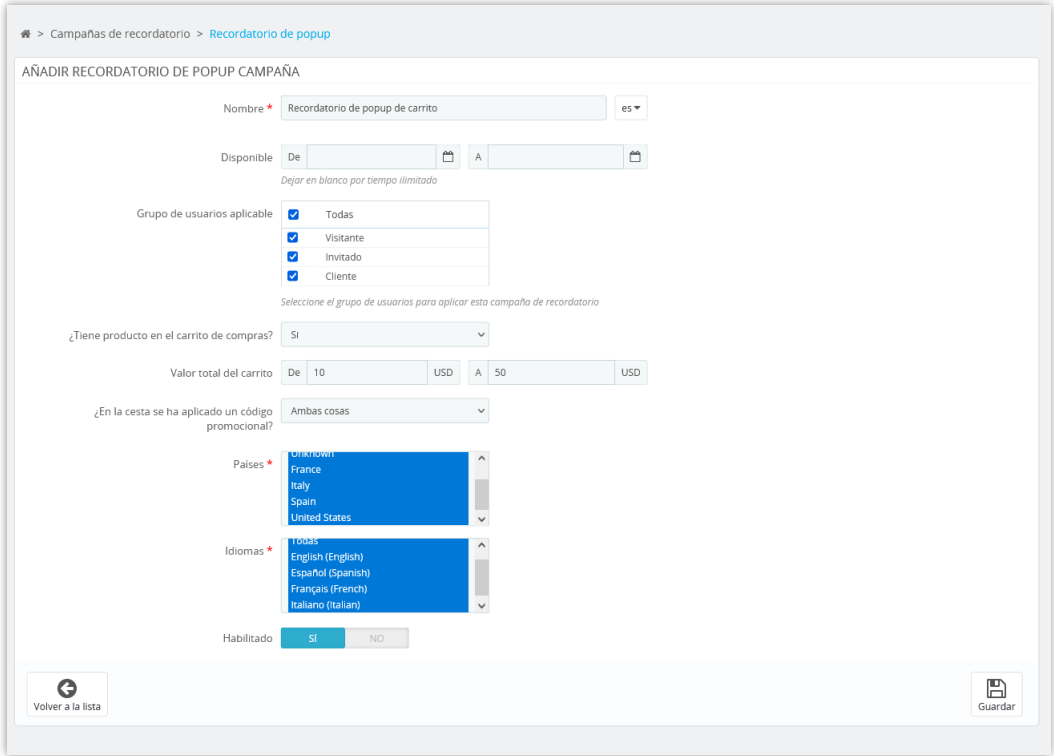

Se le dirigirá a la página de estadísticas de la campaña recién agregada. Haga clic en el enlace "**Añadir recordatorio**" para continuar.

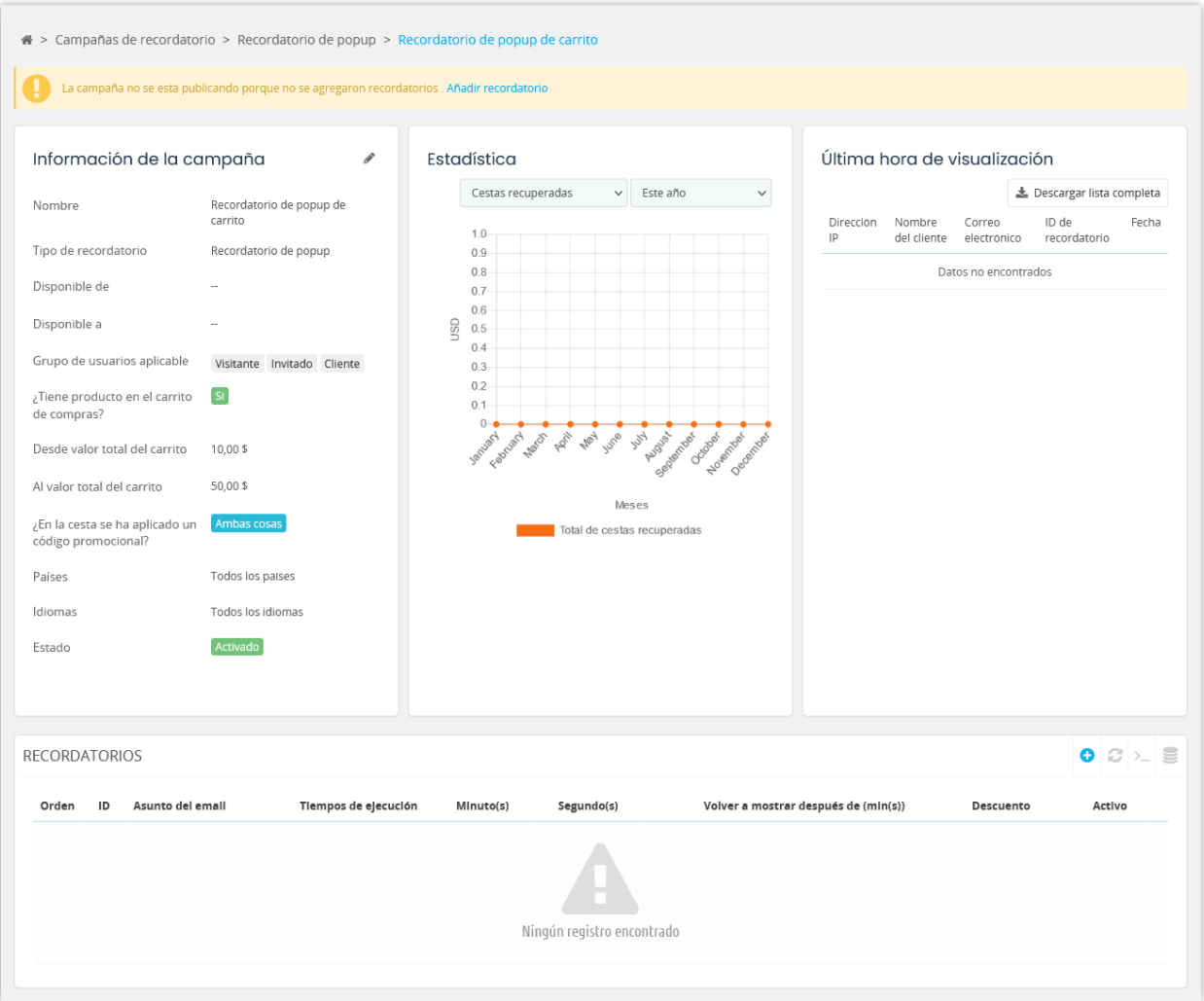

Como se indica en la sección "**Correos electrónicos de cestas abandonadas**" anterior, configurará un nuevo recordatorio paso a paso: tiempo > descuento > contenido de popup > confirmar.

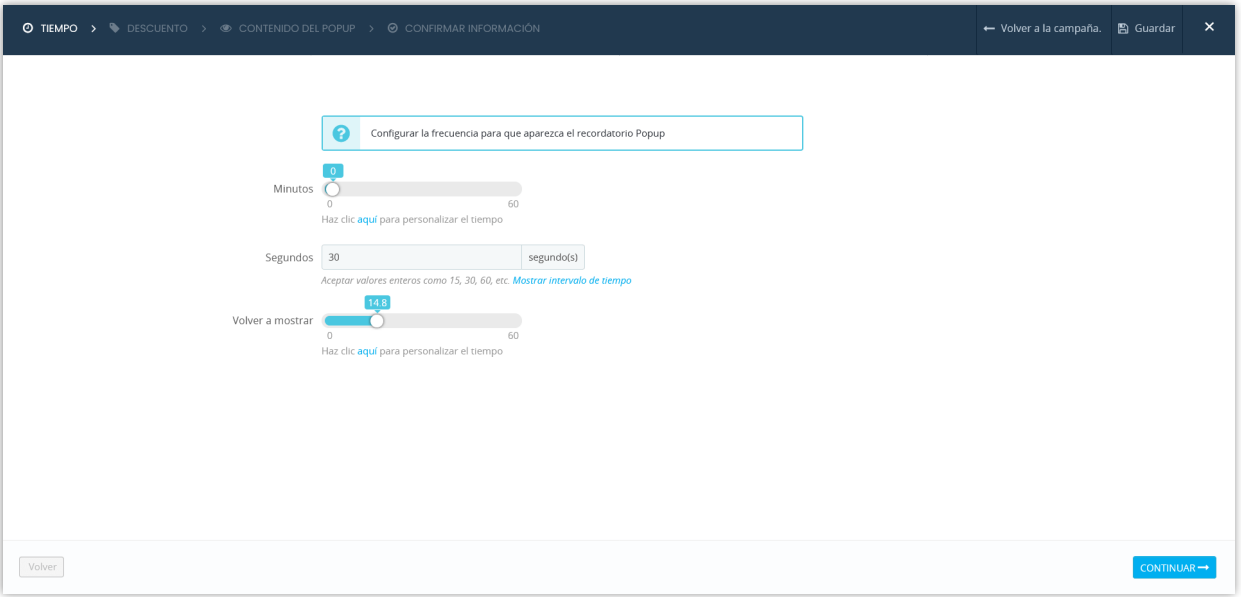

# **NOTA:**

*Sin embargo, si el cliente hace clic en el botón "No me gusta. Gracias", la popup no se mostrará de nuevo en el futuro. Si el cliente hace clic en el botón "Aplicar código y pagar", lo llevará a la página de pago y aplicará el código de descuento automáticamente.*

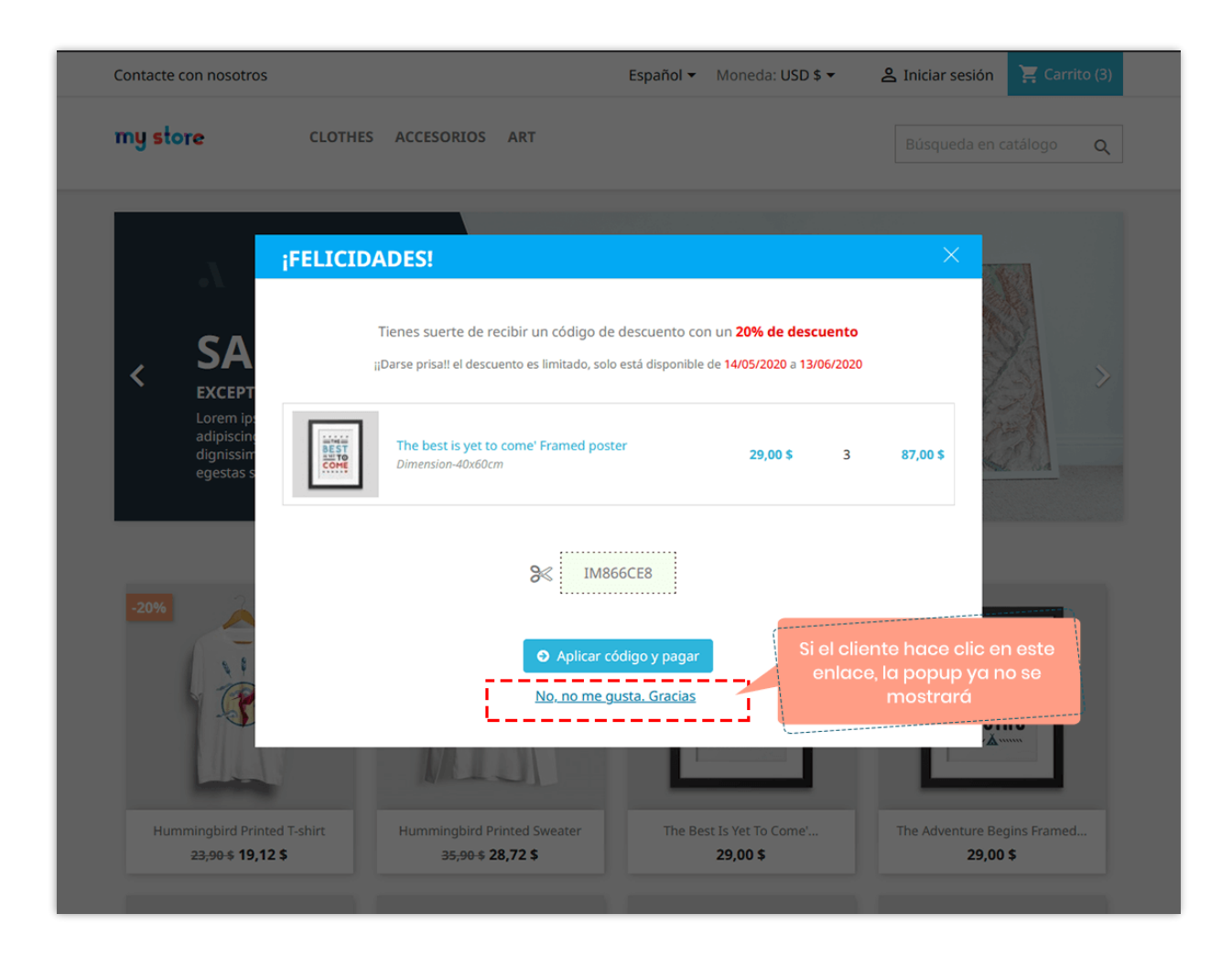

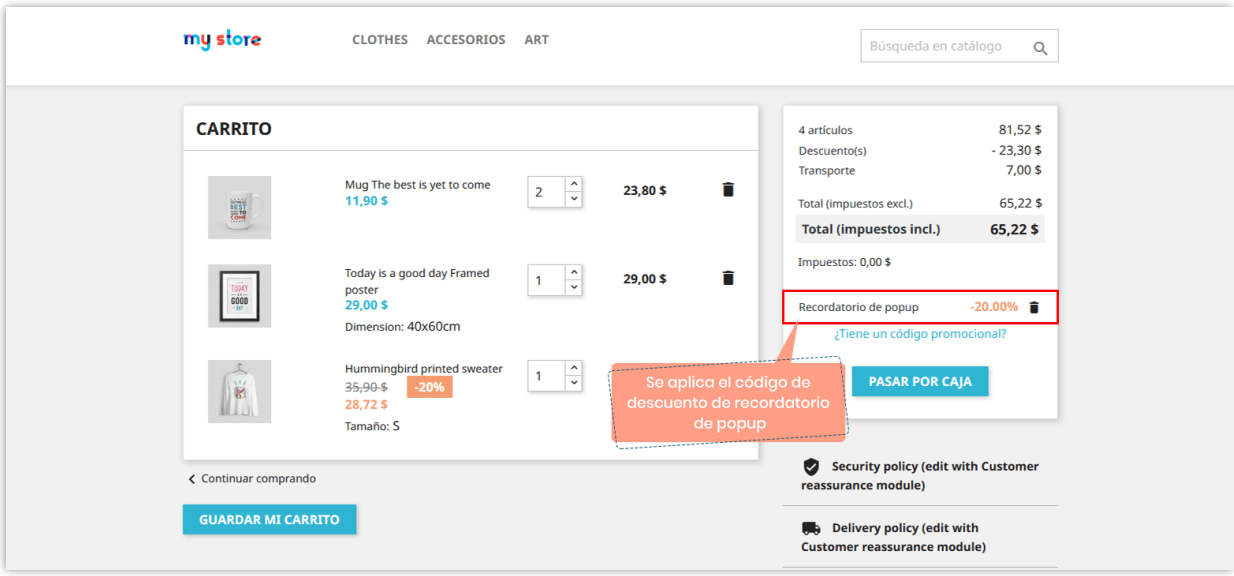

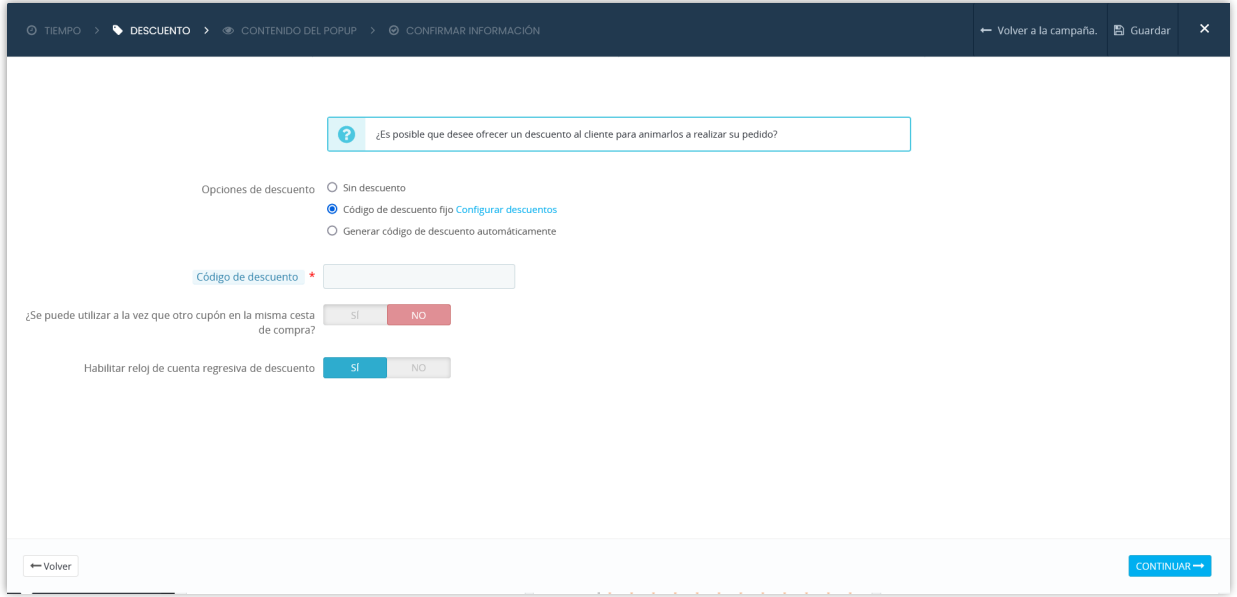

Use las etiquetas disponibles (códigos cortos) para crear su contenido de recordatorio de

popup.

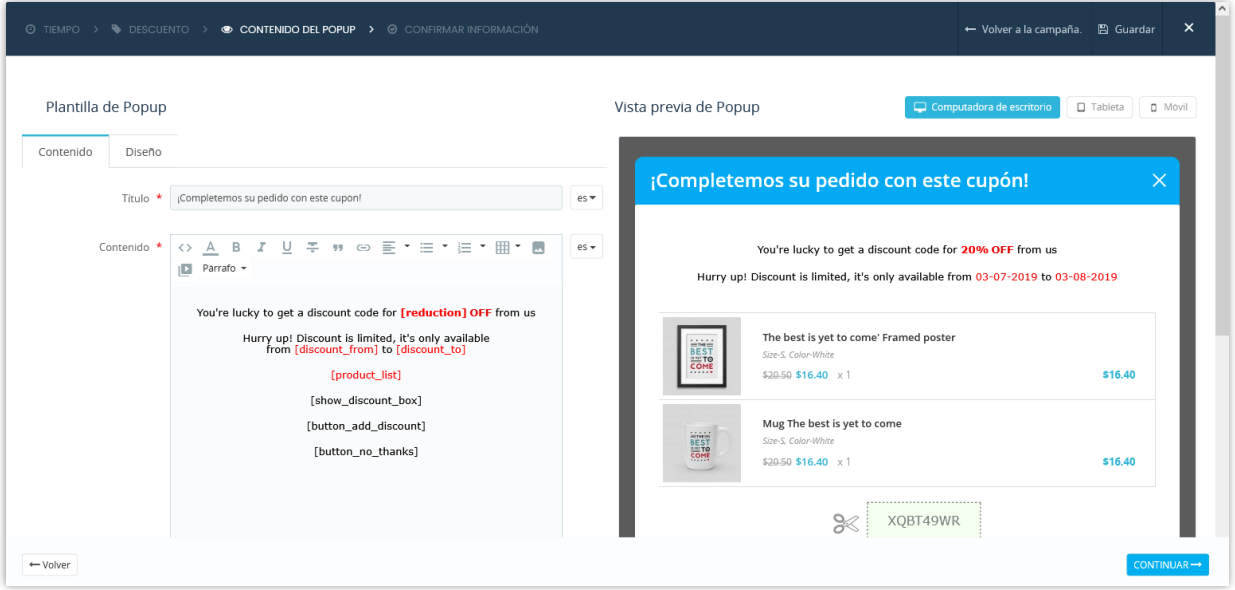

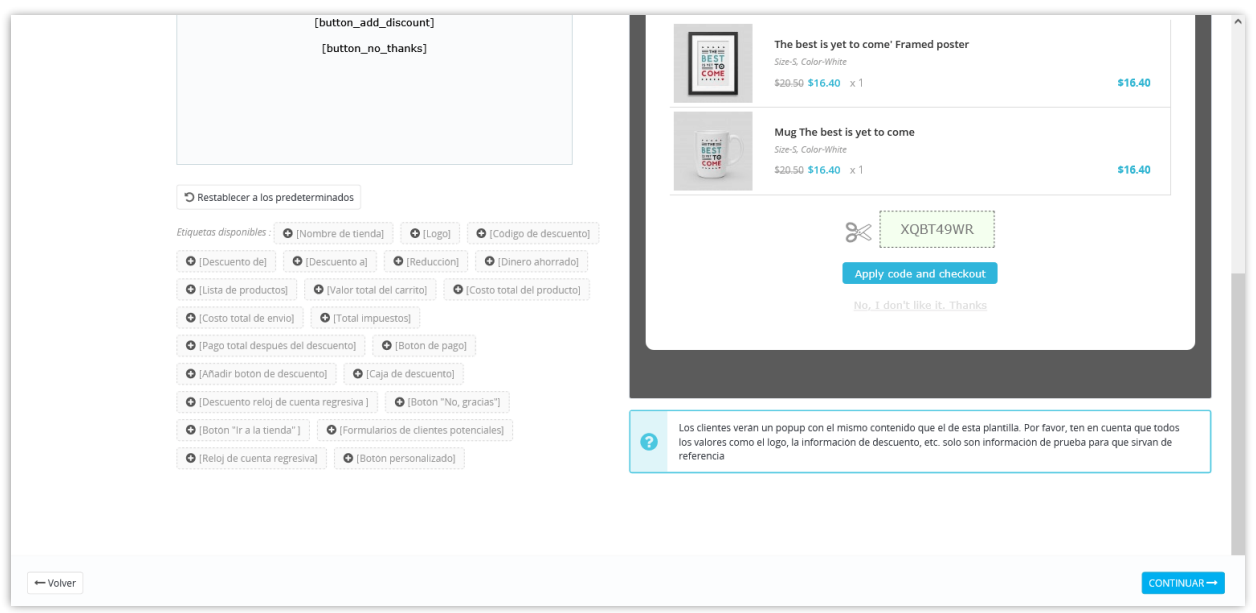

Para el botón (códigos cortos) que usa en el contenido del correo electrónico, como Agregar botón de descuento, botón de comprar ... puede personalizarlos completamente como desee. Para agregar cualquier elemento para personalizar el botón, debe colocarlos en [], detrás del botón.

Aquí hay un ejemplo de cómo personalizar el botón Agregar descuento: [button\_add\_discount] es nuestro shortcode; las cursivas, azules son las que agregué para personalizar el botón: [button\_add\_discount color:white background:ble borderradius:20px]

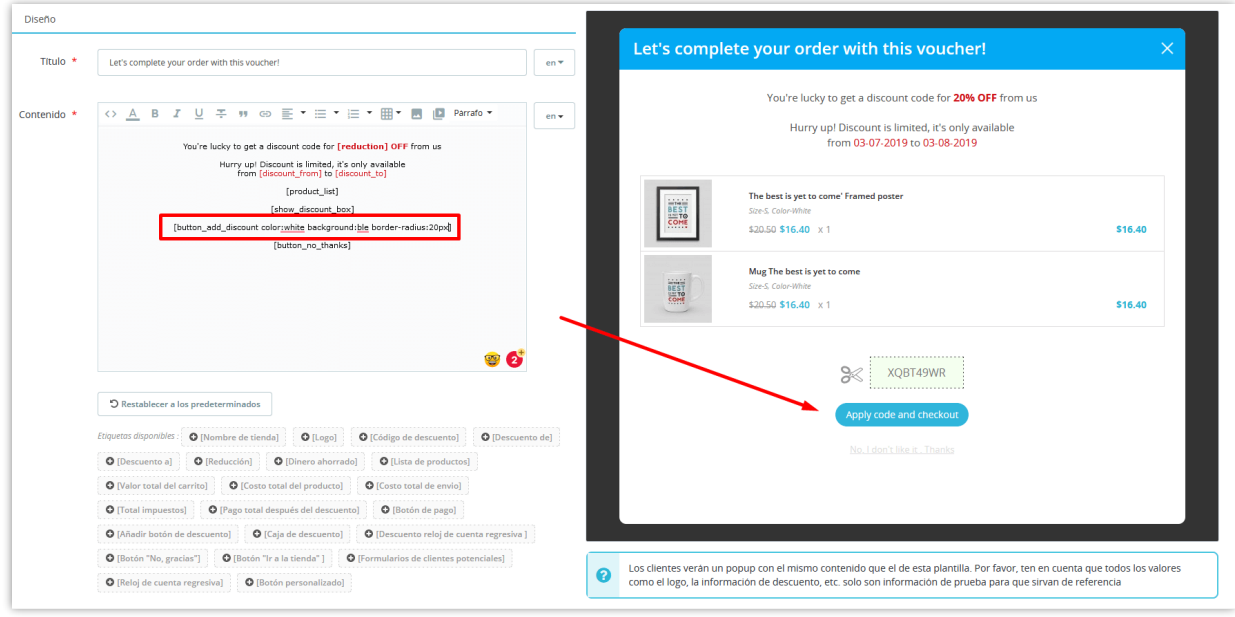

Puede personalizar la apariencia de la popup como desee.

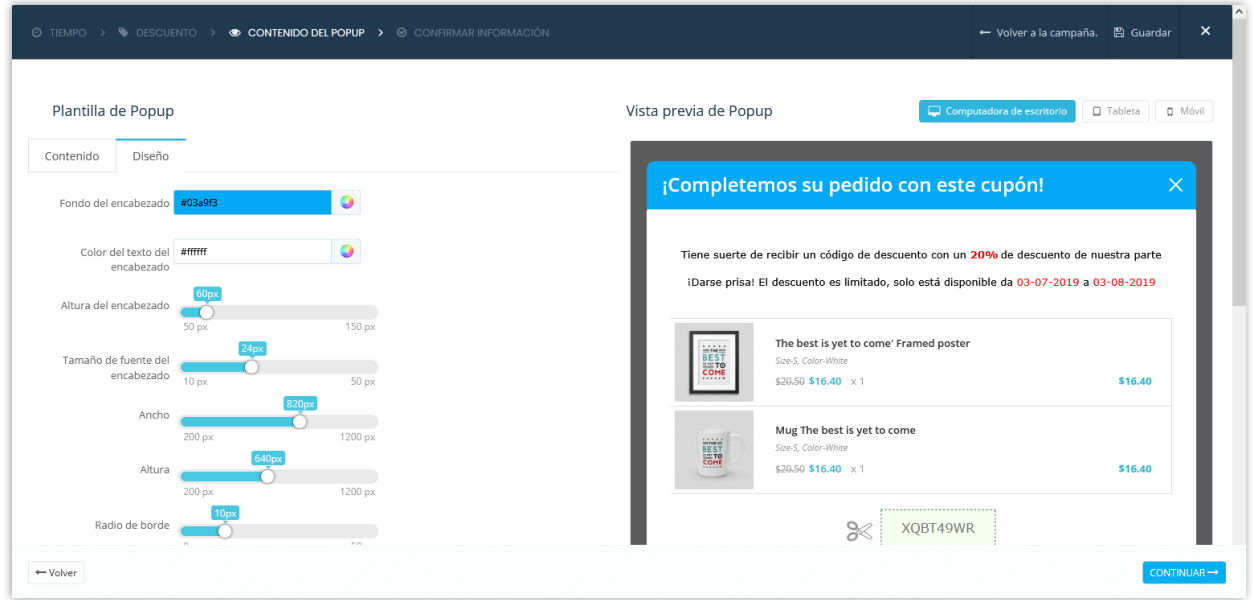

Confirma tu información y termina.

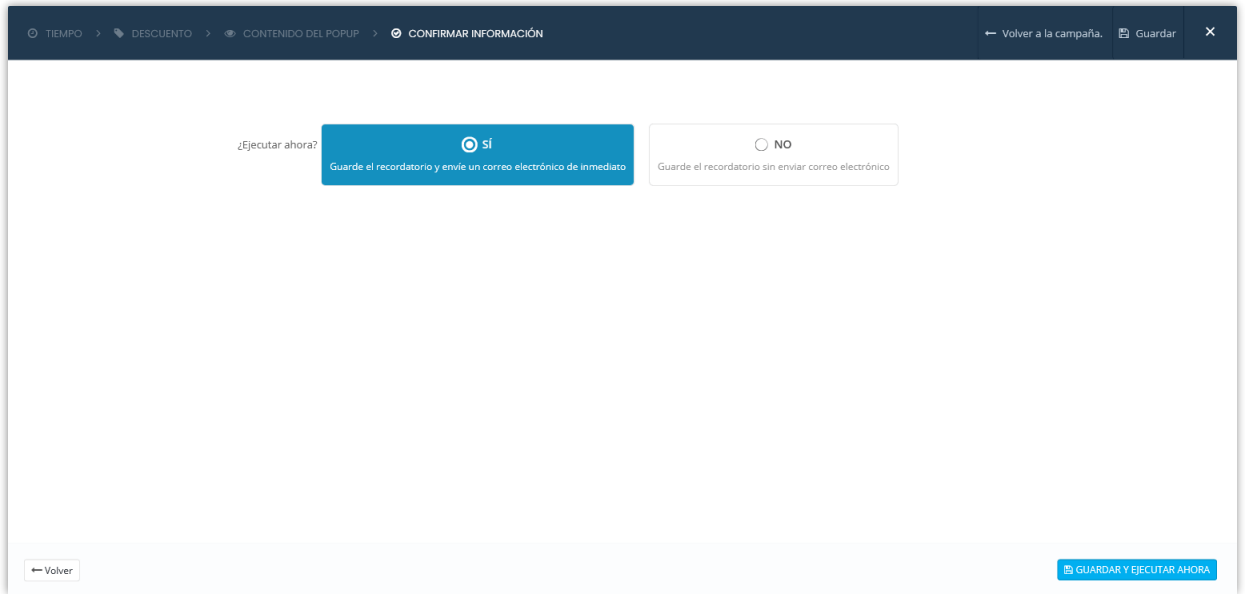

Haga clic en "**Guardar**" para guardar su configuración o "**Guardar y ejecutar ahora**" para guardar su recordatorio y ejecutarlo.

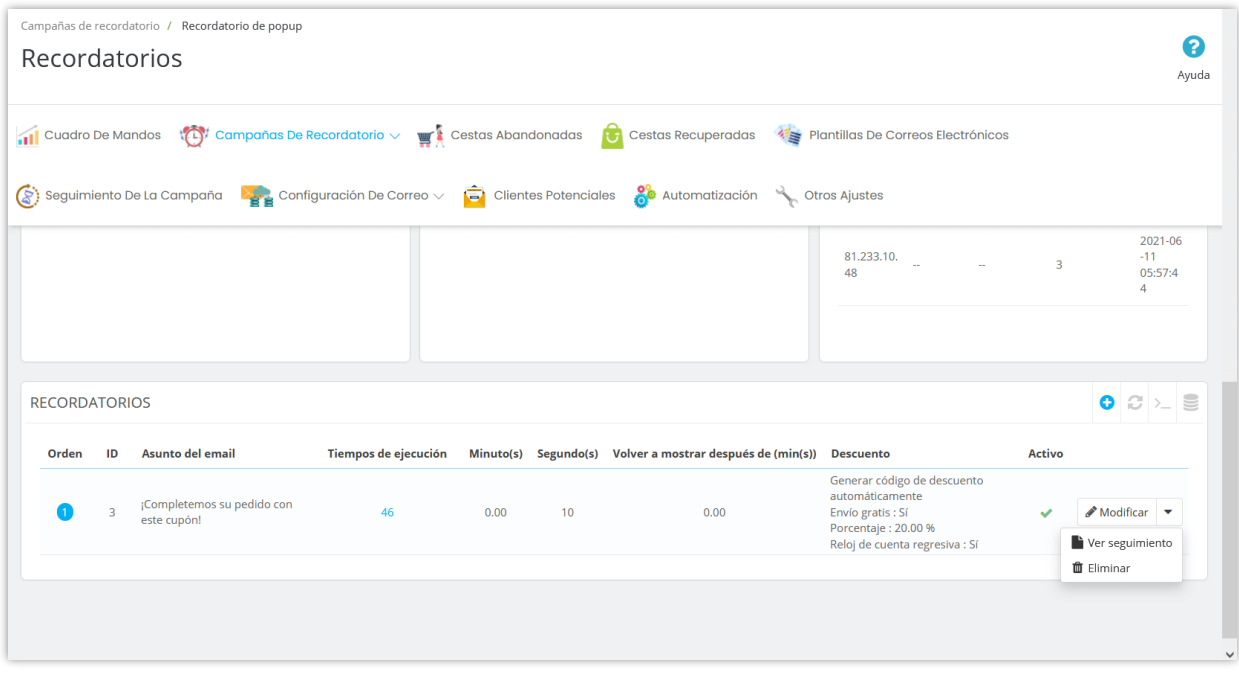

### <span id="page-22-0"></span>**3. Recordatorio de la barra resaltada**

El recordatorio de la barra resaltada funciona de la misma manera que el recordatorio de popup. Sin embargo, en lugar de mostrar una popup, el módulo mostrará una hermosa notificación de barra resaltada en la parte superior del sitio web.

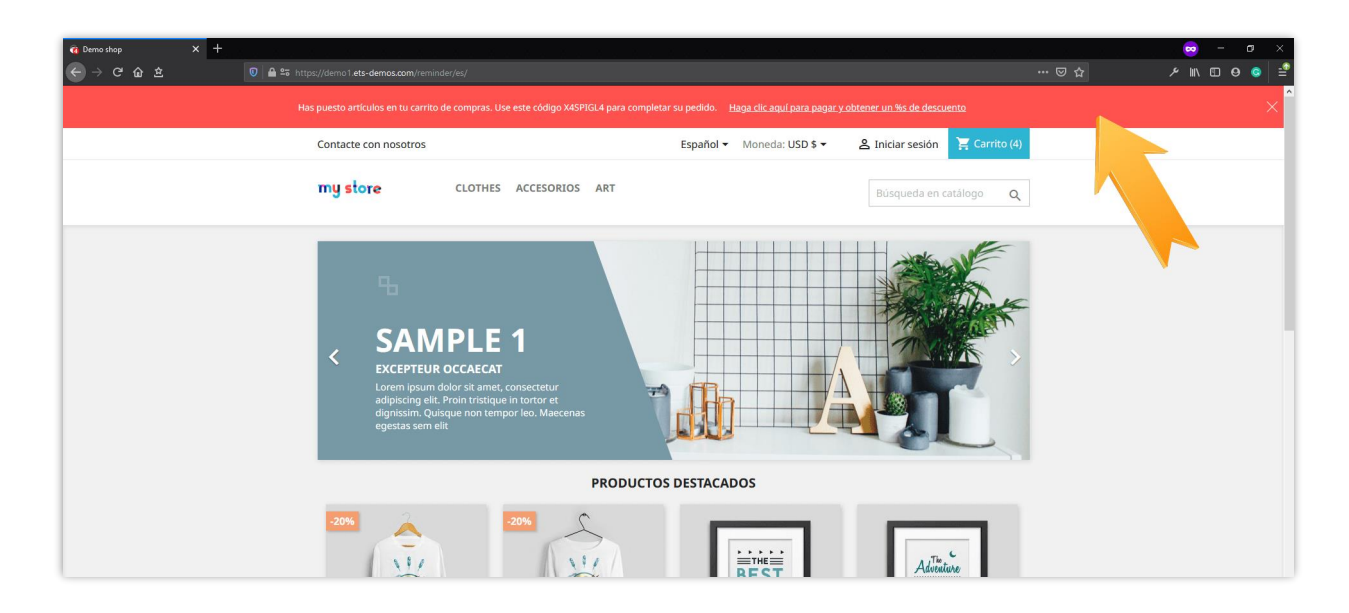

#### **Añadir nueva campaña de recordatorio de la barra resaltada:**

Igual que el recordatorio por email, puede hacer clic en el botón "**Añadir nueva campaña**" para agregar una nueva campaña de recordatorio de la barra resaltada.

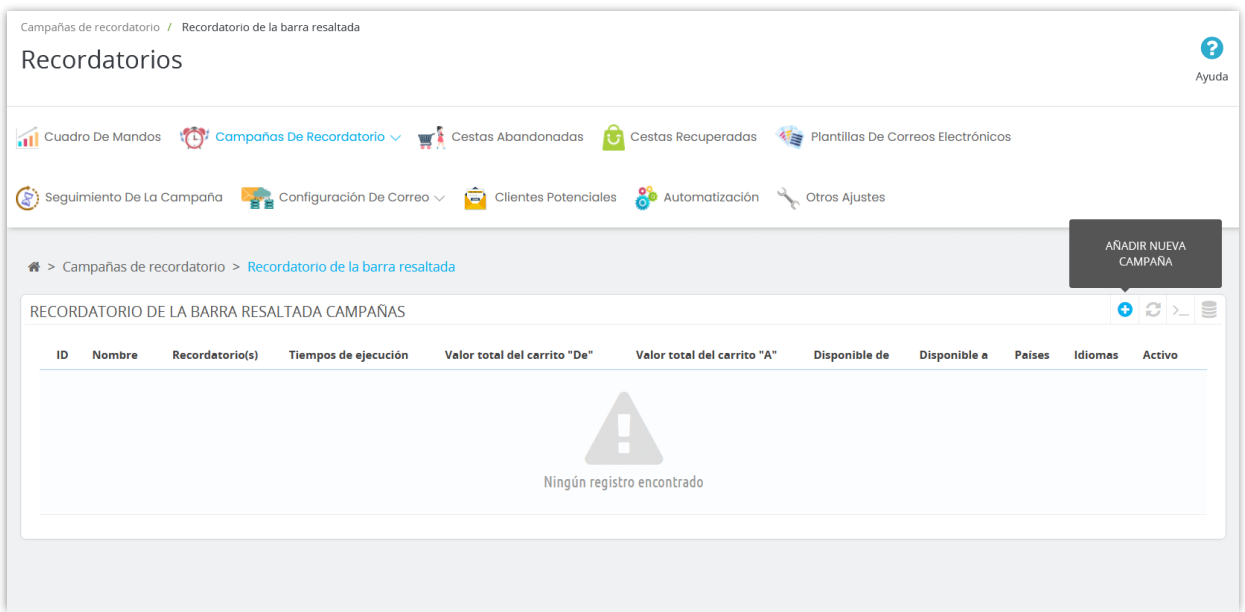

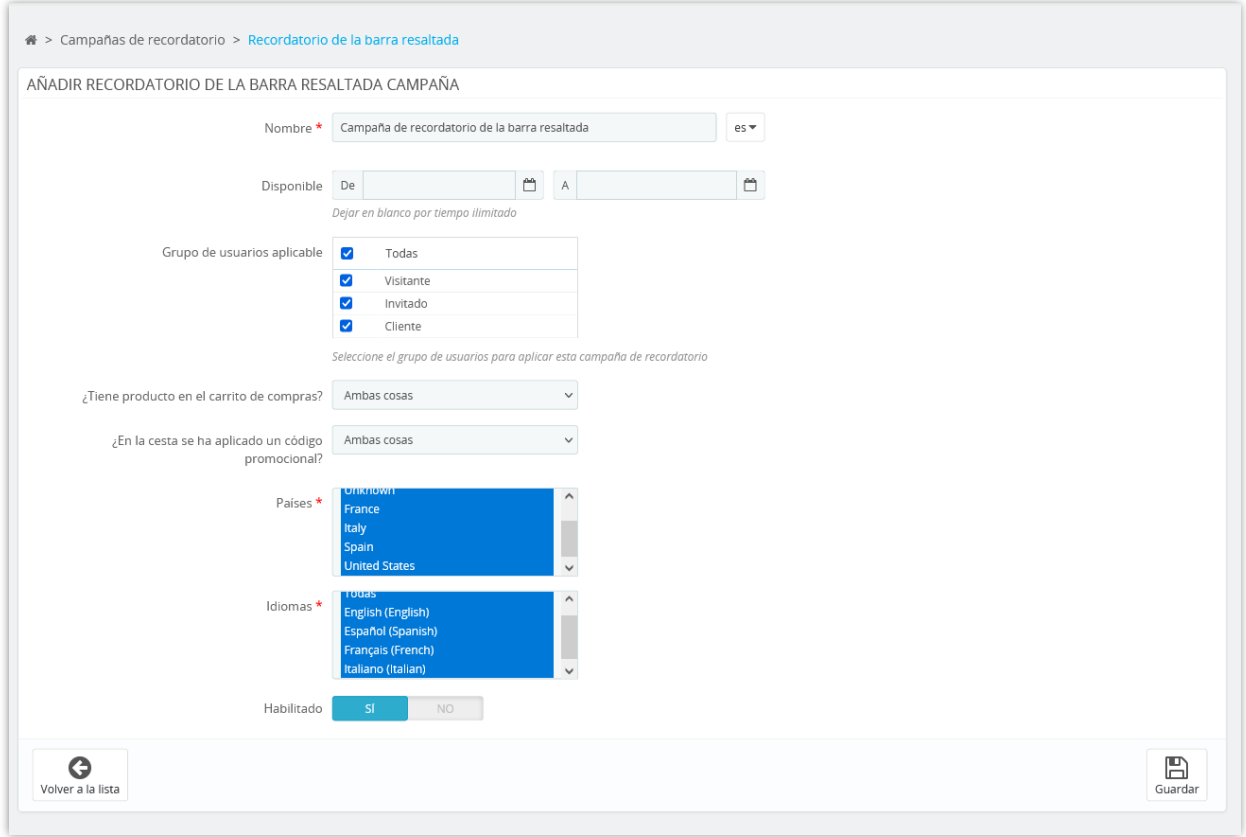

Se le dirigirá a la página de estadísticas de la campaña recién agregada. Haga clic en el enlace "**Añadir recordatorio**" para continuar.

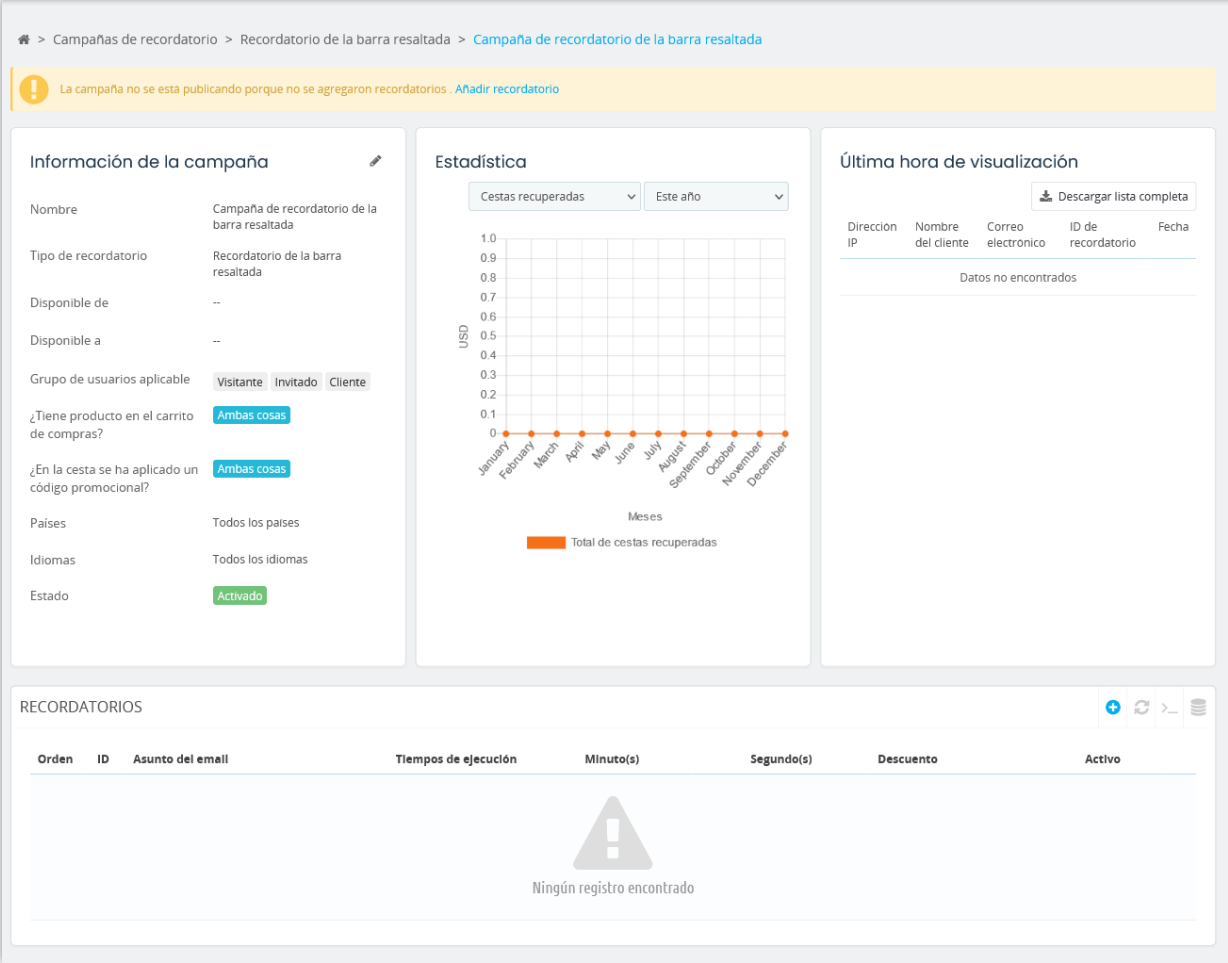

Configure el tiempo, el código de descuento y el contenido de la barra resaltada.

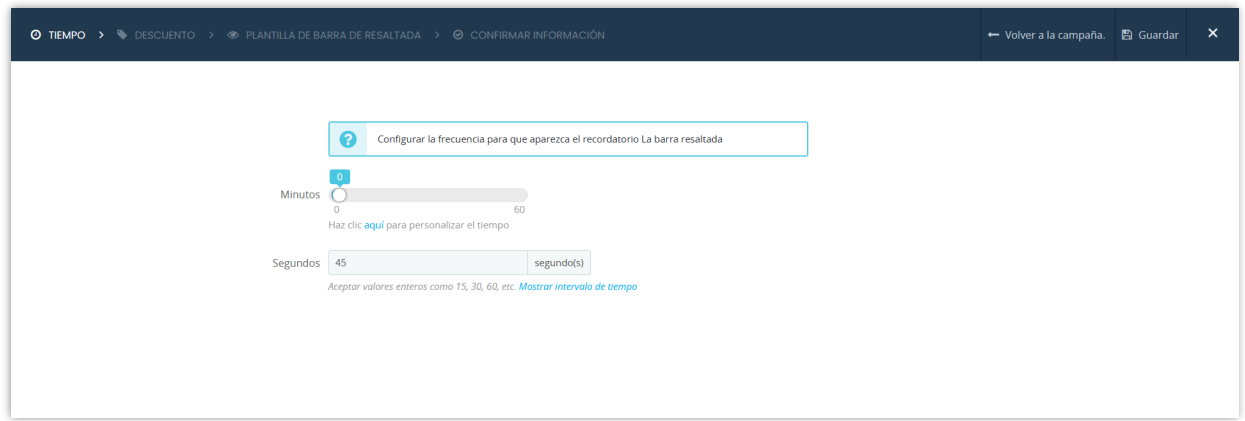

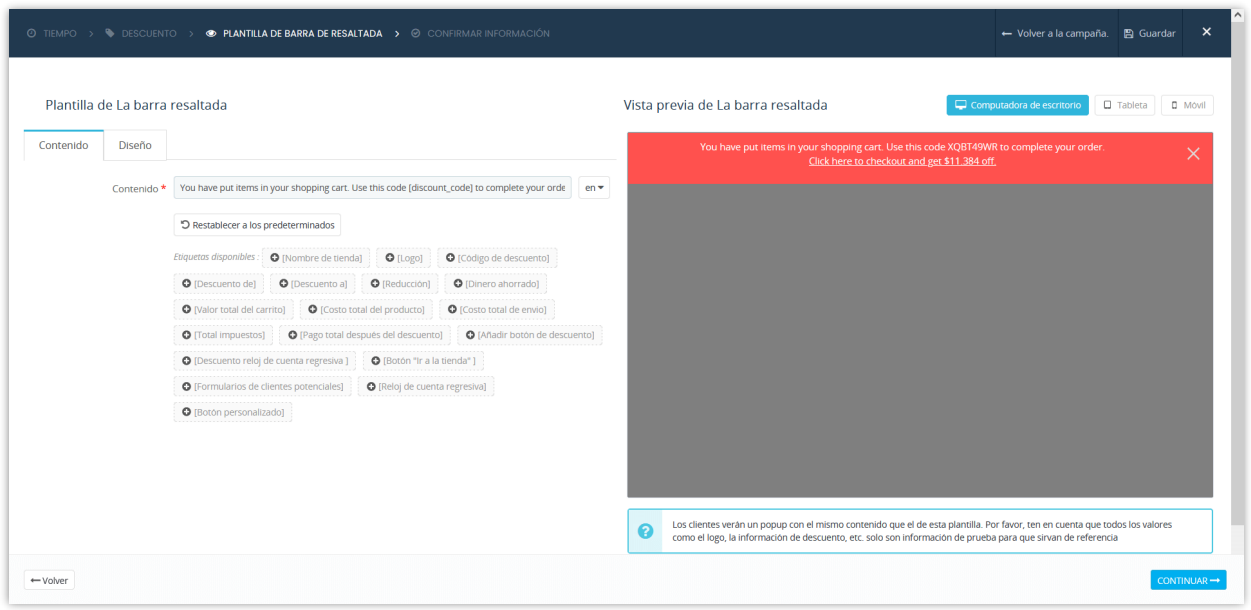

También puede personalizar la apariencia de la barra resaltada como desee.

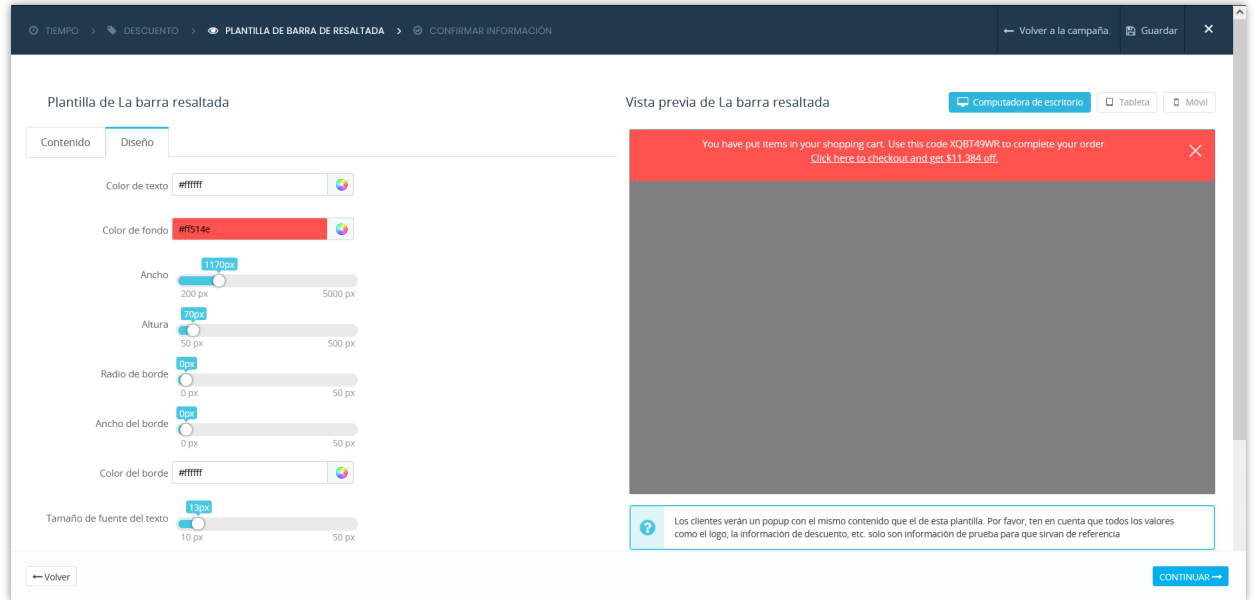

Confirma tu información y termina.

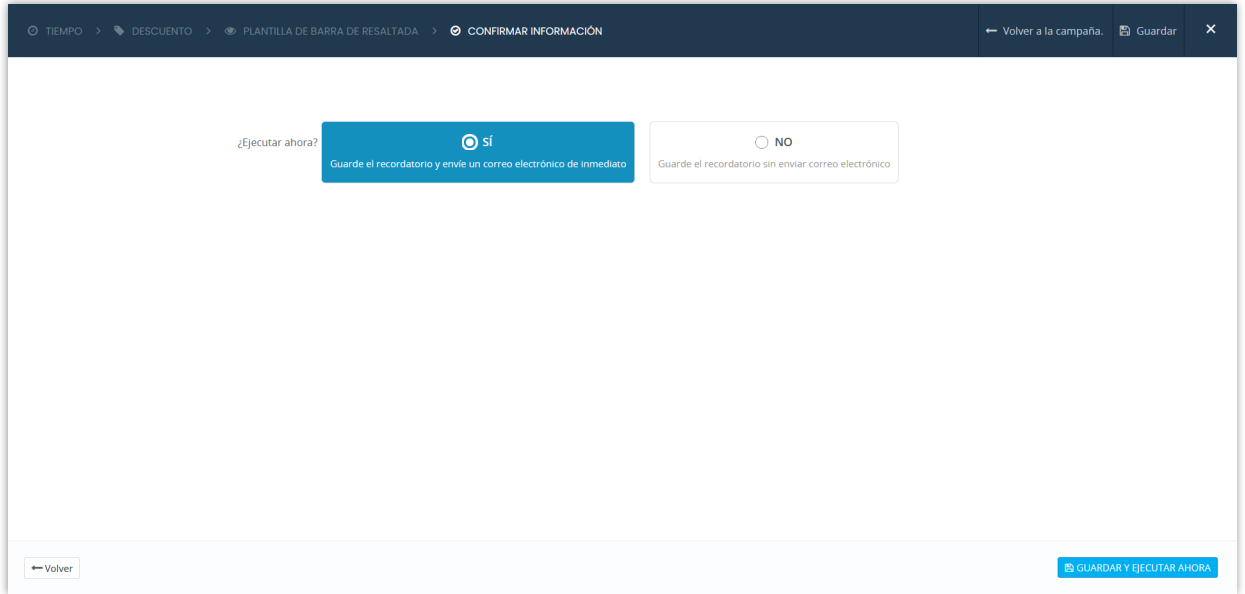

Haga clic en "**Guardar**" para guardar su configuración o "**Guardar y ejecutar ahora**" para guardar su recordatorio y ejecutarlo.

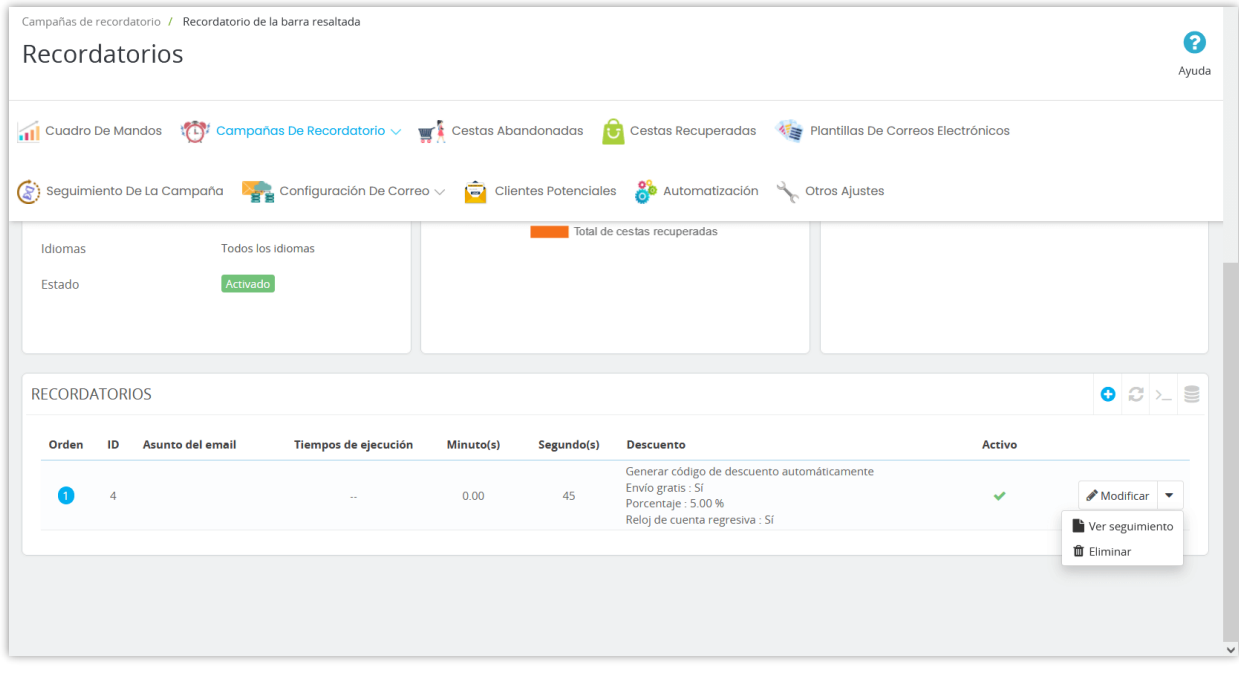

#### <span id="page-27-0"></span>**4. Notificación automática en la web**

**Recordatorio cestas abandonadas: email automatizados y remarketing** aprovecha la función de notificación del navegador web que admiten todos los navegadores web modernos (como Chrome, Microsoft Edge, Firefox, etc.). Al mostrar un recordatorio de carrito bajo una forma de notificación automática en la web, los clientes pueden ver la notificación en su escritorio incluso cuando están trabajando en otro programa (no navegador web) en su computadora.

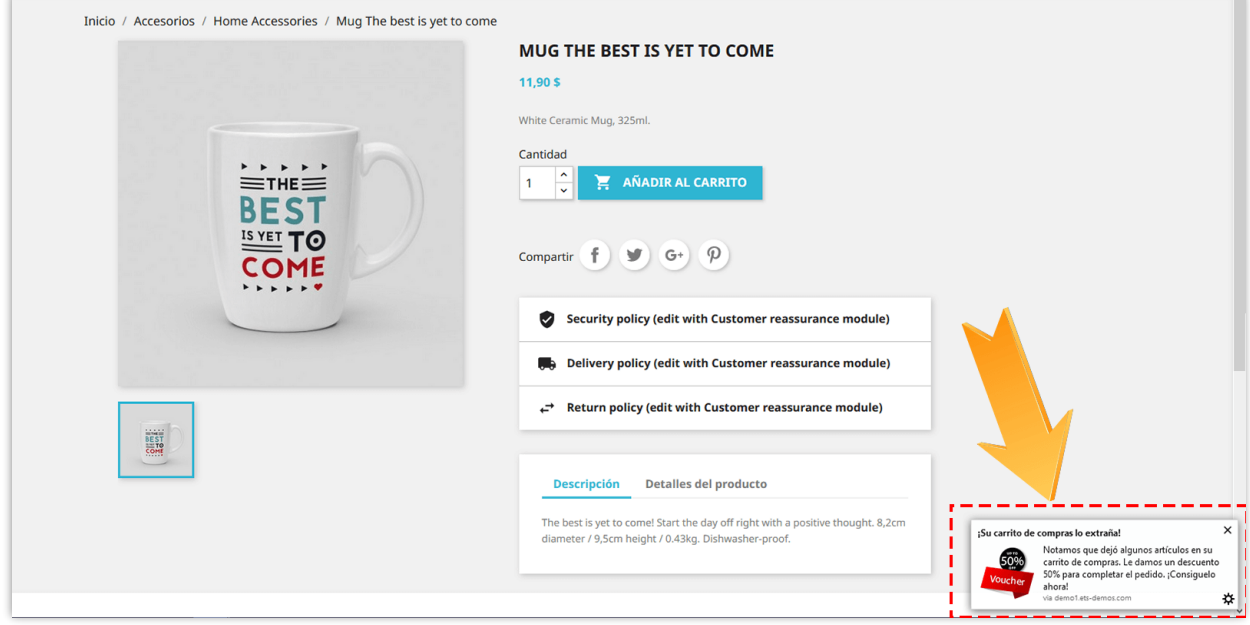

# **NOTA:**

*El cliente debe permitir mostrar notificaciones en su navegador web para ver la notificación.*

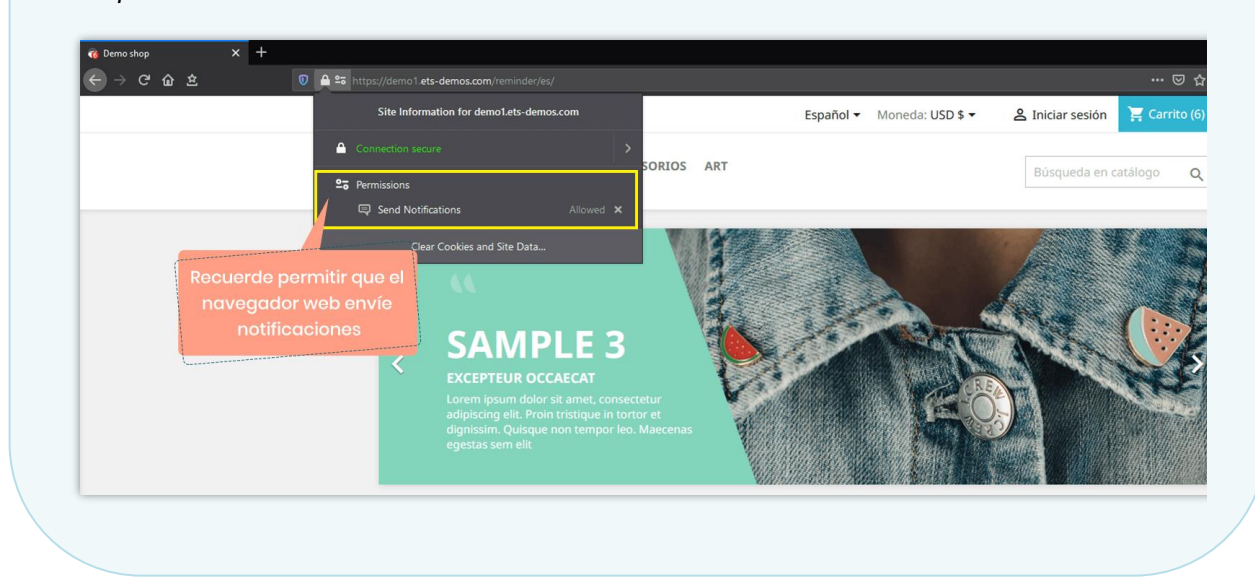

La configuración de "**Notificación automática en la web**" es el mismo "**Recordatorio de la barra resaltada**", sin embargo, en lugar de establecer el color de fondo, puede cargar su icono personalizado para la notificación automática en la web.

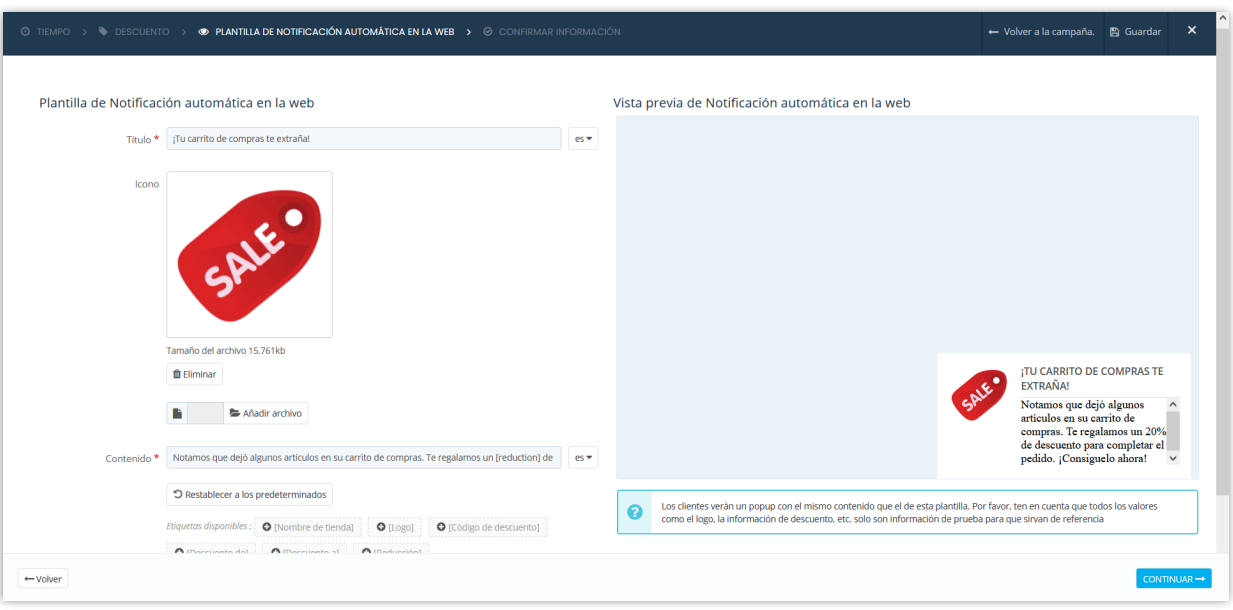

# **NOTA:**

- *La prioridad de los recordatorios que se muestran a los clientes son: Recordatorio de popup > Recordatorio de la barra resaltada > Notificación automática en la web en caso de que un carrito de compras satisfaga todos los recordatorios.*
- *La notificación automática en la web solo funciona con Chrome y Firefox (y algún otro navegador moderno) cuando está activado HTTPS.*

#### <span id="page-29-0"></span>**5. Recordatorio al salir de la página web**

Los sitios web suelen utilizar el recordatorio al salir de la página web (o la popup de intención de salida) para retener a los visitantes que están a punto de abandonar el sitio. Se realiza un seguimiento de los movimientos del mouse de los visitantes, y cuando su cursor se mueve fuera del límite superior de la página, se activa la popup.

En lugar de hacer que los visitantes abandonen tu tienda y abandonen su carrito de compras, ofrezcamos un código de descuento para alentar a los visitantes a completar su compra.

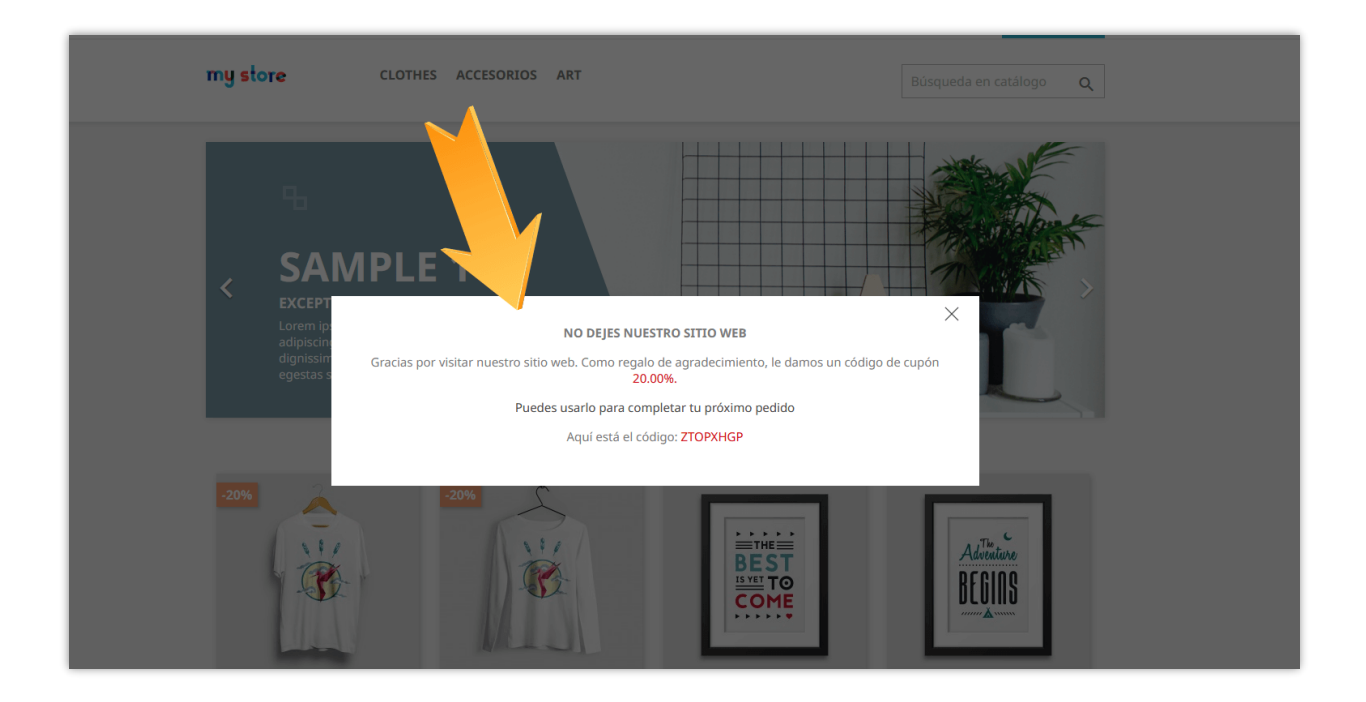

Puede configurar opciones de descuento y personalizar el contenido del Recordatorio al salir de la página web.

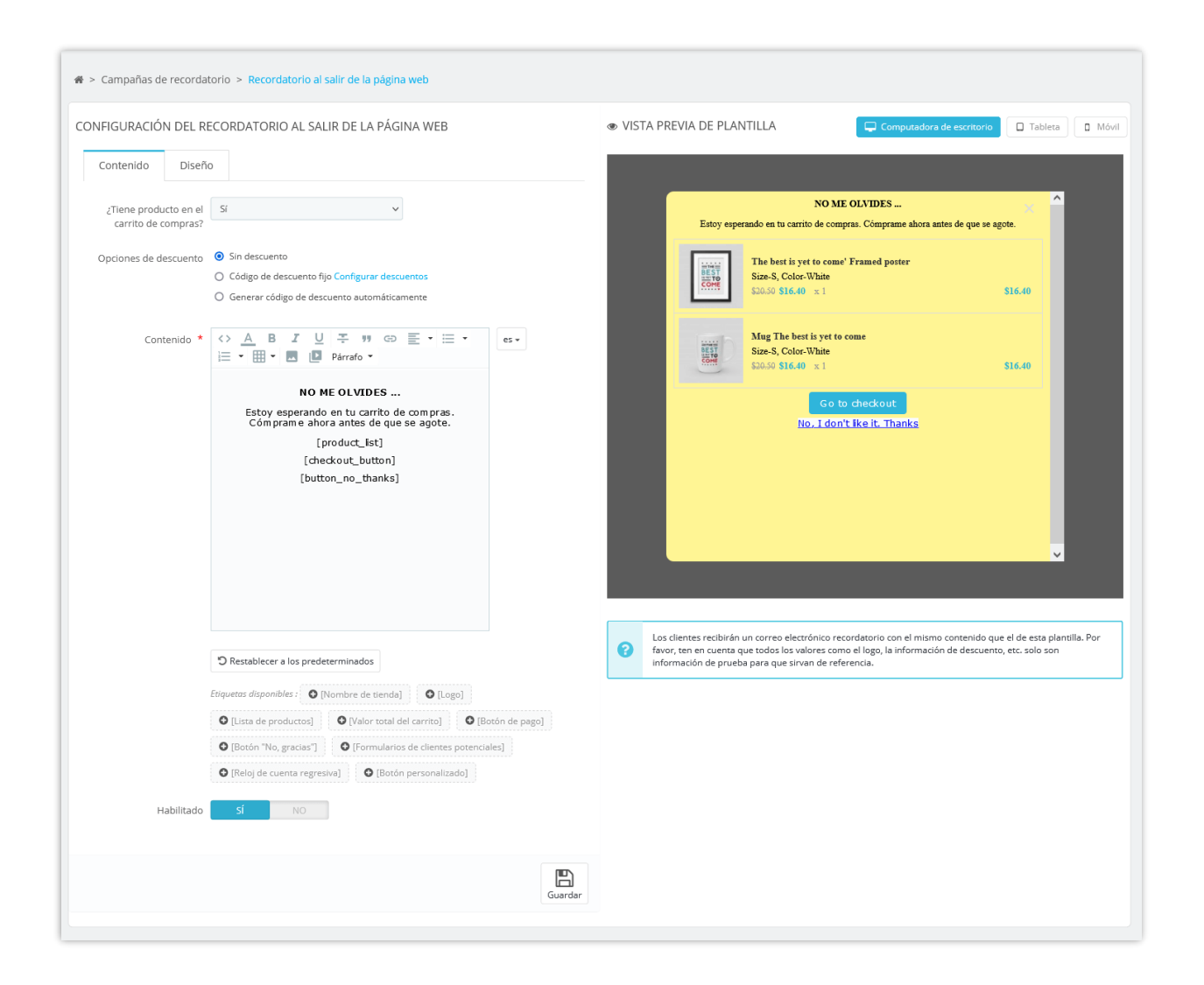

Para el botón (códigos cortos) que usa en el contenido del correo electrónico, como el botón de pago, el botón de comprar... puede personalizarlos completamente como desee. Para agregar cualquier elemento para personalizar el botón, debe colocarlos en **[]**, detrás del botón.

Aquí hay un ejemplo de cómo personalizar el botón de pago: **[checkout\_button]** es nuestro shortcode; las cursivas, azules son las que agregué para personalizar el botón: **[checkout\_button** *color:white background:red border-radius:20px***]**

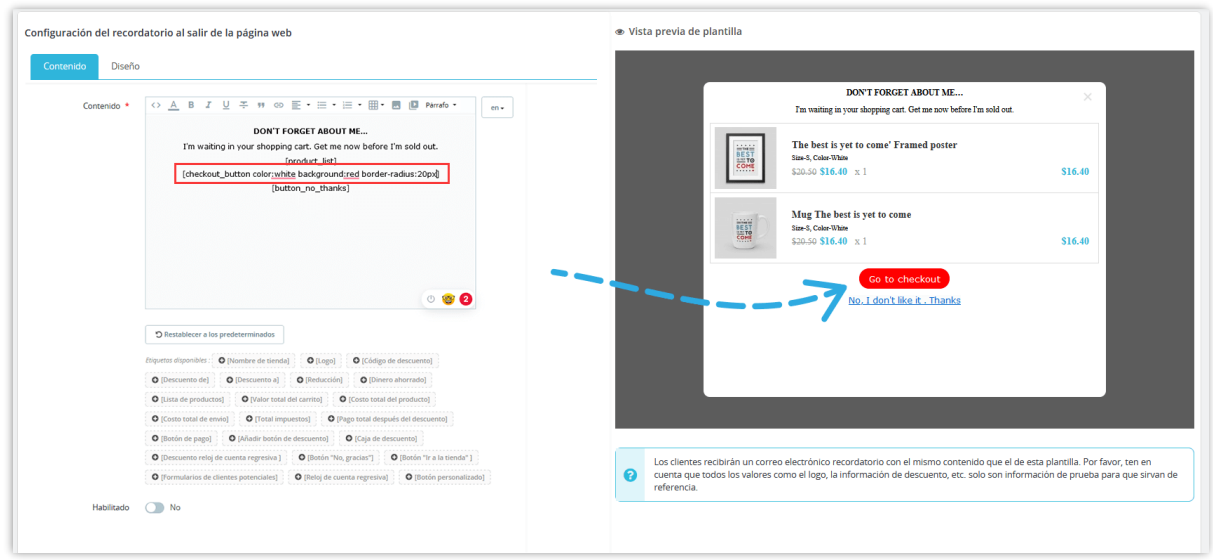

También puede personalizar dejando la apariencia recordatorio al salir de la página web como desee.

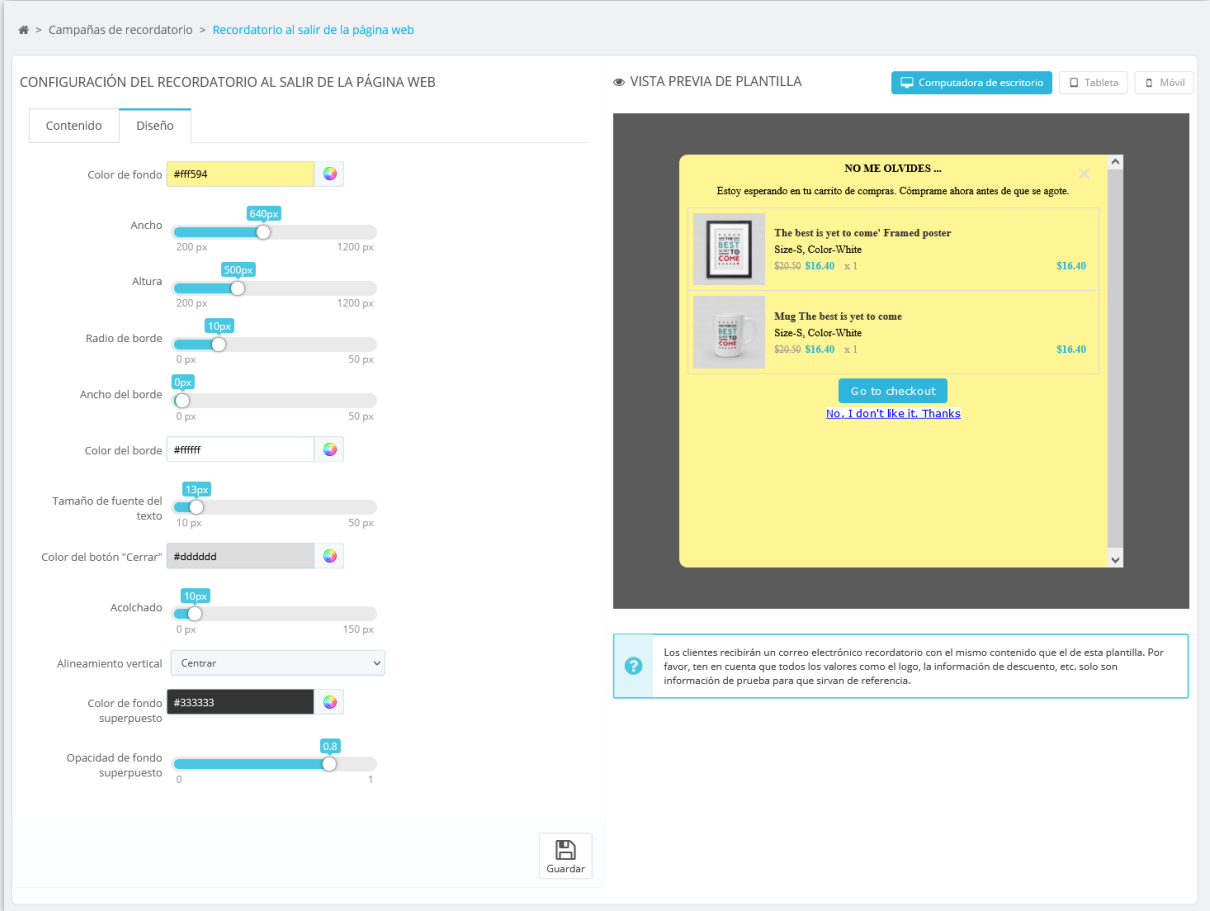

#### <span id="page-33-0"></span>**6. Notificación en la pestaña del navegador**

Este módulo puede aumentar la tasa de compra de su tienda PrestaShop y disminuir el número de carritos abandonados y pedidos incompletos con una pequeña notificación de insignia en el favicon de su tienda PrestaShop.

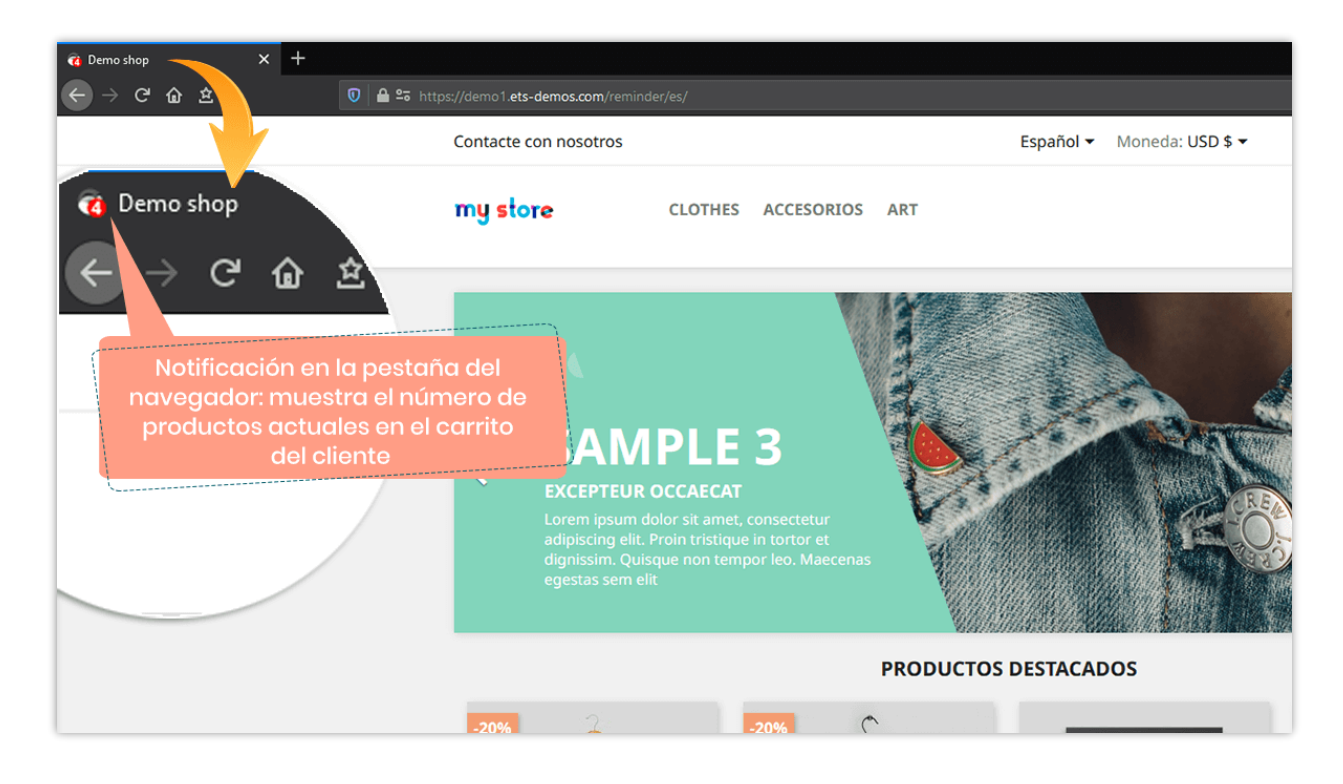

Puede seleccionar el color del texto y el color de fondo para la notificación de la pestaña del navegador.

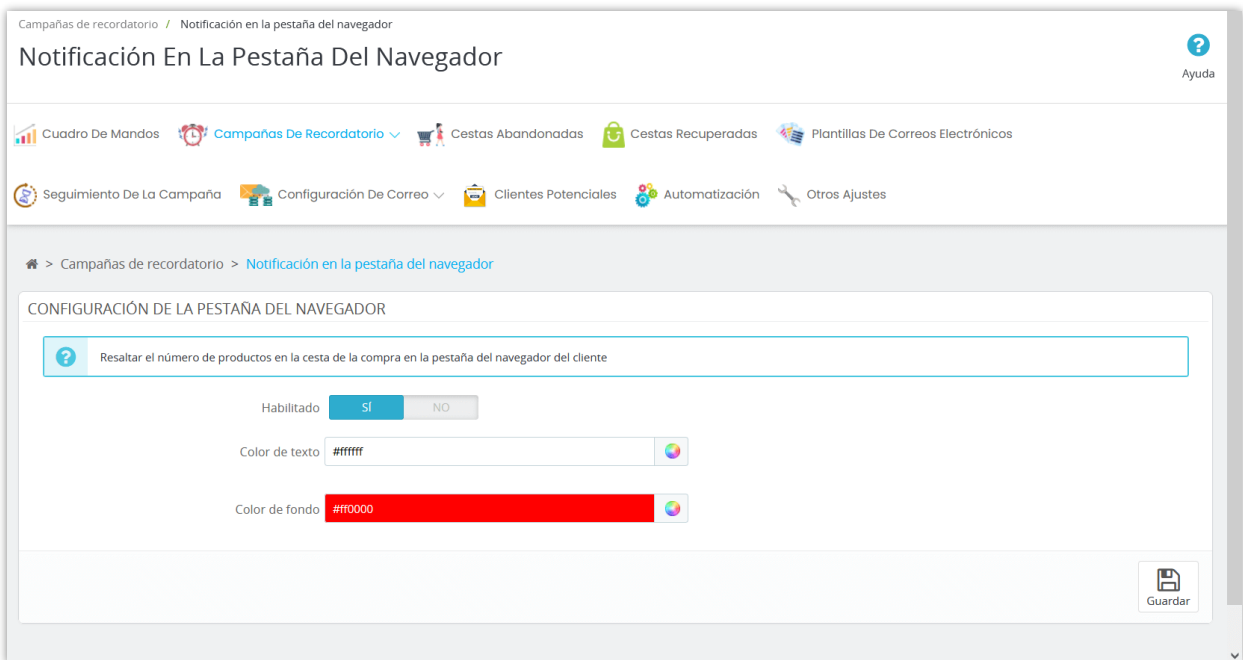

# <span id="page-34-0"></span>**V. AUTOMATIZACIÓN DEL CORREO ELECTRÓNICO**

Como propietario de un negocio PrestaShop, te gustaría estar conectado con sus clientes. La automatización del correo electrónico es una poderosa herramienta de automatización del marketing que te permite enviar correos electrónicos a tus clientes y clientes potenciales de forma automática, basándose en un calendario o en los activadores (triggers) que definas. Esta herramienta de marketing automático por correo electrónico es extremadamente eficaz para la captación de clientes potenciales y, en última instancia, para impulsar las ventas de los clientes existentes.

#### **Añadir nueva campaña:**

**Paso 1**: Haga clic en el botón "**Añadir nueva campaña**", ingrese el nombre y establezca la condición que prefiera.

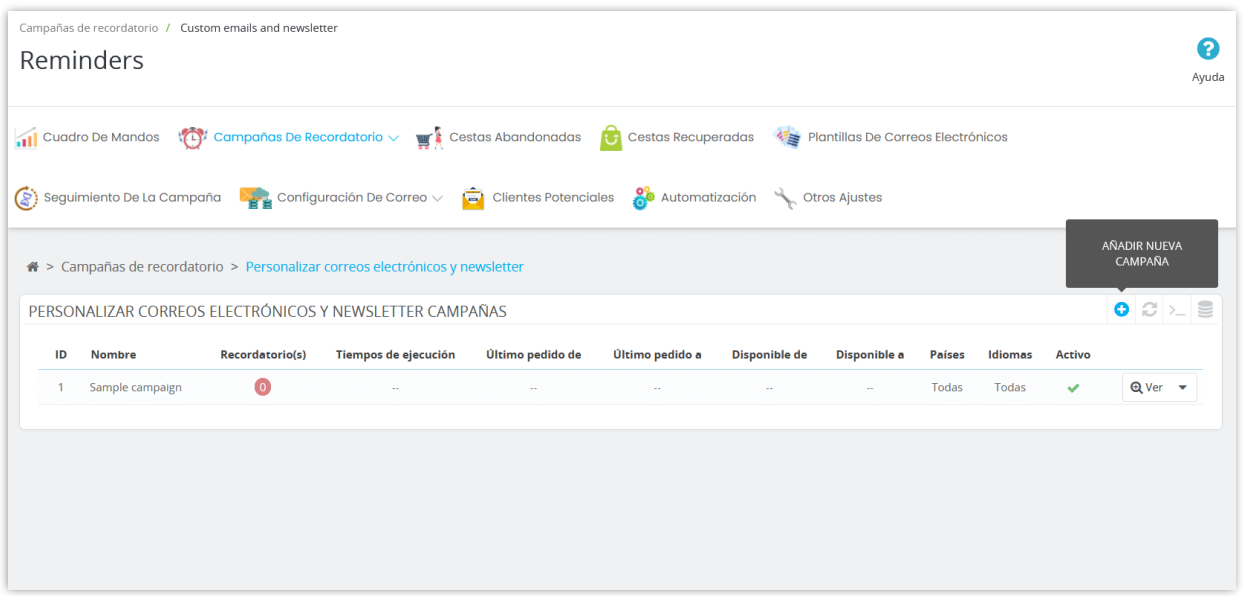

**¿Cuándo enviar un correo electrónico? – Después del registro del cliente**: los clientes recibirán un correo electrónico después de registrar con éxito una nueva cuenta. Aplicar a todos los nuevos clientes desde el momento de la creación de esta campaña de correo electrónico personalizada.

Por ejemplo: si crea la campaña "Después del registro del cliente" el 1 de octubre de 2021, los clientes que crearon cuentas nuevas antes del 1 de octubre de 2021 no recibirán ningún correo electrónico de esta campaña.

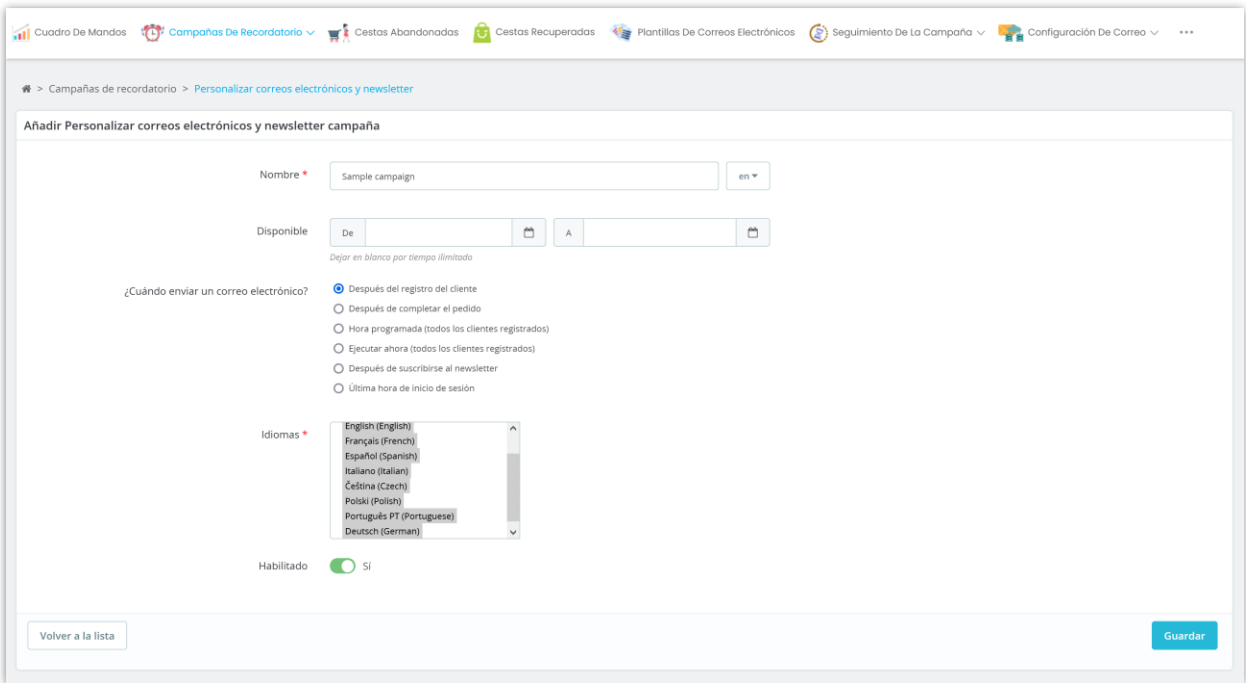

**¿Cuándo enviar un correo electrónico? – Después de completar el pedido**: los clientes recibirán un correo electrónico después de completar un pedido.

- Si selecciona el valor "Todas" para "¿Ha realizado pedidos?" opción, se enviará un correo electrónico a todos los clientes de su sitio web (tanto los clientes que realizaron un pedido como los clientes que no han realizado ningún pedido).
- Si selecciona el valor "Sí" para "¿Ha realizado pedidos?" opción, se enviará un correo electrónico a todos los clientes que realizaron un pedido en su sitio web, sin límite de tiempo.
- Si selecciona el valor "No" para "¿Ha realizado pedidos?" opción, se enviará un correo electrónico a todos los pedidos desde el momento de la creación de esta campaña de correo electrónico personalizada.

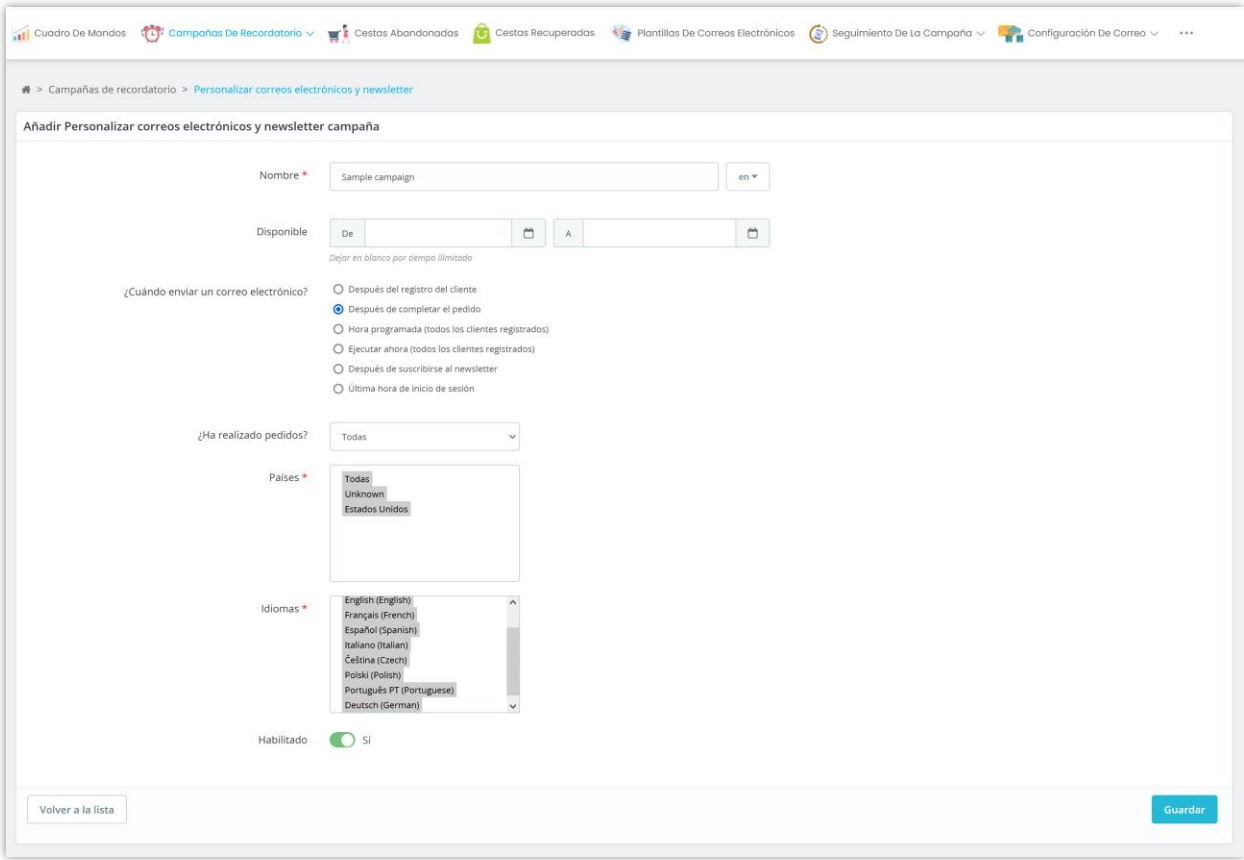

**¿Cuándo enviar un correo electrónico? – Hora programada**: los clientes registrados recibirán un correo electrónico a la hora programada.

- Si selecciona el valor "Todas" para "¿Ha realizado pedidos?" opción, se enviará un correo electrónico a todos los clientes de su sitio web (tanto los clientes que realizaron un pedido como los clientes que no han realizado ningún pedido).
- Si selecciona el valor "Sí" para "¿Ha realizado pedidos?" opción, se enviará un correo electrónico a todos los clientes que hayan realizado un pedido en su sitio web.
- Si selecciona el valor "No" para "¿Ha realizado pedidos?" opción, se enviará un correo electrónico a todos los clientes que no hayan realizado ningún pedido en su sitio web.

Por ejemplo, hay un correo electrónico programado para enviarse a las 07:00 p. m. del 1 de octubre de 2021, "¿Ha realizado pedidos?" está configurado en "Todos". --> Todos los clientes registrados en su sitio web (hayan realizado pedidos o no) recibirán este correo electrónico a las 19:00 horas del 01 de octubre de 2021.

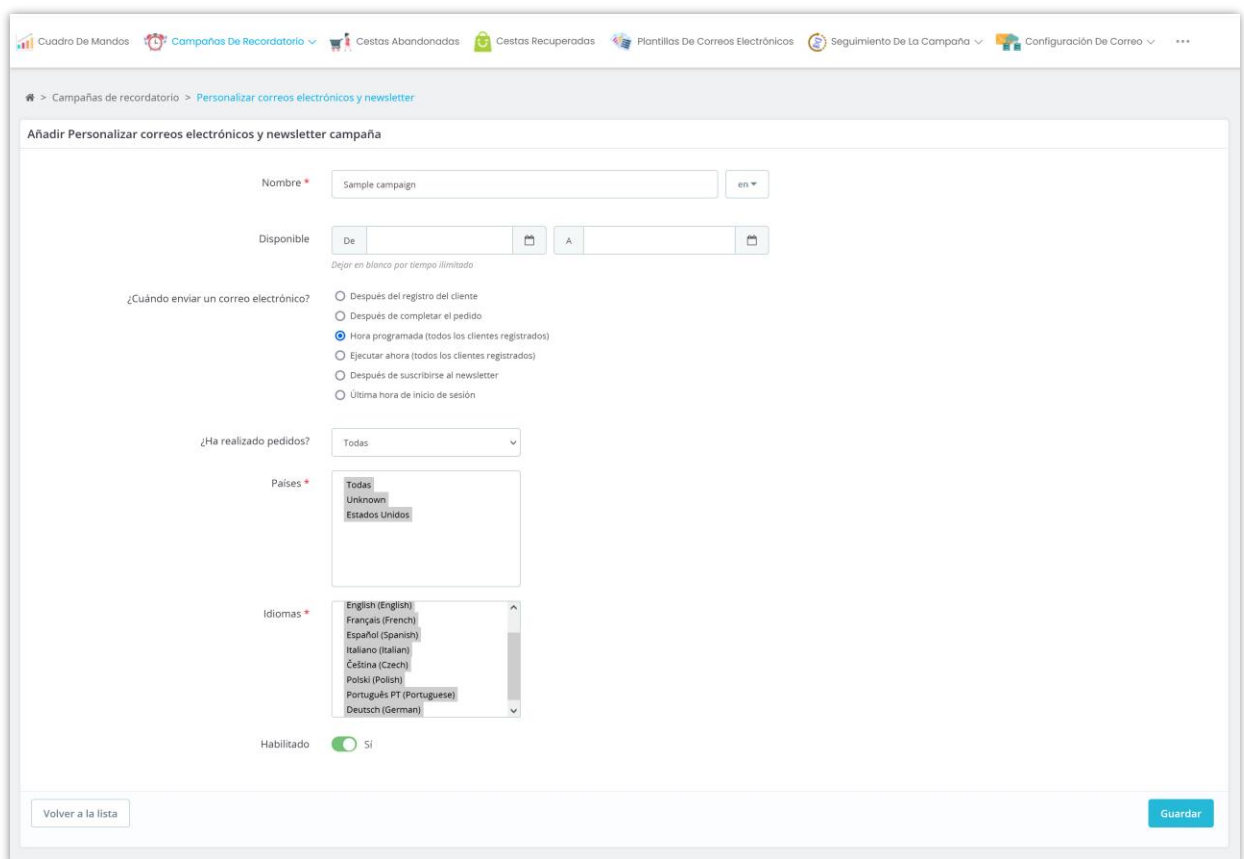

**¿Cuándo enviar un correo electrónico? – Ejecutar ahora**: los clientes registrados recibirán un correo electrónico justo después de que esta campaña de correo electrónico personalizada se guarde correctamente. Tenga en cuenta que solo los clientes que cumplan con las condiciones de su campaña de correo electrónico personalizada en el momento en que guarde la campaña recibirán un correo electrónico. La campaña solo enviará correos electrónicos a los clientes una vez.

• Si selecciona el valor "Todas" para "¿Ha realizado pedidos?" opción, se enviará un correo electrónico a todos los clientes registrados de su sitio web (tanto los clientes que realizaron un pedido como los clientes que no han realizado ningún pedido).

- Si selecciona el valor "Sí" para "¿Ha realizado pedidos?" opción, se enviará un correo electrónico a todos los clientes que hayan realizado un pedido en su sitio web.
- Si selecciona el valor "No" para "¿Ha realizado pedidos?" opción, se enviará un correo electrónico a todos los clientes que no hayan realizado ningún pedido en su sitio web.

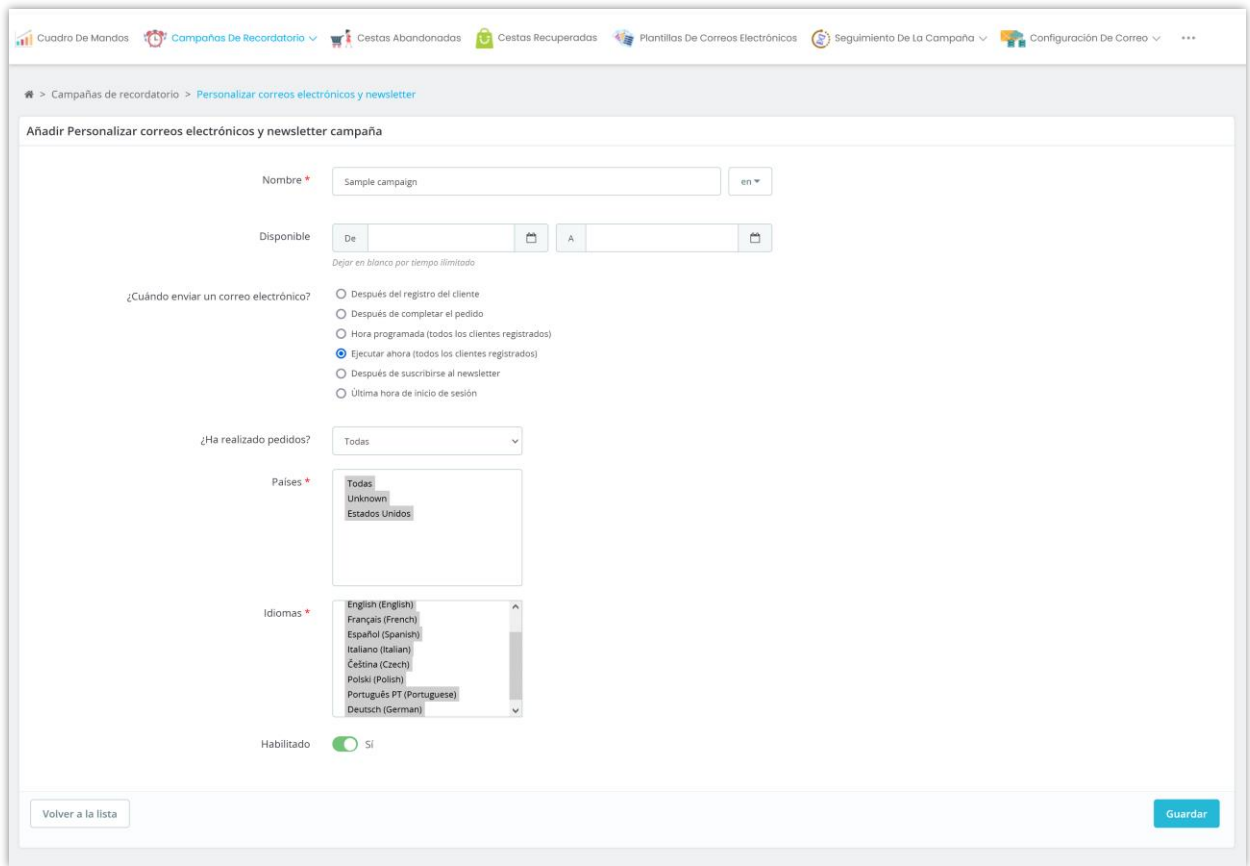

**¿Cuándo enviar un correo electrónico? – Después de suscribirse al newsletter**: sus clientes recibirán un correo electrónico después de suscribirse con éxito al servicio de boletín.

- Si selecciona el valor "Todos" para "¿Ha realizado pedidos?" opción, se enviará un correo electrónico a todos los clientes registrados de su sitio web (tanto los clientes que realizaron un pedido como los clientes que no han realizado ningún pedido).
- Si selecciona el valor "Sí" para "¿Ha realizado pedidos?" opción, se enviará un correo electrónico a todos los clientes que hayan realizado un pedido en su sitio web.

• Si selecciona el valor "No" para "¿Ha realizado pedidos?" opción, se enviará un correo electrónico a todos los clientes que no hayan realizado ningún pedido en su sitio web.

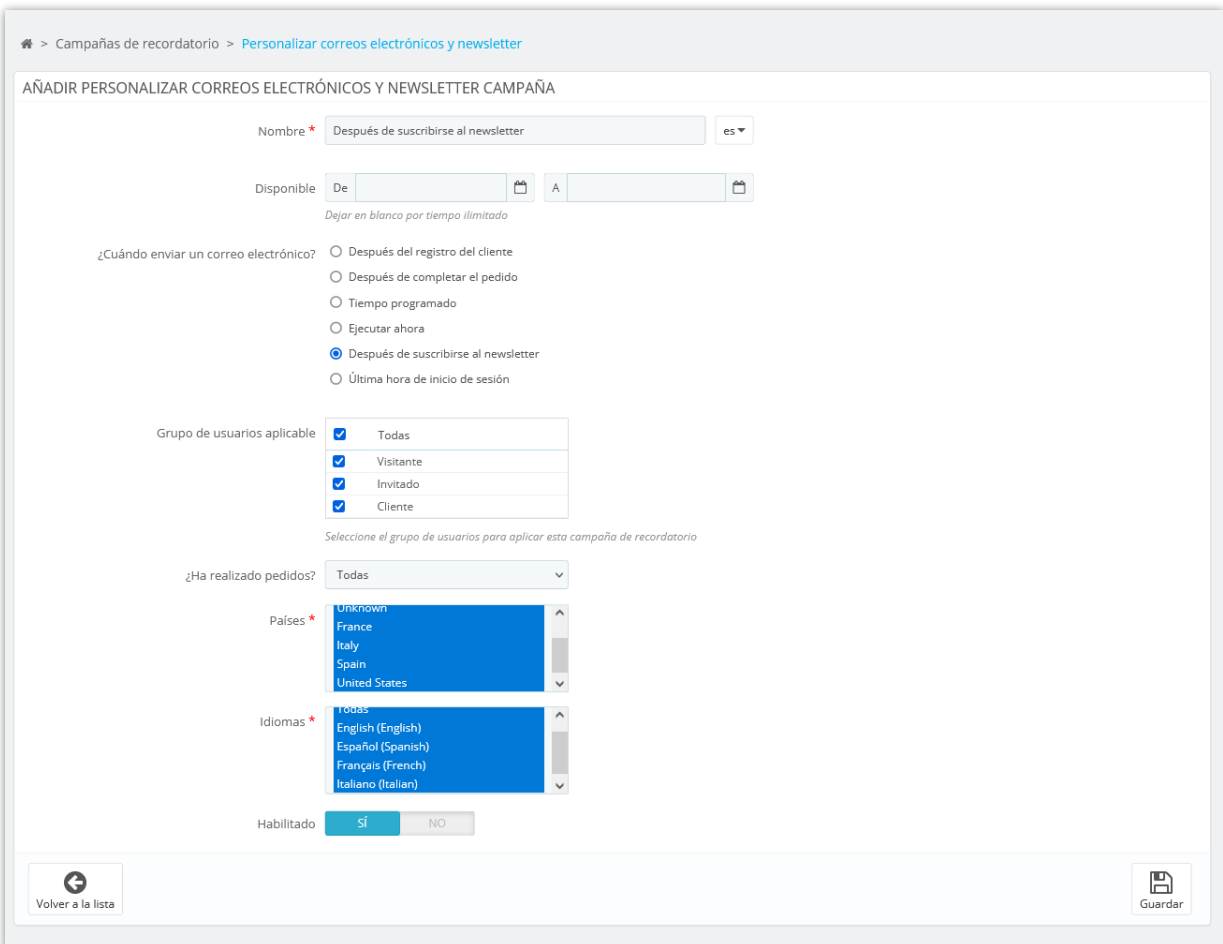

**¿Cuándo enviar un correo electrónico? – Última hora de inicio de sesión**: El correo electrónico de recordatorio se enviará si los clientes inician sesión después de X día(s) según lo configurado.

- Si selecciona el valor "Todos" para "¿Ha realizado pedidos?" opción, se enviará un correo electrónico a todos los clientes registrados de su sitio web (tanto los clientes que realizaron un pedido como los clientes que no han realizado ningún pedido).
- Si selecciona el valor "Sí" para "¿Ha realizado pedidos?" opción, se enviará un correo electrónico a todos los clientes que hayan realizado un pedido en su sitio web.

• Si selecciona el valor "No" para "¿Ha realizado pedidos?" opción, se enviará un correo electrónico a todos los clientes que no hayan realizado ningún pedido en su sitio web.

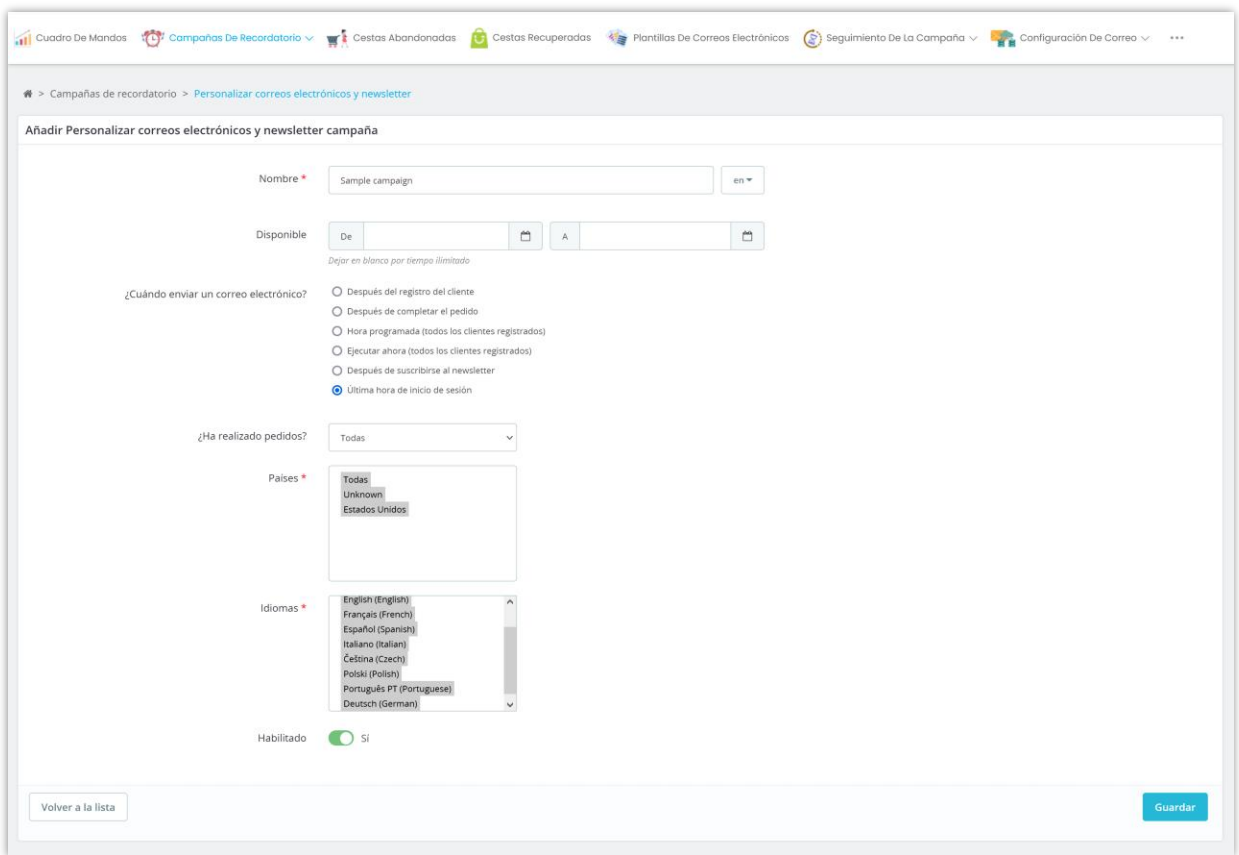

Haga clic en "**Guardar**".

**Paso 2**: Se le dirigirá a la página de estadísticas de la campaña recién agregada. Haga clic en el enlace "**Añadir recordatorio**" para continuar.

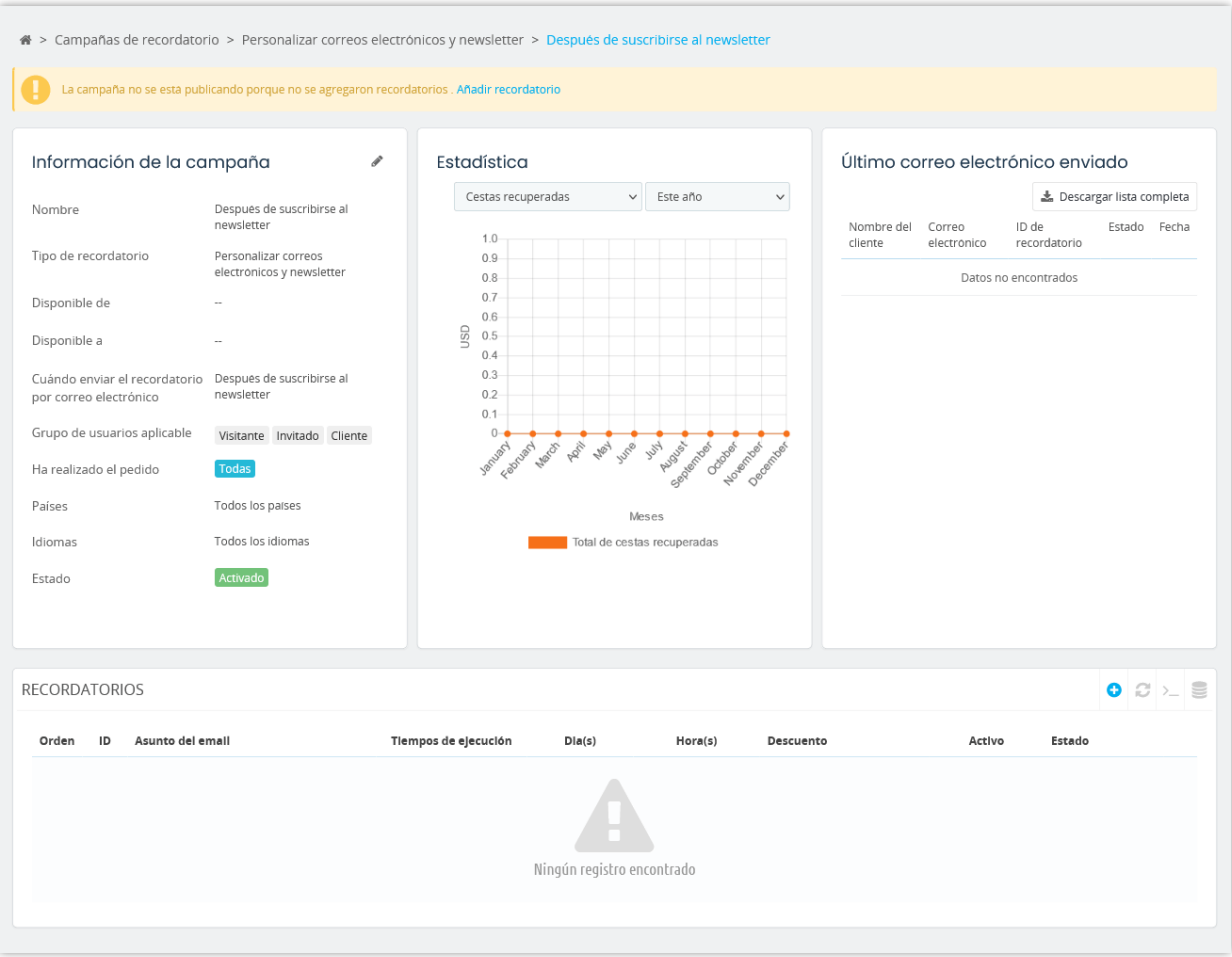

**Paso 3**: Establezca la hora para enviar un recordatorio por correo electrónico al cliente cuando se activen las condiciones del **Paso 1**.

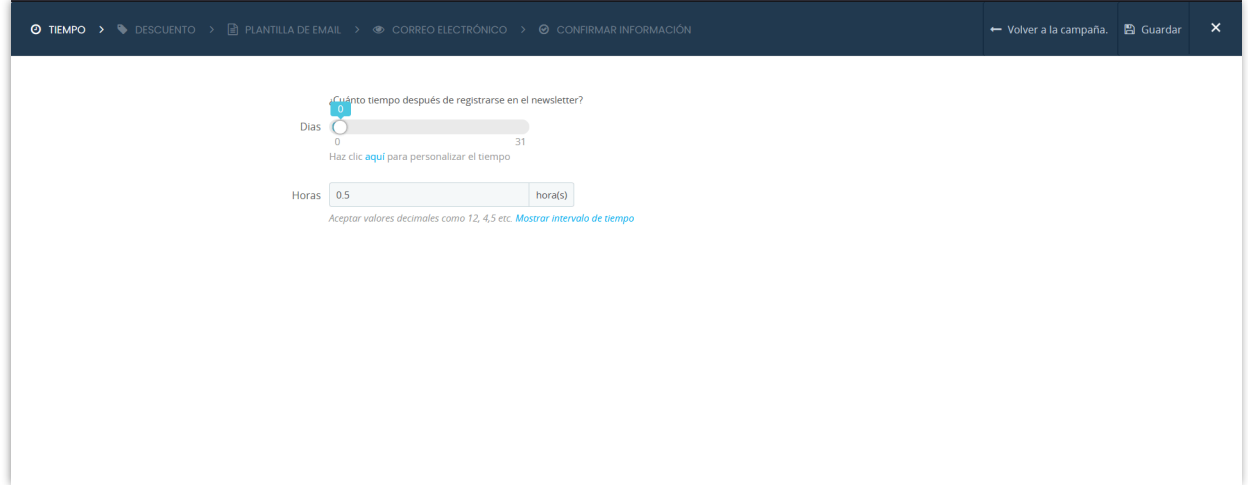

**Paso 4:** El módulo proporciona opciones para configurar el código de descuento, puede configurar "**Sin descuento**" si no desea ofrecer el código de descuento a los clientes. Si ya tiene un código de descuento, puede seleccionar "**Código de descuento fijo**", el código de descuento también se puede generar automáticamente si selecciona la tercera opción.

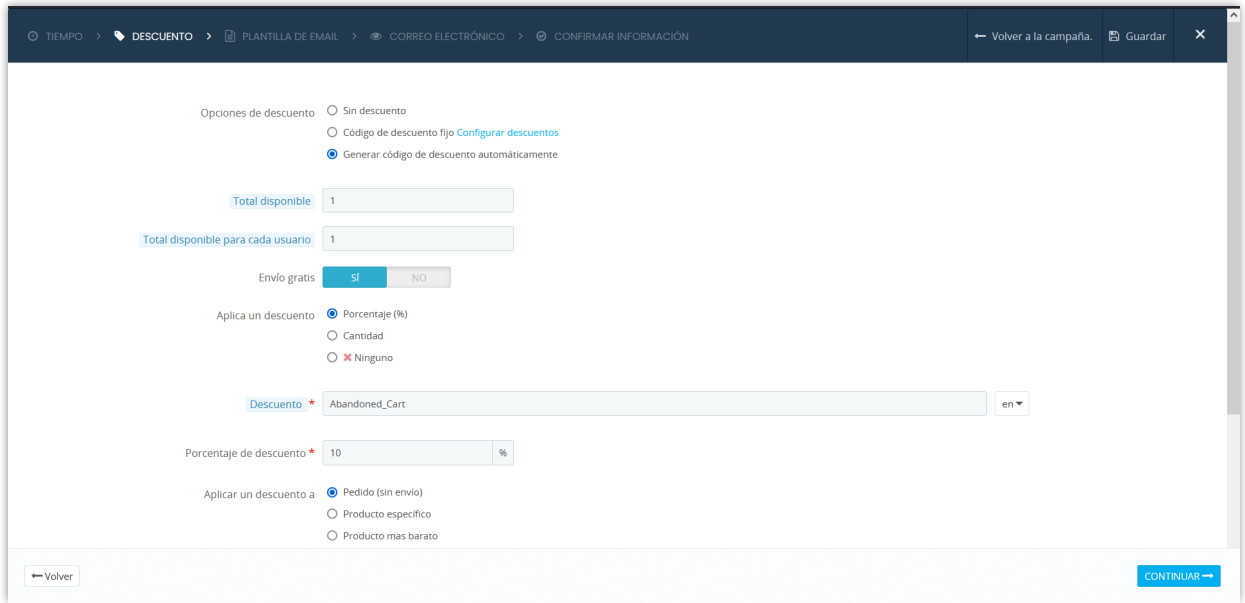

**Paso 5:** Seleccione una plantilla de correo electrónico que prefiera.

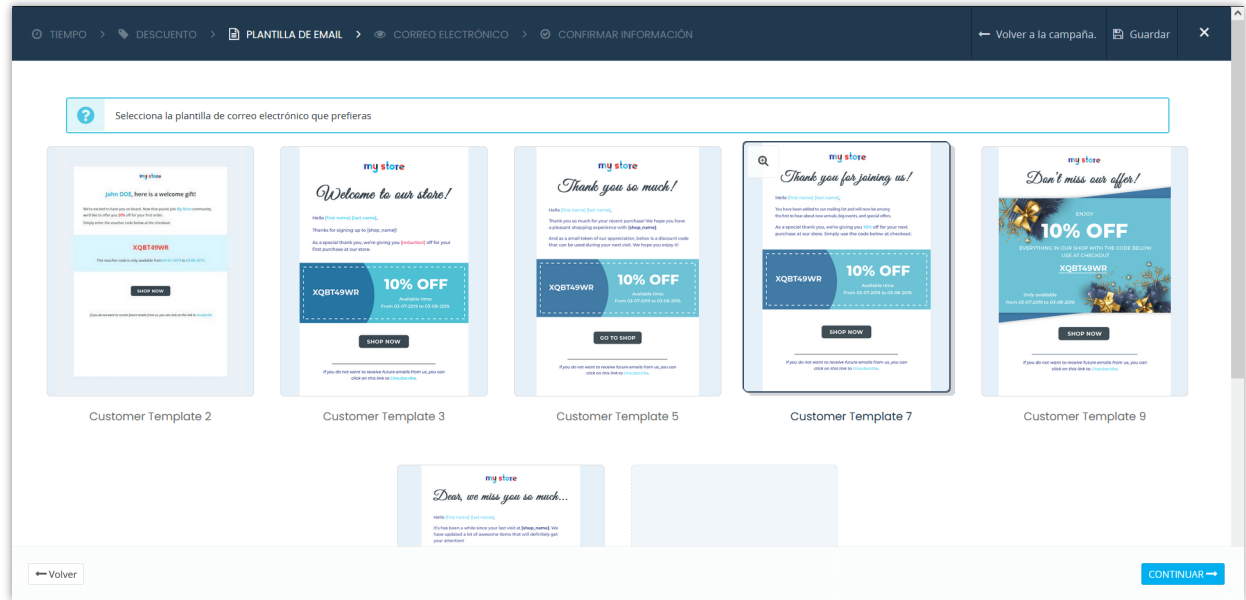

**Paso 6**: Escriba "**Asunto del email**" y "**Contenido del correo electrónico**".

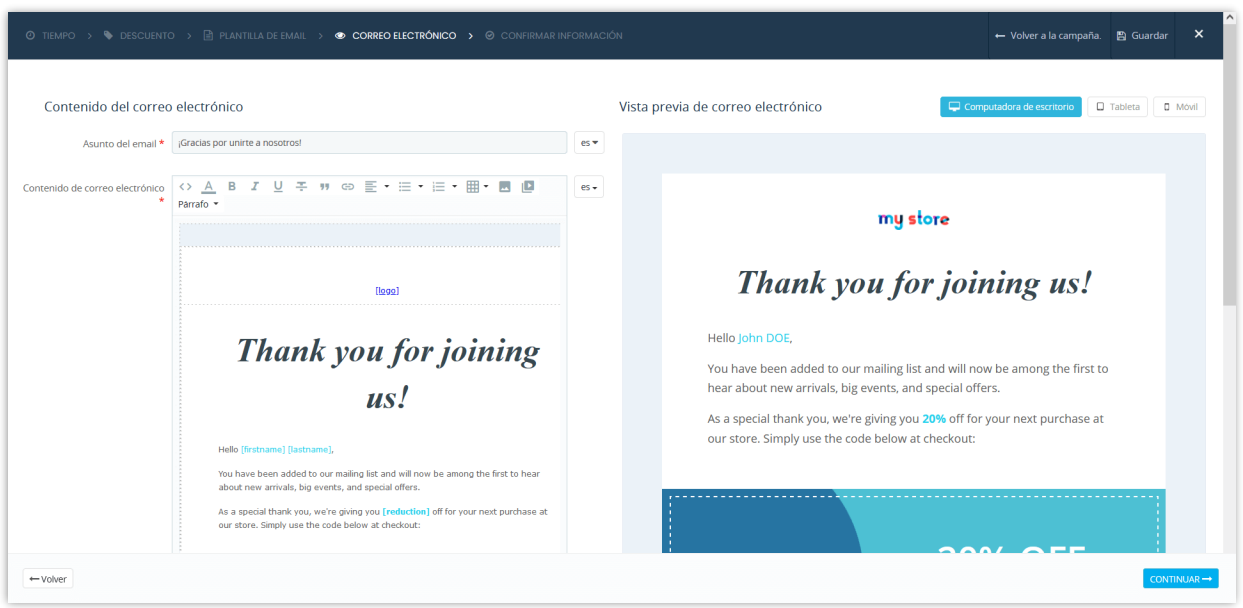

Para el botón (códigos cortos) que usa en el contenido del correo electrónico, como el botón de pago, el botón de comprar... puede personalizarlos completamente como desee. Para agregar cualquier elemento para personalizar el botón, debe colocarlos en **[]**, detrás del botón.

Aquí hay un ejemplo de cómo personalizar el botón Comprar: **[shop\_button]** es nuestro shortcode; las cursivas, azules son las que agregué para personalizar el botón: **[shop\_button**  *color:white background:red border-radius:20px***]**

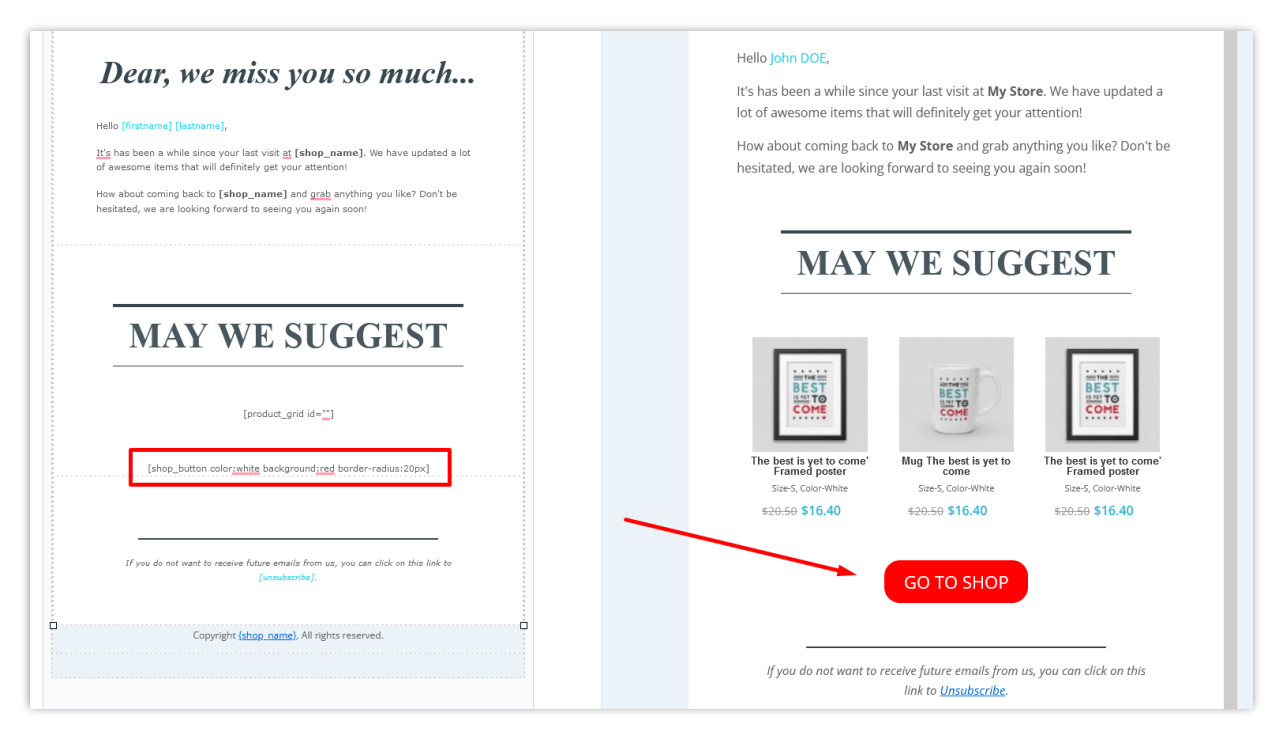

# **Paso 7:** Confirma tu información.

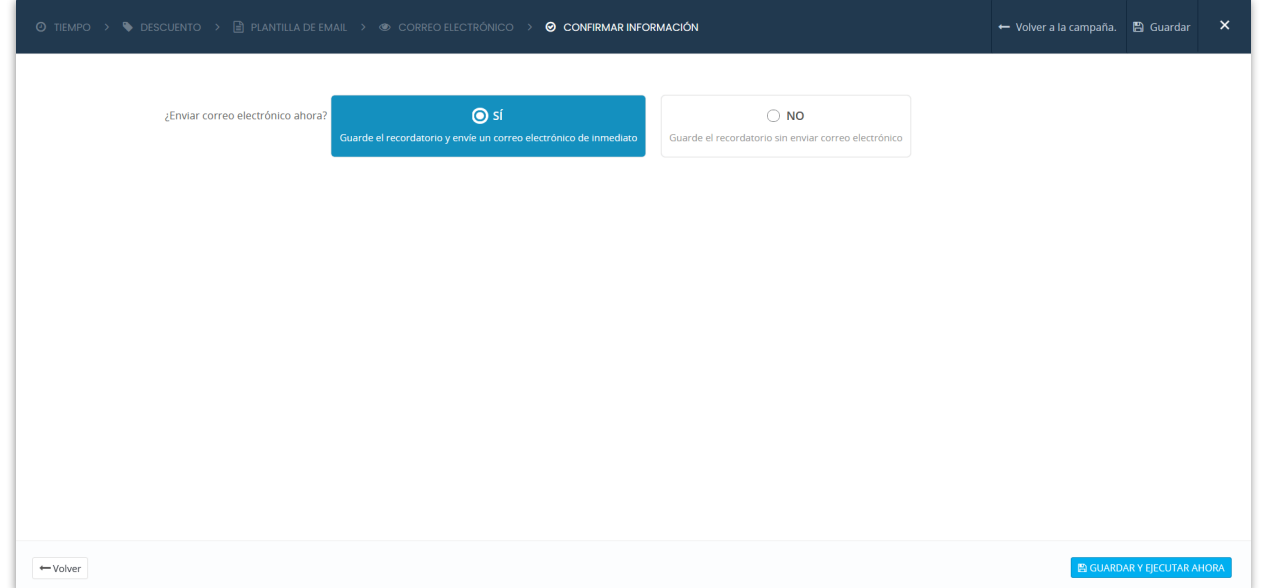

Haga clic en "**Guardar**" para guardar su configuración o "**Guardar y ejecutar ahora**" para guardar su recordatorio y ejecutarlo.

# <span id="page-46-0"></span>**VI. CESTAS ABANDONADAS**

La lista de cestas abandonadas permite llevar un registro de las cestas abandonadas, ver el registro de recordatorios y enviar manualmente un email de recordatorio de cestas abandonadas.

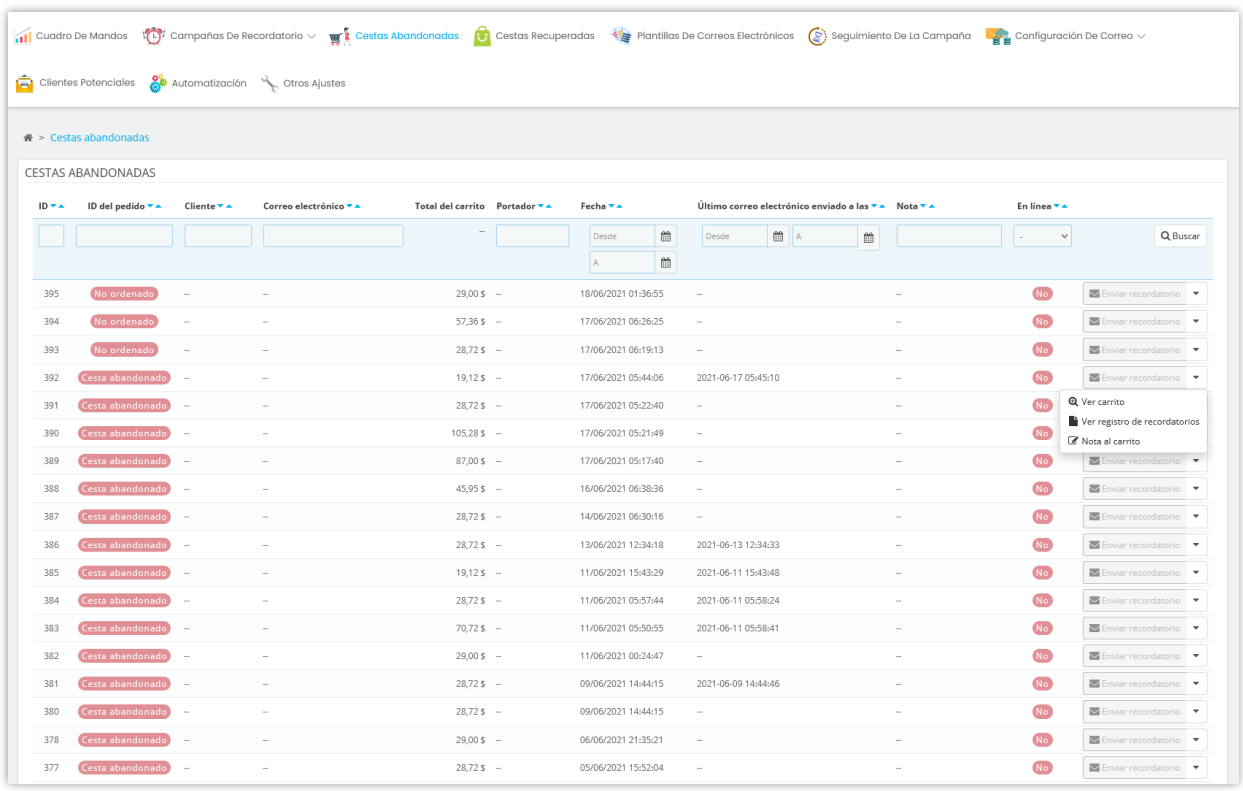

Al hacer clic en el botón "**Enviar recordatorio**", se mostrará una popup, puede seleccionar una plantilla de email, crear contenido de email o establecer un descuento fácilmente.

Haga clic en el botón "**Nota el correo**" para agregar una nota específica para una cesta abandonado.

#### <span id="page-47-0"></span>**VII. CESTAS RECUPERADAS**

En esta página encontrará todas las cestas abandonadas que se han convertido gracias a **Recordatorio cestas abandonadas: email automatizados y remarketing**.

Haga clic en "**Ver**" para ver el carrito de compras detallado.

Haga clic en "**Ver registro de recordatorios**" para ver todos los recordatorios enviados o mostrados para un carrito de compras.

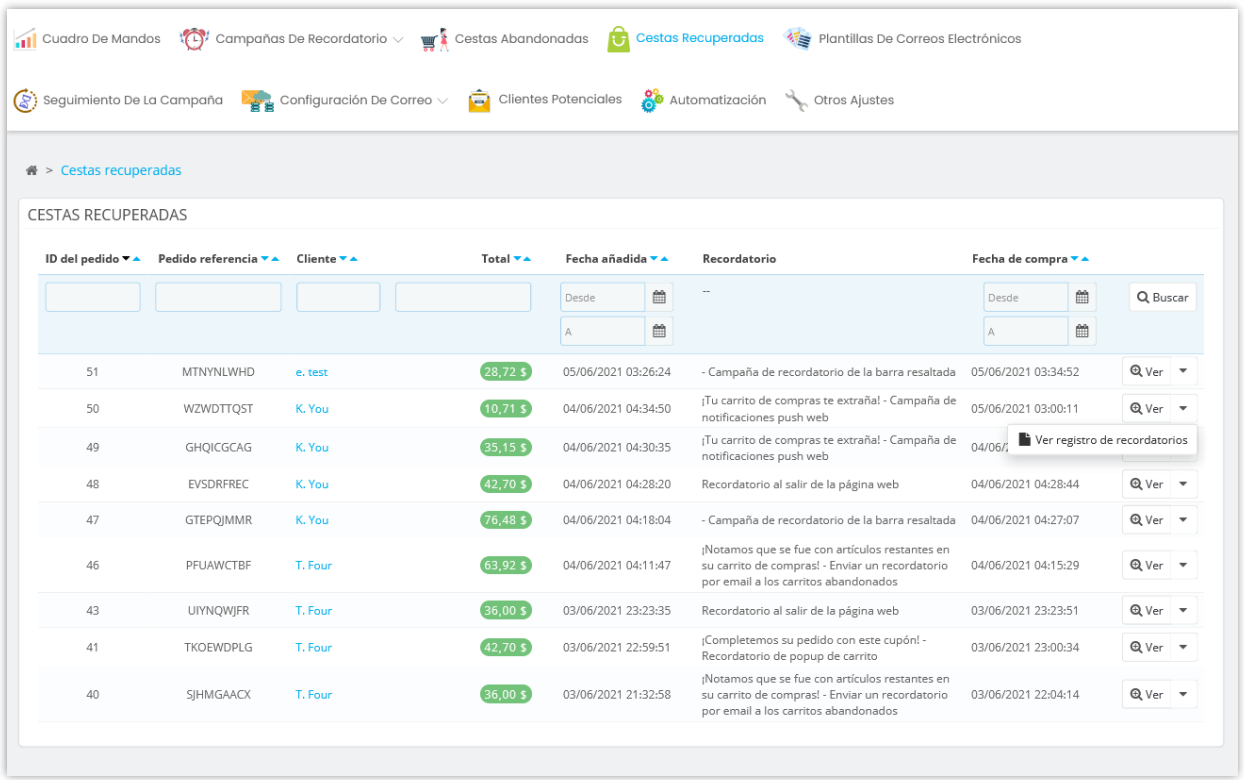

# <span id="page-47-1"></span>**VIII. PLANTILLAS DE CORREOS ELECTRÓNICOS**

**Recordatorio cestas abandonadas: email automatizados y remarketing** le proporciona una lista de plantillas prefabricadas que se pueden usar para recordatorios por email y recordatorio para nuevos clientes.

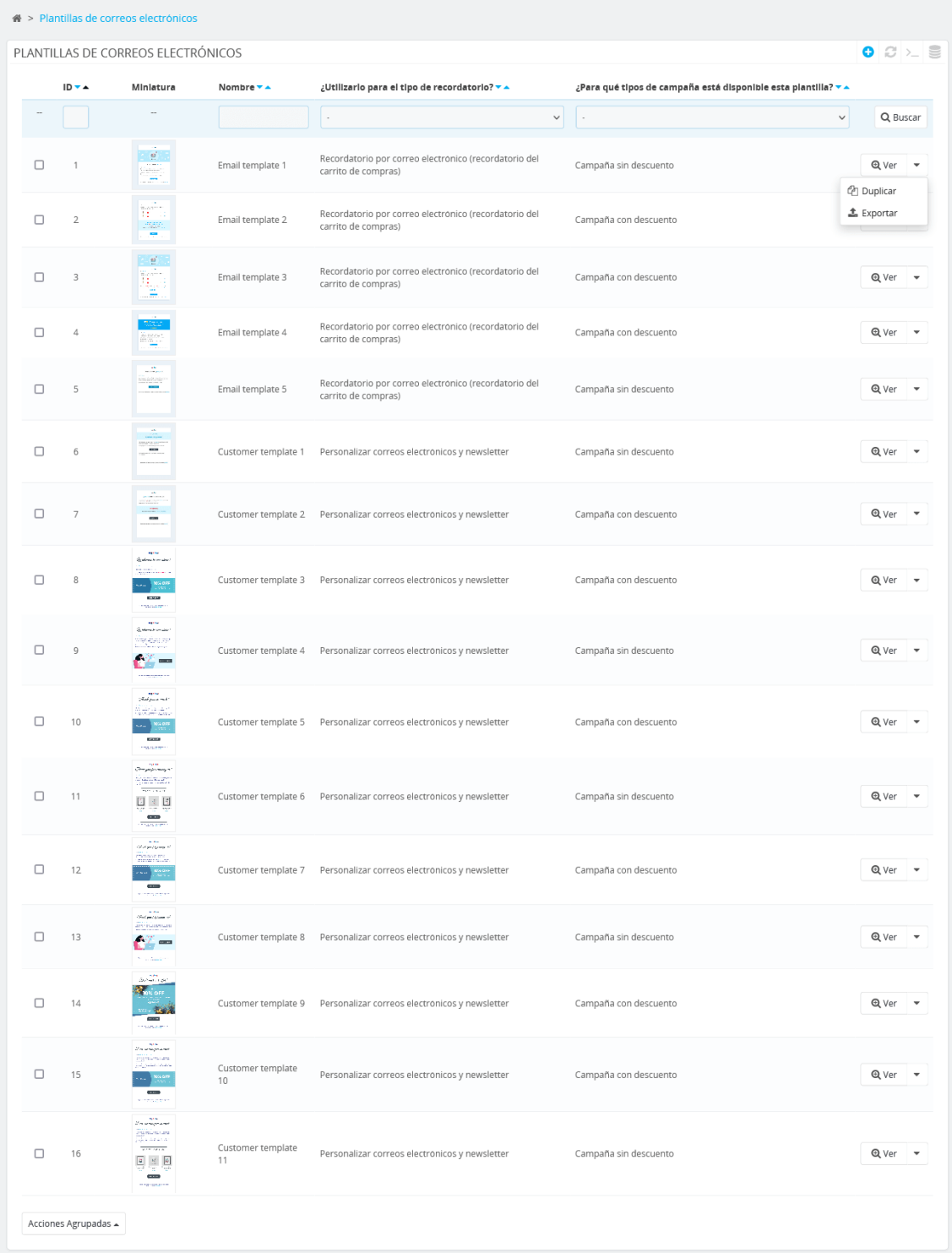

También puede crear su propia plantilla haciendo clic en el botón "**Añadir nuevo**".

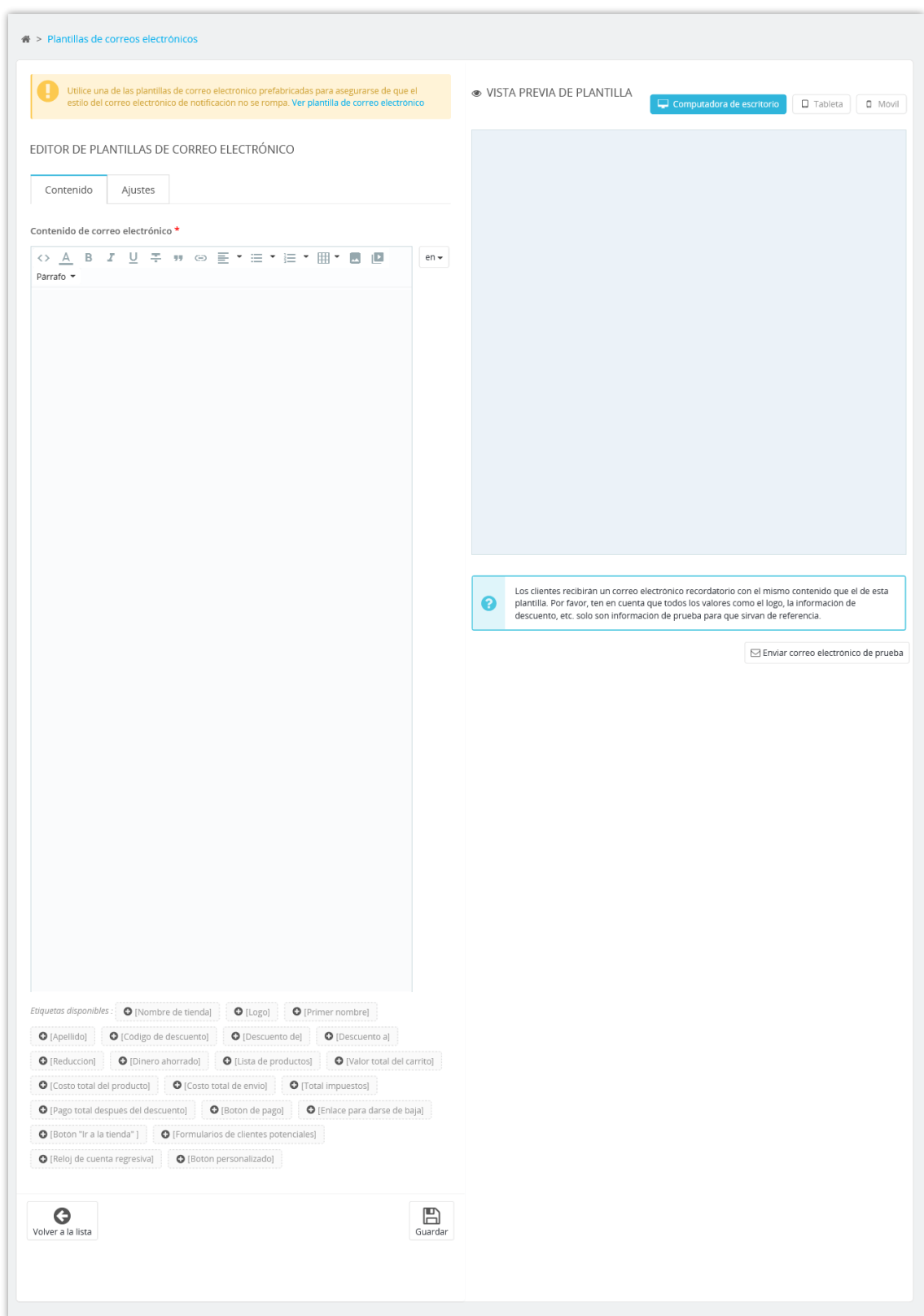

#### <span id="page-50-0"></span>**IX. SEGUIMIENTO DE LA CAMPAÑA**

Puede realizar un seguimiento del estado del recordatorio que se ha enviado o mostrado a sus clientes a través de la página "**Seguimiento de campañas**". Si por alguna razón no se envió un recordatorio por email al cliente, puede reenviarlo manualmente a través de la página "**Cestas abandonadas**".

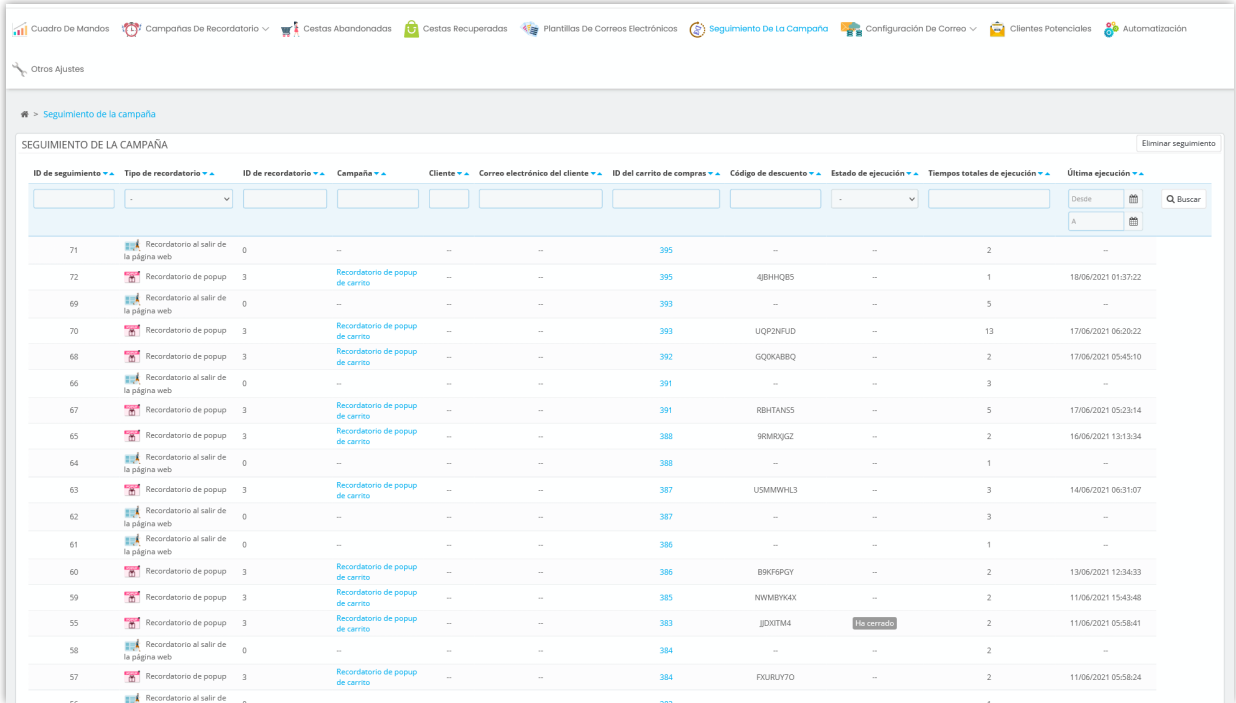

#### <span id="page-50-1"></span>**X. CONFIGURACIÓN DE CORREO**

#### <span id="page-50-2"></span>**1. Servicio de correo**

Puede seleccionar y configurar el servicio de correo para enviar sus recordatorios por email aquí. Este módulo admite 8 servicios de correo:

- Correo de PrestaShop
- Hotmail
- Google mail
- Yahoo mail
- Send Grid
- Sendin Blue
- Mailjet
- SMTP personalizado

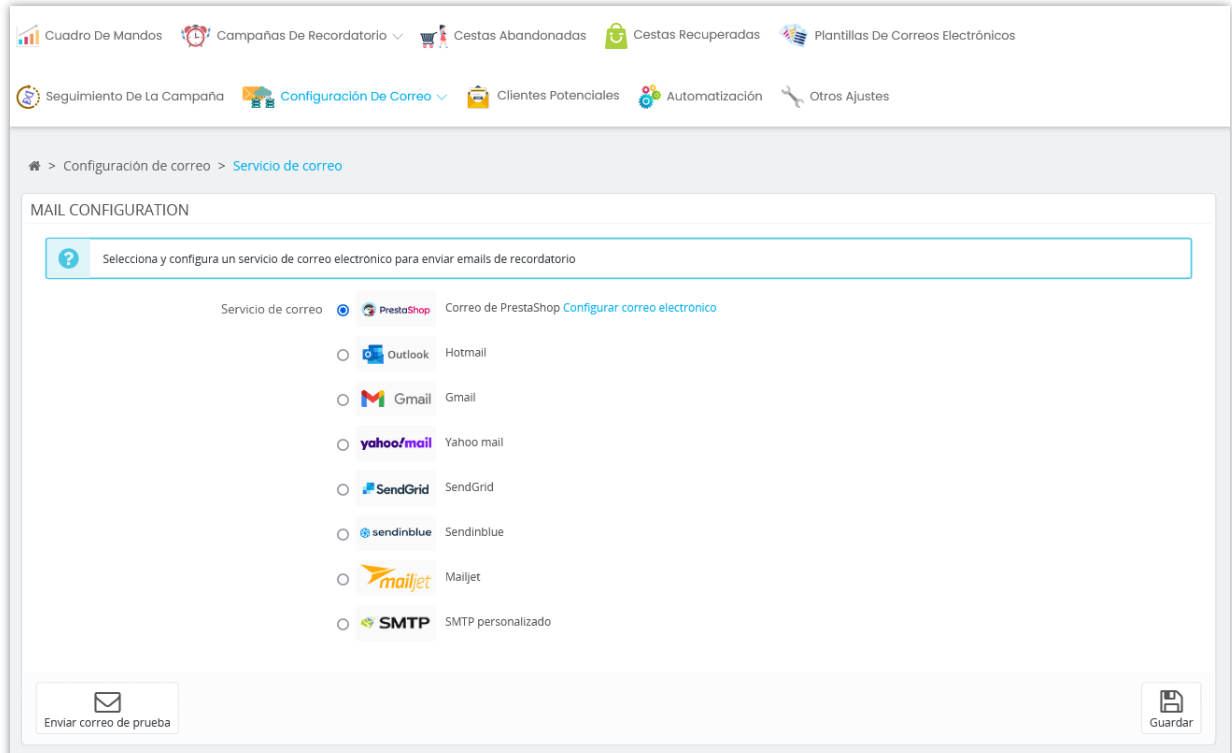

#### <span id="page-51-0"></span>**2. Cola de correos electrónicos**

Correos electrónicos que se van a enviar en las próximas comprobaciones de colas (a través de cronjob).

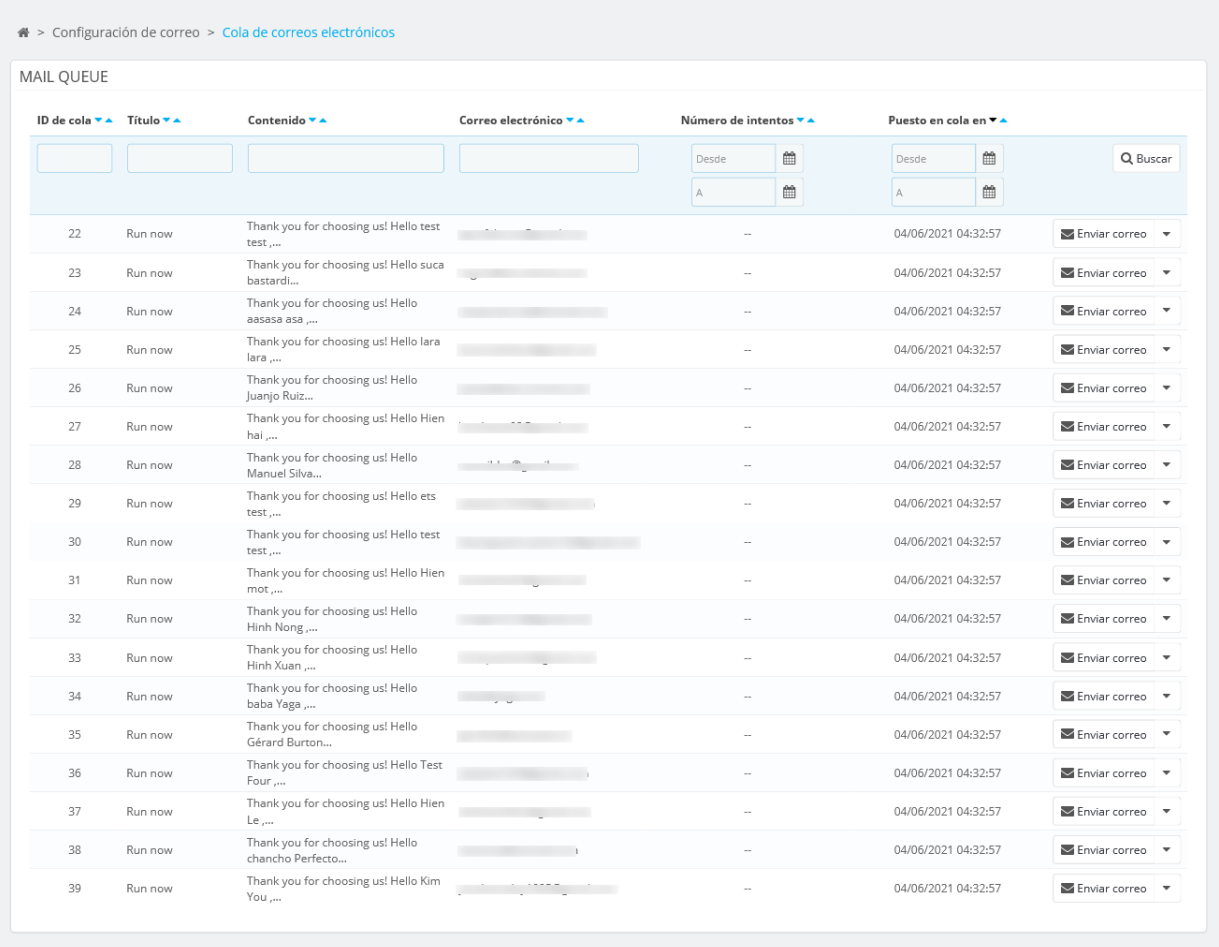

# <span id="page-52-0"></span>**3. Cestas indexadas**

Cestas de compra que se han añadido a la tabla de índices de cestas.

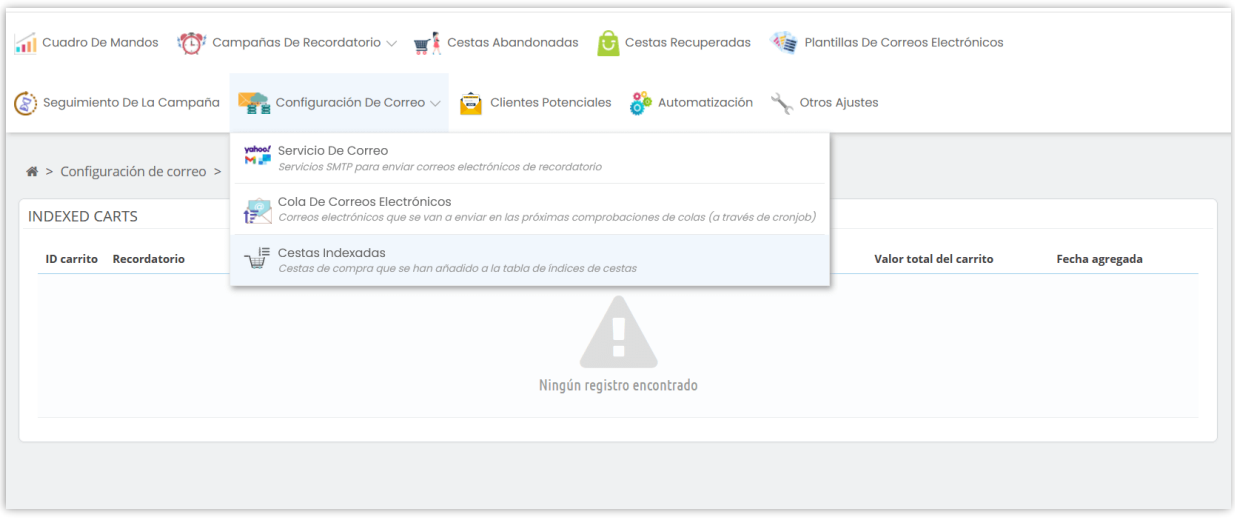

# <span id="page-53-0"></span>**XI. MARKETING DE GENERACIÓN DE CLIENTES POTENCIALES**

La generación de clientes potenciales es una etapa importante en el embudo de ventas, ya que los desconocidos que muestran curiosidad por tu negocio son buenos clientes potenciales. Un cliente potencial se genera cuando una persona proporciona sus datos de contacto a cambio de una oferta, como un cupón o contenido. Un formulario de clientes potenciales es un formulario en línea que se utiliza para ayudar a las empresas a generar clientes potenciales de calidad. ¡De esta forma, tu equipo de ventas puede dirigirse a estos clientes potenciales y convertirlos rápidamente en clientes de pago!

Usando nuestro módulo, puedes añadir un número ilimitado de formularios de clientes potenciales, personalizarlos y mostrarlos en tu tienda online PrestaShop para conseguir correos electrónicos y otra información de clientes potenciales.

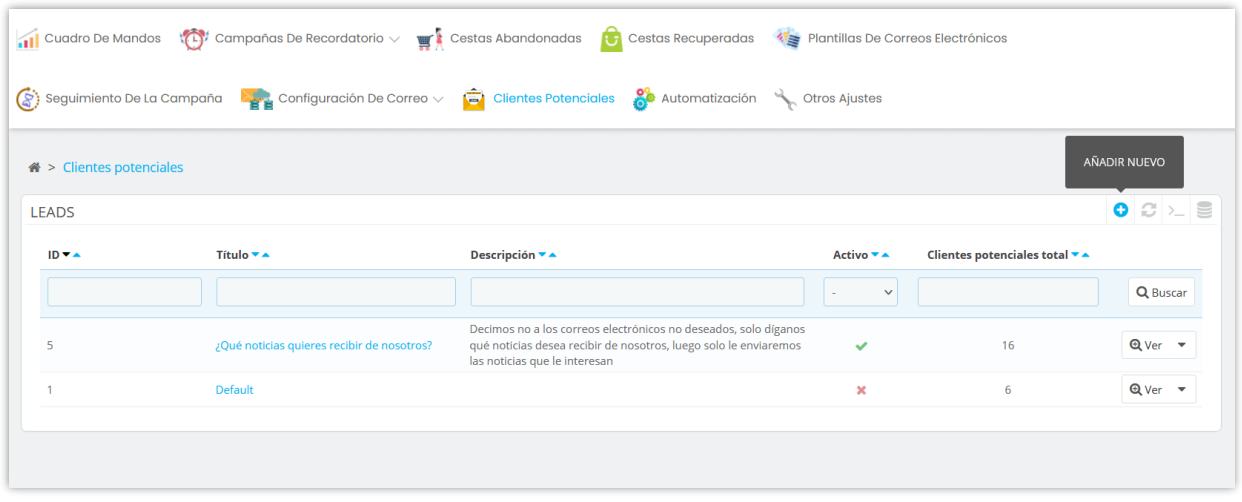

Personalice el formulario de cliente potencial y el contenido de la página "Gracias":

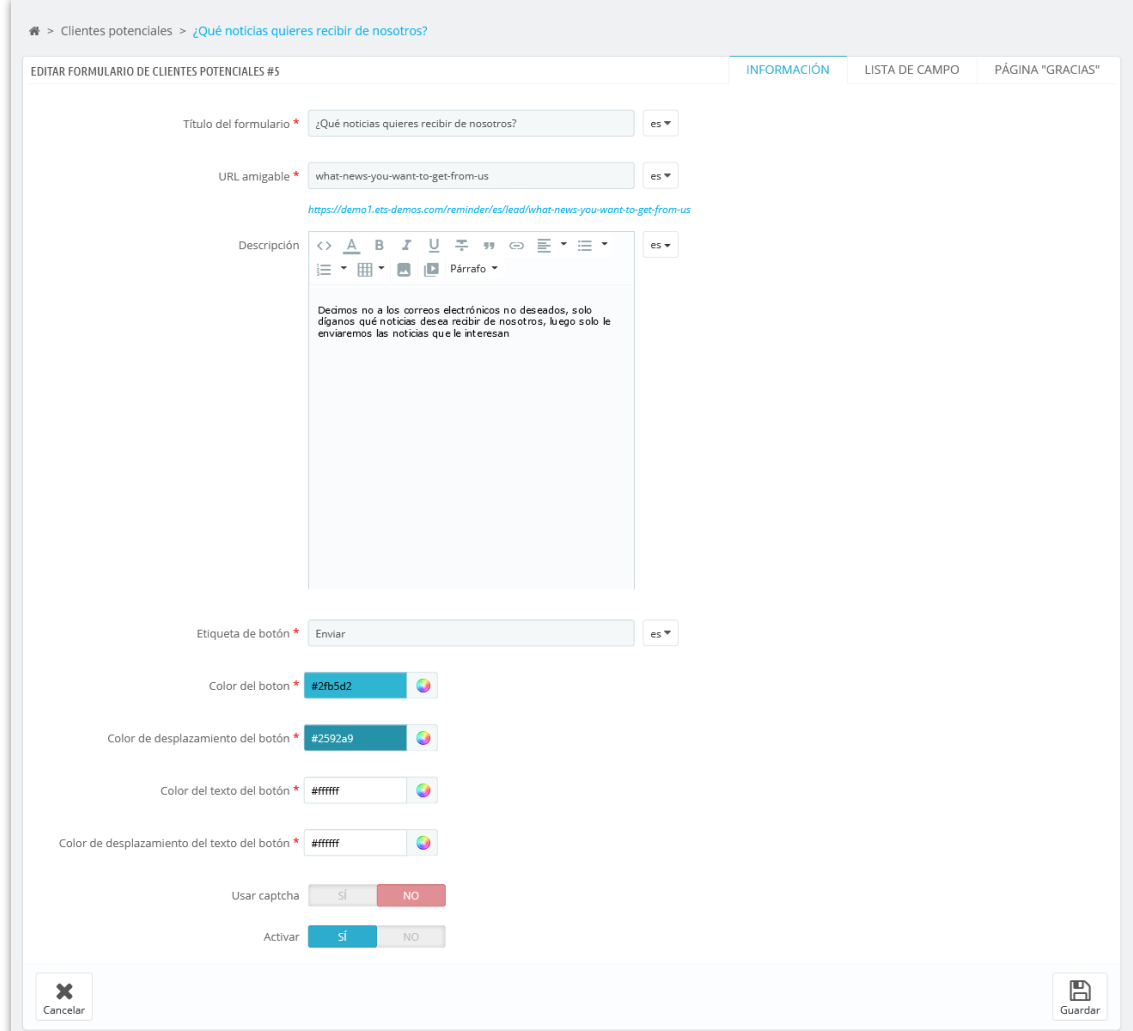

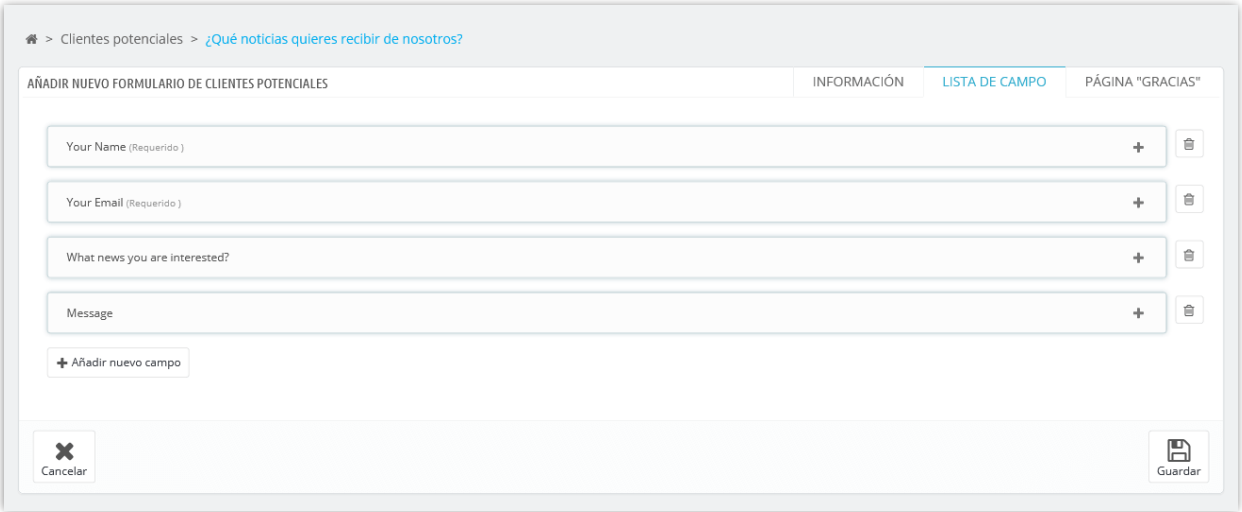

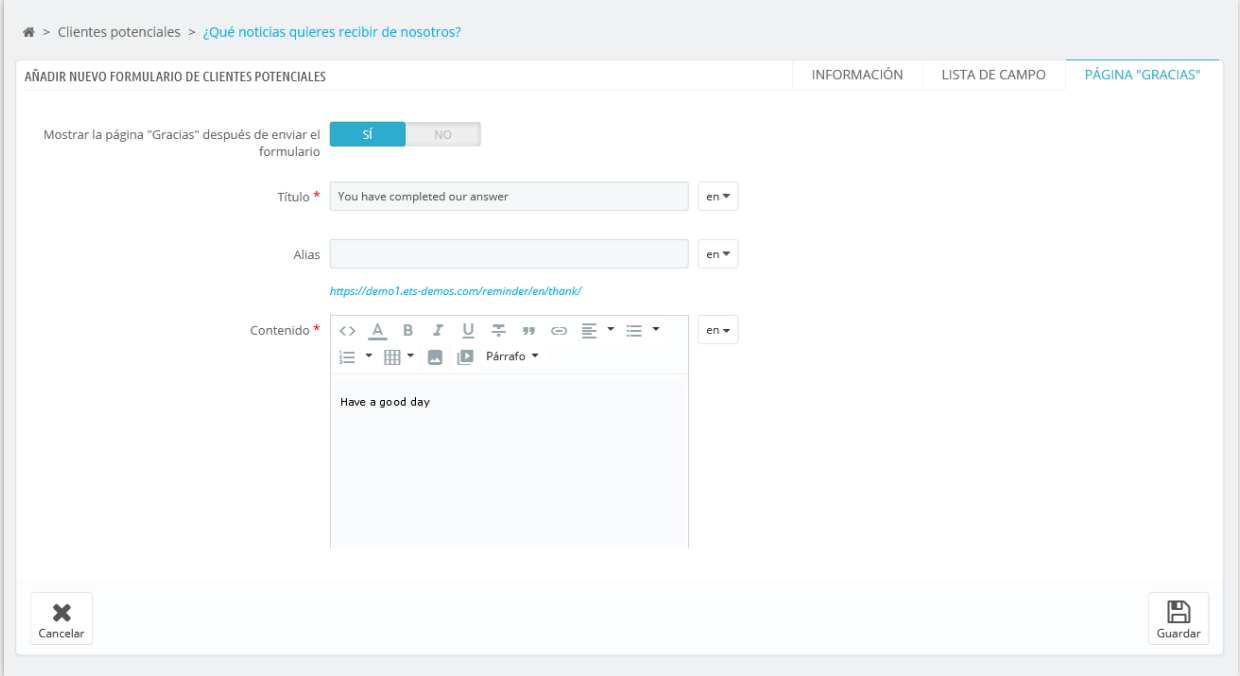

# <span id="page-55-0"></span>**XII. AUTOMATIZACIÓN Y OTROS AJUSTES**

# <span id="page-55-1"></span>**1. Automatización**

Este módulo proporciona la función cronjob para ayudarlo a enviar automáticamente recordatorio por email a sus clientes.

Lea atentamente las notas en la pestaña "**Configuración**" y configure cronjob en su servidor. Puede dejar que cronjob se ejecute automáticamente o ejecutar cronjob manualmente.

El token seguro de cronjob lo ayuda a proteger la URL de cronjob, puede cambiar el token manualmente (máximo 10 caracteres).

- **Paso de la cola de correo**: configura el número máximo de correos electrónicos enviados cada vez que se ejecuta el archivo cronjob. Si su sitio web necesita enviar una gran cantidad de correos electrónicos, aumente el valor de "**Paso de cola de correo**", por ejemplo, 10 o 15 correos electrónicos, según el rendimiento de su servidor.
- Si su sitio web tiene más correos electrónicos para enviar, considere duplicar los comandos "set cronjob" para ejecutar varios cronjobs al mismo tiempo.

Por ejemplo: establece 5 cronjobs, cada cronjob tiene un valor de "**Paso de cola de correo**" = 5, y la frecuencia de cronjob es una vez por minuto --> En una ejecución de cronjob, se ejecutan 5 cronjobs y enviará 25 correos electrónicos a sus clientes.

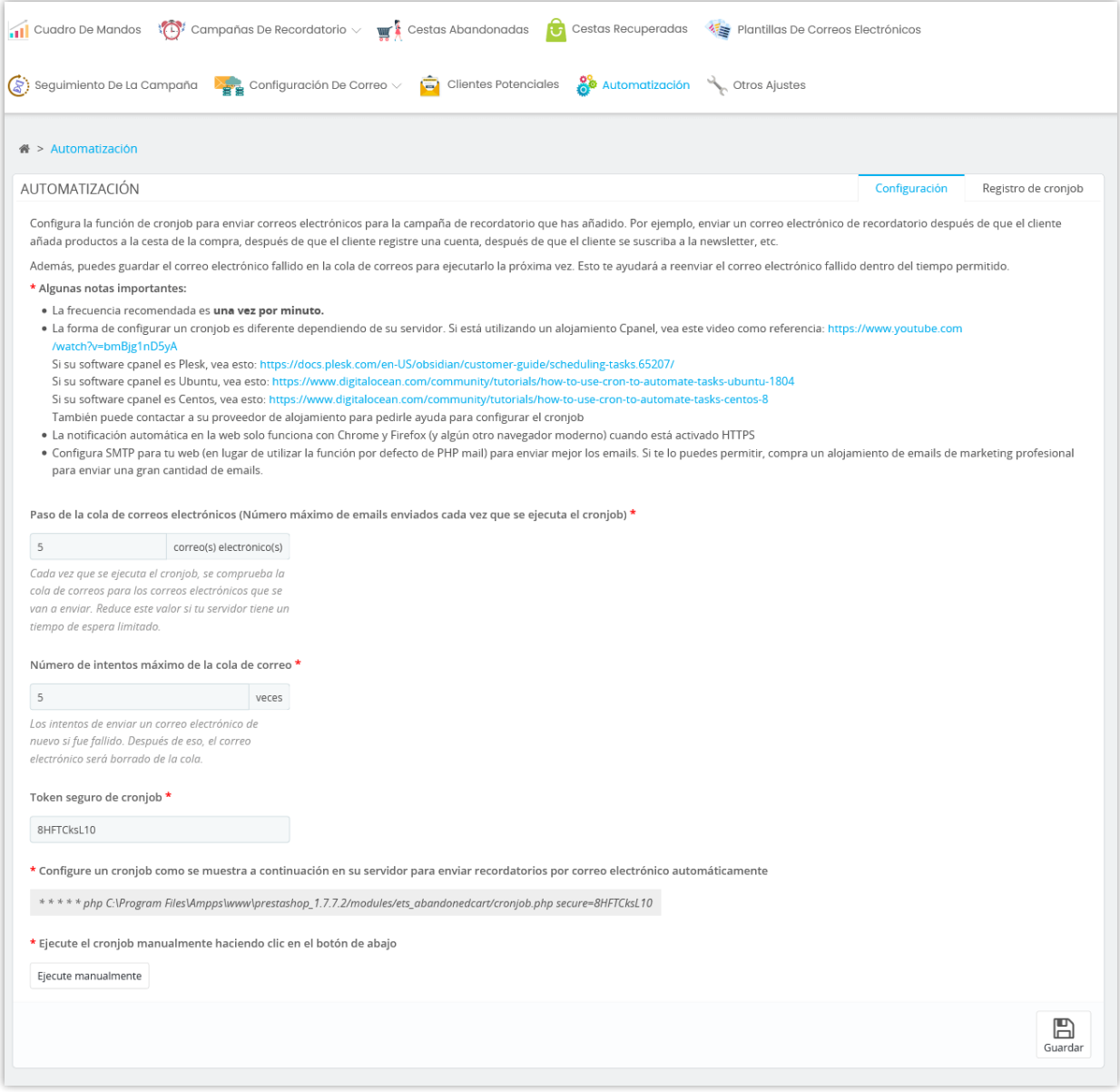

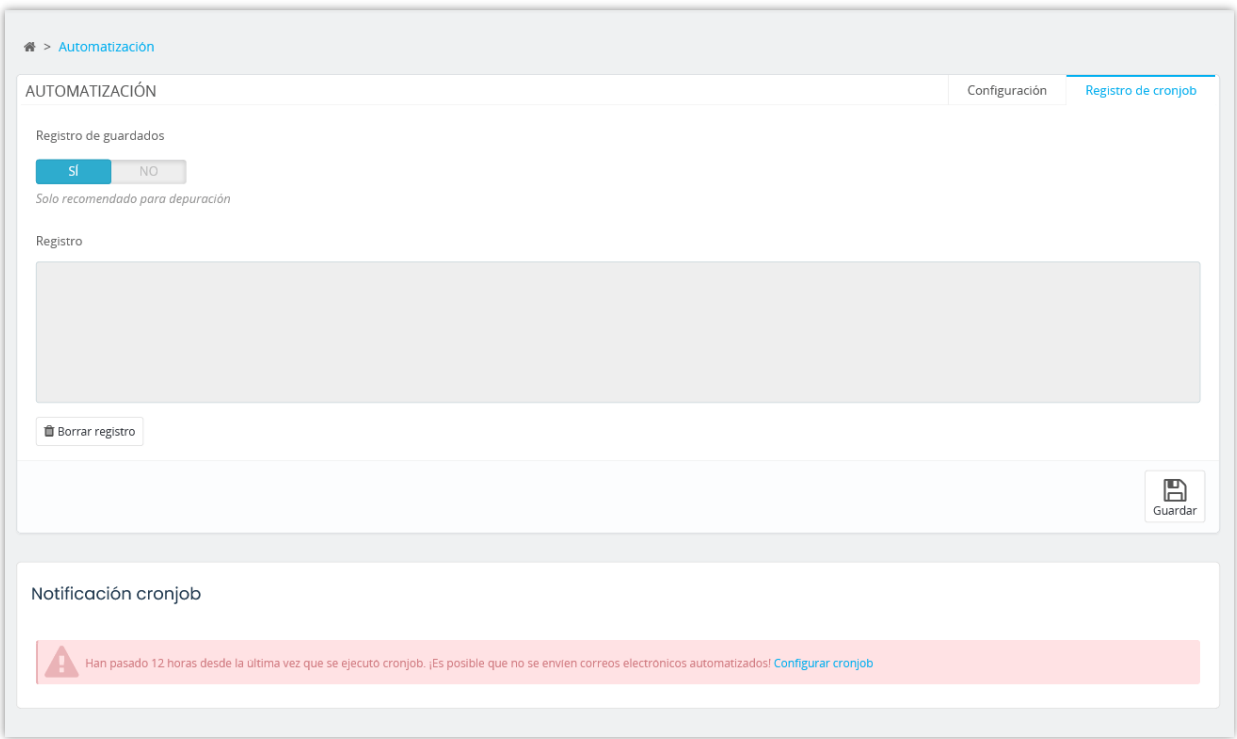

# <span id="page-58-0"></span>**2. Otros ajustes**

Esta página incluye algunas configuraciones generales para el módulo **Recordatorio cestas abandonadas: email automatizados y remarketing**.

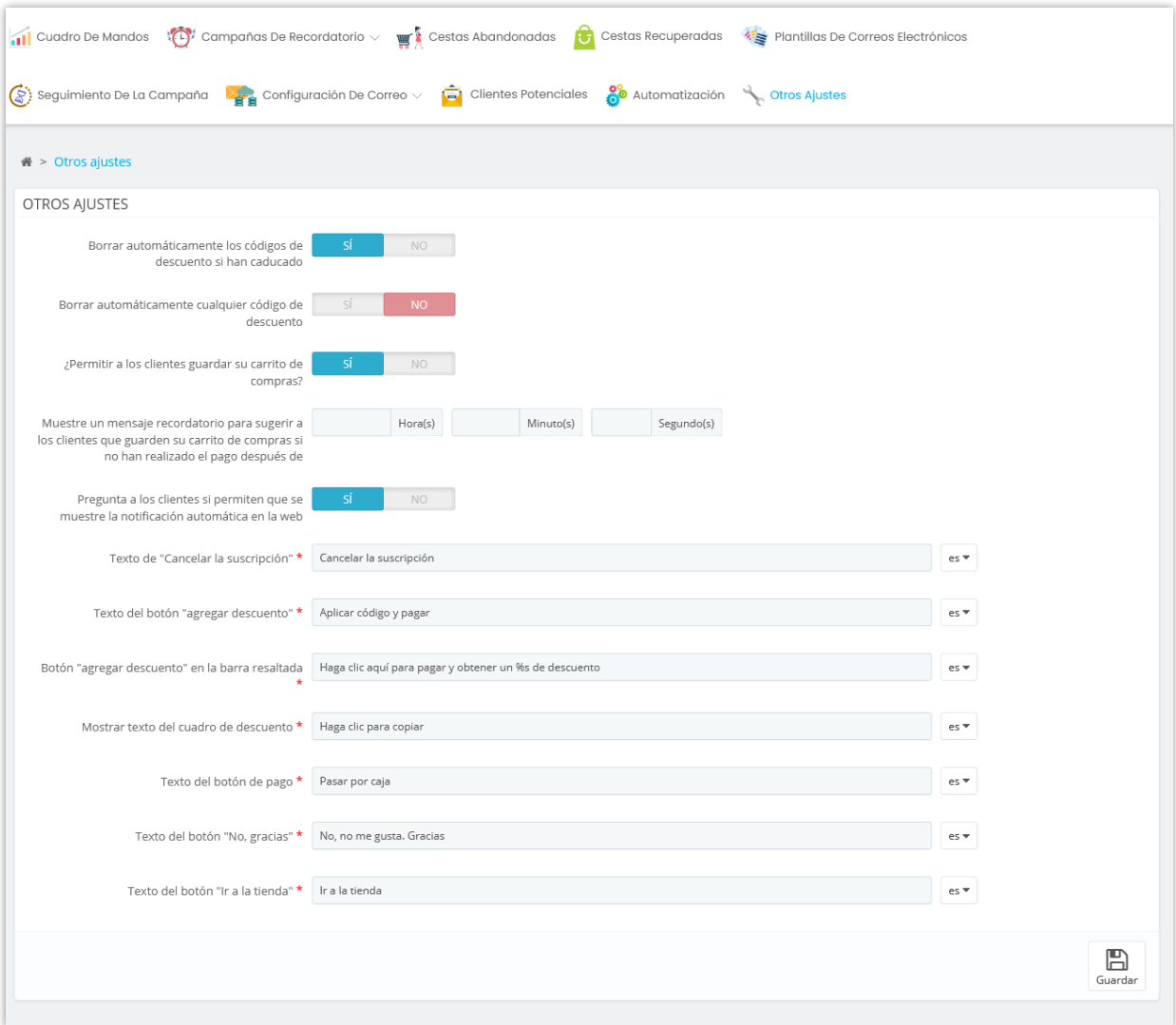

• Función *"Permitir a los clientes guardar su carrito de compras":*

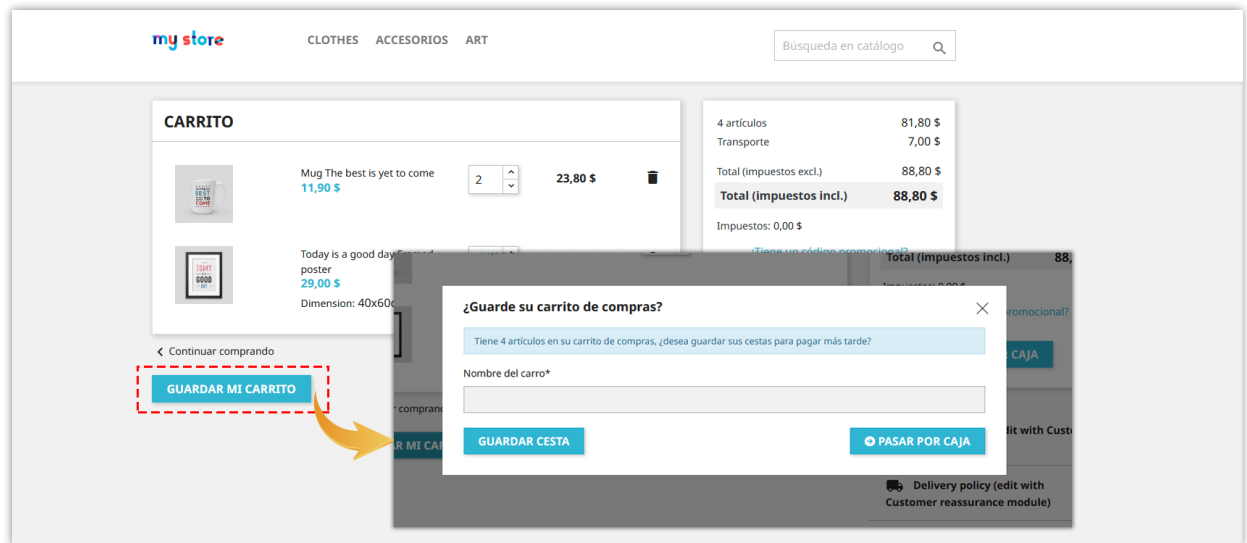

Los clientes pueden ver su carrito guardado en la página "**Mi cuenta**" > "**Mi carrito de compras**" en la front office.

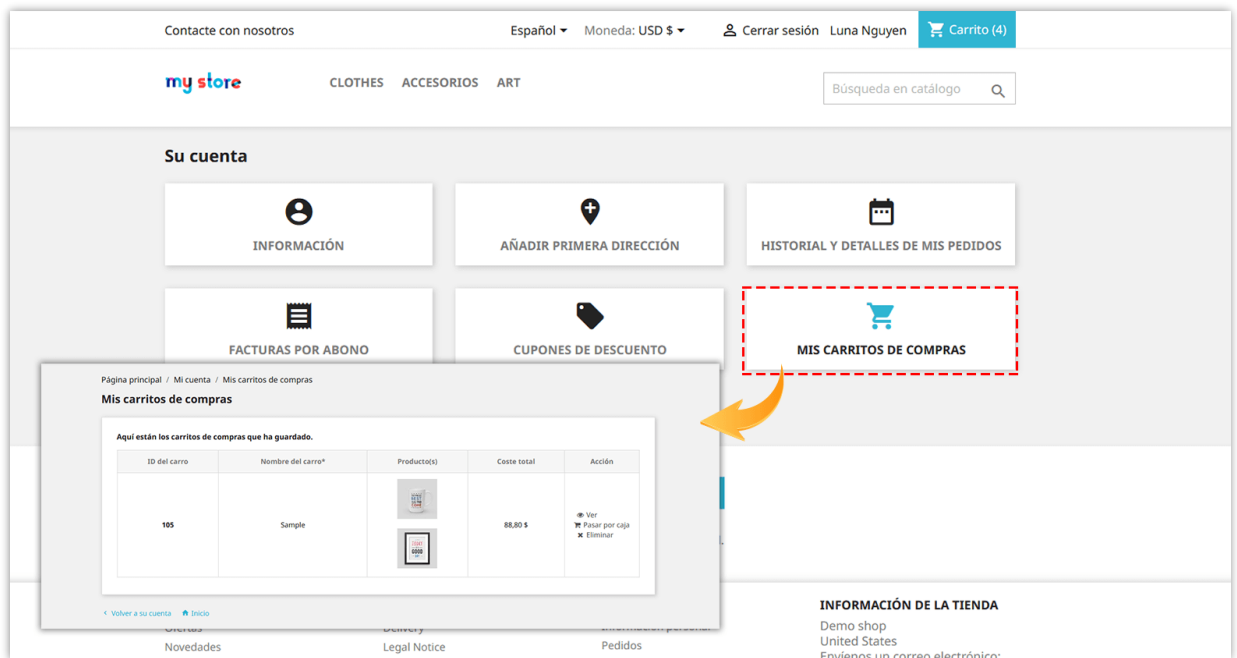

Función *"Pregunta a los clientes si permiten que se muestre la notificación automática en la web"*:

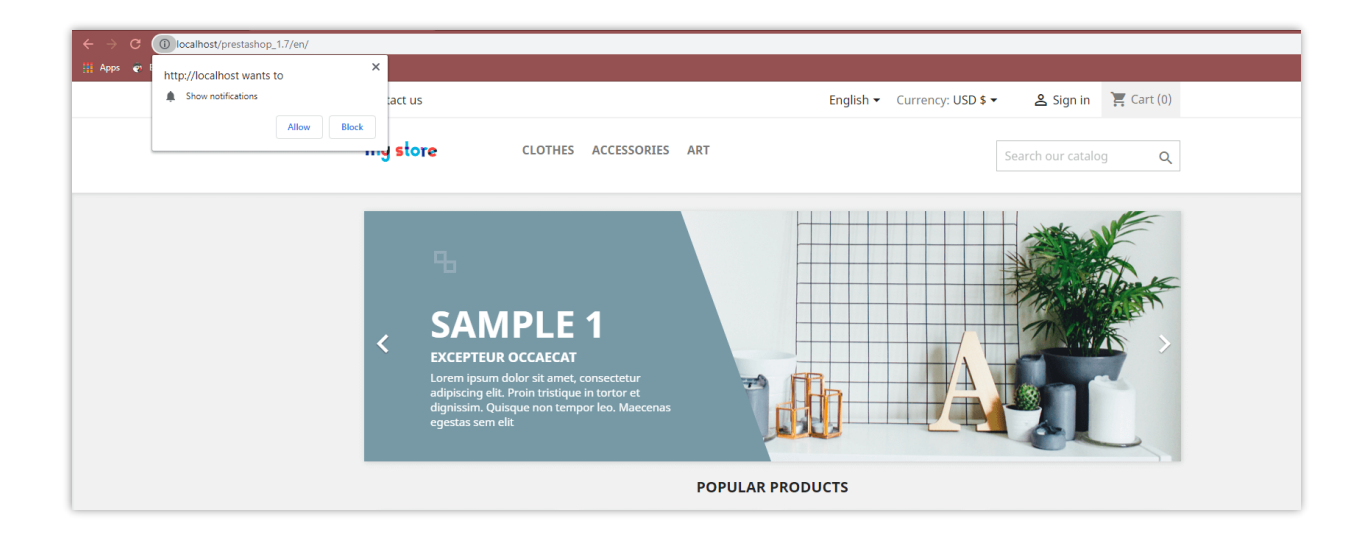

# <span id="page-61-0"></span>**XIII. GRACIAS**

Gracias nuevamente por comprar nuestro producto y revisar esta documentación. Esperamos que este documento sea de utilidad para la instalación y uso del módulo **Recordatorio cestas abandonadas: email automatizados y remarketing**.

Si tienes alguna pregunta cuya respuesta no esté disponible en este documento, no dudes en contactarnos.